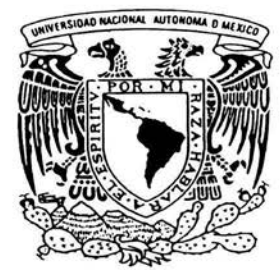

# UNIVERSIDAD NACIONAL AUTONOMA DE MEXICO

# FACULTAD DE ESTUDIOS SUPERIORES CUAUTITLAN

"DISEÑO DE ELEMENTOS MECANICOS CON AYUDA DEL PROGRAMA MECHANICAL DESKTOP POWER PACK VERSION 6.0"

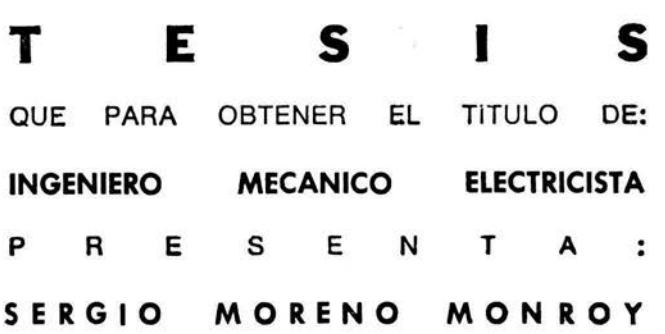

ASESOR: M.I. FELIPE DIAZ DEL CASTILLO RODRIGUEZ

CUAUTITLAN IZCALLI, EDO. DE MEX. 2004

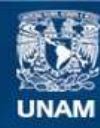

Universidad Nacional Autónoma de México

**UNAM – Dirección General de Bibliotecas Tesis Digitales Restricciones de uso**

## **DERECHOS RESERVADOS © PROHIBIDA SU REPRODUCCIÓN TOTAL O PARCIAL**

Todo el material contenido en esta tesis esta protegido por la Ley Federal del Derecho de Autor (LFDA) de los Estados Unidos Mexicanos (México).

**Biblioteca Central** 

Dirección General de Bibliotecas de la UNAM

El uso de imágenes, fragmentos de videos, y demás material que sea objeto de protección de los derechos de autor, será exclusivamente para fines educativos e informativos y deberá citar la fuente donde la obtuvo mencionando el autor o autores. Cualquier uso distinto como el lucro, reproducción, edición o modificación, será perseguido y sancionado por el respectivo titular de los Derechos de Autor.

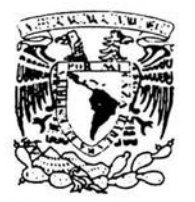

.\'/lo:'jo:-1..\ L E  $NzXi$ .

**ANVERSEAL HALL MAL** 

## FACULTAD DE ESTUDIOS SUPERIORES CUAUTITLAN UNIDAD DE LA ADMINISTRACION ESCOLAR DEPARTAMENTO DE EXAMENES PROFESIONALES

#### ASUNTO: VOTOS APROBATORIOS U.N. A. M.

**FACULTAD DE ESTUBIOS** SUPERIORES-CUAUTITLAN

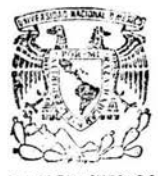

## DR. JUAN ANTONIO MONTARAZ CRESPO DIRECTOR DE LA FES CUAUTITLAN PRESENTE . DEPARTAMENTO DE

**EXAMENES PROFESIONALES**<br>ATN: Q. Ma. del Carmen García Mijares Jefe del Departamento de Exámenes Profesionales de la FES Cuautitlán

Con base en el art. 28 del Reglamento General de Exámenes, nos permitimos comunicar a usted que revisamos la TESIS:

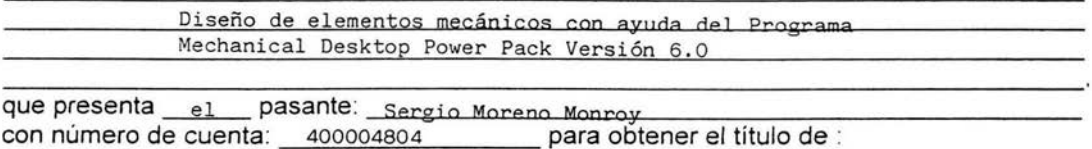

Ingeniero Mecánico Electricista

Considerando que dicho trabajo reúne los requisitos necesarios para ser discutido en el EXAMEN PROFESIONAL correspondiente, otorgamos nuestro VOTO APROBATORIO.

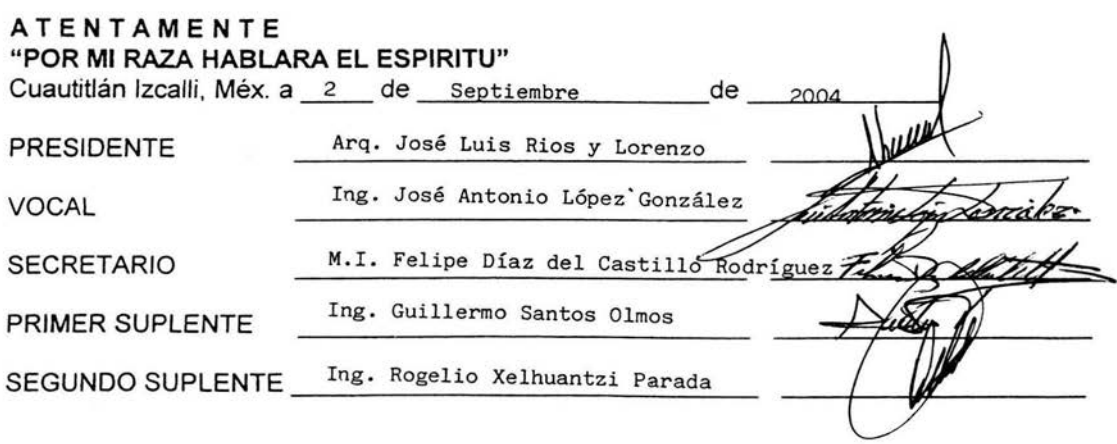

## DEDICO ESTE TRABAJO A:

### MIS PADRES:

Por haberme apoyado en el transcurso de mi fonnación académica.

## MIS HERMANOS:

Que con su ayuda y apoyo mostrado pude culminar con éxito mi carrera profesional.

#### MI ASESOR:

Por ayudarme a seleccionar y desarrollar mi tema de tesis.

## SERGIO MORENO MONROY

## **INDlCE**

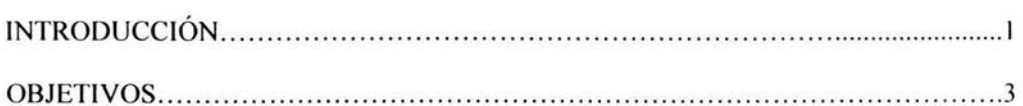

## CAPITULO I

## ANTECEDENTES DE LOS SISTEMAS CAD

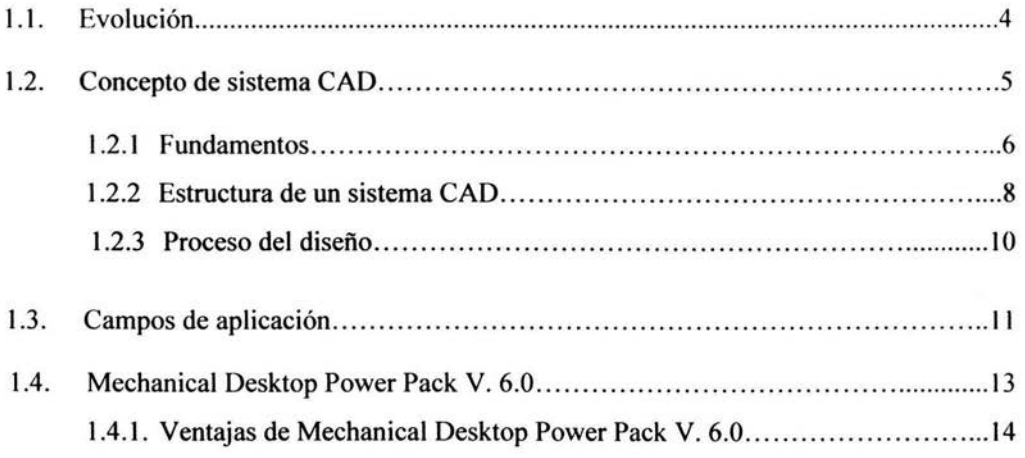

## CAPITULO 2

## FUNCIONES BÁSICAS DEL PROGRAMA MECHANICAL DESKTOP POWER PACK.

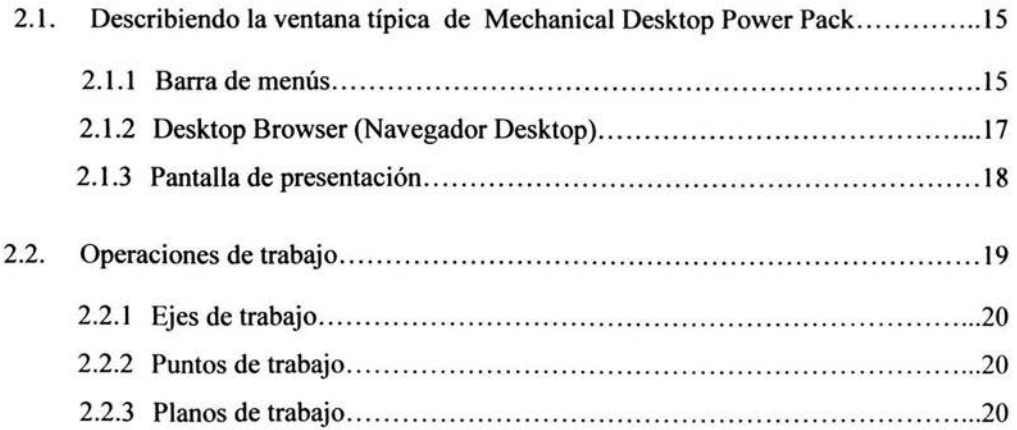

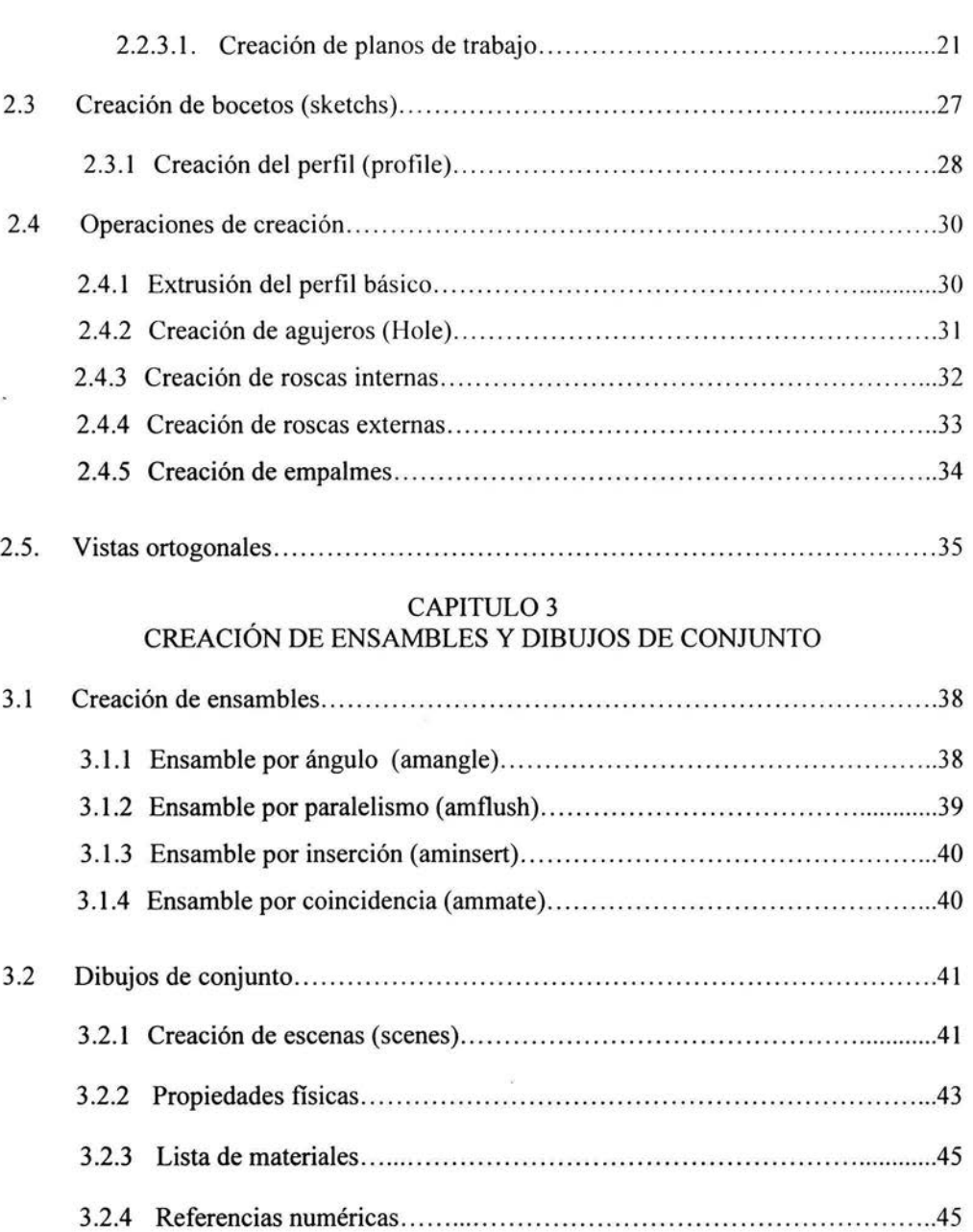

## CAPITULO 4

## USO DE BIBLIOTECAS DE MECHANICAL DESKTOP POWER PACK

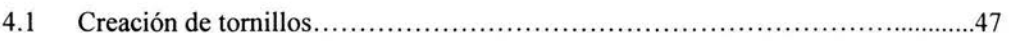

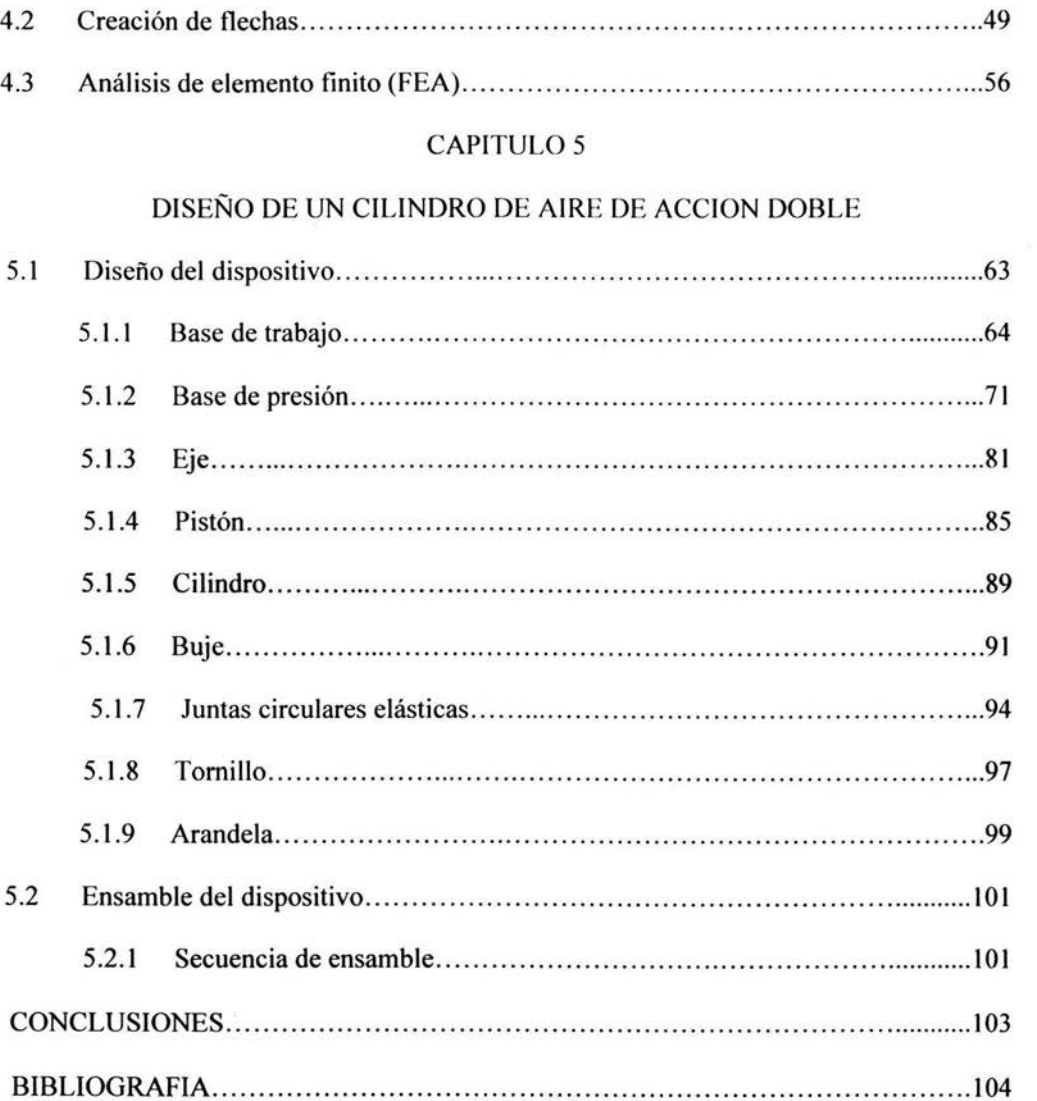

#### **INTRODUCCIÓN**

Las industrias que manejan mercados a niveles internacionales, y gran cantidad de piezas y partes para sus productos son las que más utilizan el CAD 3D, la simulación CAM y CAE, logrando el manejo total del prototipaje virtual.

Los Sistemas de Computer Aided Desing (CAD, Diseño asistido por computadora), son relativamente comunes, es un programa que permite el diseño de dibujos mediante coordenadas y vectores, el cual resulta de gran precisión, este programa es usado por un gran número de profesionistas al ser muy exacto, además de permitir el diseño en 3D.

Muchos de los sistemas CAD / CAM (CAM: Computer Aided Manufacturing. Manufactura Asistida por Computadora), en uso hoy en día están diseñados y pensados para automatizar funciones manuales, independientemente de sí la función particular que cumplirán será un análisis ingenieril, diseño conceptual, dibujo, documentación o la programación de la maquinaria de manufactura e inspección.

Sin embargo, el concepto de CAE, (Computer Aided Engineering, Ingeniería Asistida por Computador) asociado a la concepción de un producto y a las etapas de investigación y diseño previas a su fabricación, sobre todo cuando esta ultima es asistida o controlada mediante computador, se extiende cada vez mas hasta incluir progresivamente a la propia fabricación. Se puede decir, por tanto CAE, es un proceso integrado que incluye todas las funciones de la ingeniería que van desde el diseño propiamente dicho hasta la fabricación.

Las máquinas herramientas usadas en FMS (Flexible Manufacturing Systems, Sistemas de Manufactura Flexible), usualmente son centros de mecanizado CNC (Computer Numerical Control, Control Numérico Computarizado), pero también pueden usarse otros equipos, como estaciones de inspección o de ensamblado, e incluso equipamiento para acabado superficial. El concepto FMS de manufactura está caracterizado por la capacidad de integrar estaciones de trabajo, manejo automático de materiales y control computacional.

Autodesk Mechanical Desktop es un programa de modelado parametrico 3D, que sirve para el desarrollo y gestión del diseño mecánico, siendo la solución a la creación. el mantenimiento y la presentación de objetos de mecánica.

En el primer capitulo se proporciona una descripción de estos sistemas CAD así como su evolución y desarrollo.

En el capitulo dos, se describen las distintas operaciones posibles para iniciar una sesión y familiarizarnos con la pantalla de Mechanical Desktop Power Pack Versión 6.0 y sus componentes.

En el capitulo tres, se explica la combinación de sólidos y superficies que permiten crear cualquier tipo de formas para ejecutar los ensambles y su posterior creación de conjuntos de montaje.

En el capitulo cuatro, se menciona el uso de las librerías del programa Mechanical Desktop Power Pack Versión 6.0, que constan de una serie de fichas que se utilizan para modificar diferentes elementos y los parámetros del entorno del dibujo.

En el capitulo cinco se desarrollan algunos ejemplos de aplicación utilizando herramientas del Mechanical Desktop Power Pack, para la fabricación de piezas mecánicas.

#### **OBJETIVOS**

 $\cdot$ 

- o Mostrar el empleo de herramientas CAD/CAM, para el desarrollo y fabricación de piezas mecánicas.
- o Aplicar las opciones avanzadas del programa Mechanical Desktop Power Pack Versión 6.0, en el diseño de elementos mecánicos.
- o Conocer la importancia y la aplicación de los sistemas CAD/CAM/CAE, en los procesos de manufactura y diseño ingenieril.
- o Diseñar un dispositivo neumático *(cilindro-pistón de doble acción),* utilizando las herramientas que Mechanical Desktop Power Pack proporciona.

#### CAPITULO 1

#### "ANTECEDENTES DE LOS SISTEMAS CAD"

#### 1.1 Evolución.

El término "Diseño Asistido por Computadora" fue acuñado por Douglas Ross y Dwight Baumann en 1959, y aparece por primera vez en 1960, en un anteproyecto del MIT, (Massachusetts Institute of Technology) titulado "Computer-Aided Design Project". En aquella época ya se había comenzado a trabajar en la utilización de sistemas informáticos en el diseño fundamentalmente de curvas y superficies.

Estos trabajos se desarrollaron en la industria automovilística, naval y aeronáutica. Un problema crucial para esta industria era el diseño de superficies que se resolvía siempre que era factible dibujando curvas y superficies conocidas y fácilmente representables (círculos, rectas, cilindros, conos, etc.). Las partes que no podían ser diseñadas de este modo, como cascos de buques, fuselaje y alas de aviones o carrocerías de coches, seguían procesos más sofisticados.

El primer trabajo publicado relacionado con la utilización de representaciones paramétricas para curvas y superficies fue escrito por J. Fergusson en 1964, quien exponía la utilización de curvas cúbicas y trozos bicúbicos. Su método se estaba usando en el diseño de alas y fuselajes en Boeing.

Previamente, Paul de Castelju desarrolló, en tomo a 1958, un método recursivo para el diseño de curvas y superficies basado en el uso de polinomios de Bemstein, en Citroen. Sus trabajos, no obstante no fueron publicados hasta 1974. Paralelamente, y de fonna independiente Pierre Bézier, trabajando para Renault desarrollo la forma explícita del mismo método de diseño, que hoy se conoce como método de Bézier.

Uno de los hitos en el desarrollo del CAD fueron los trabajos de Ivan Sutherland quien realizó su tesis doctoral sobre desarrollo un sistema de diseño en el MIT en 1963. El sistema permitía la definición y edición interactiva de elementos geométricos, que podían ser almacenados de forma concisa.

Por la misma fecha, y también en el MIT Steve Coons comenzó a desarrollar técnicas de diseño de superficies basadas en la descomposición en trozos, que fueron aplicados al diseño de cascos de buques en 1964. El modelado de sólidos tuvo un desarrollo más tardío. Tal vez, los primeros antecedentes sean los trabajos desarrollados por Coons en el MIT entre 1960 y 1965, que se centraron en la aplicación de métodos numéricos a sólidos creados por barrido.

Los primeros trabajos relacionados con el modelo de solidos se desarrollaron en la Universidad de Cambridge (UK), a finales de la década de los sesenta. No obstante, el desarrollo del modelado de sólidos como disciplina, se debe en gran parte a los trabajos de Arístides Requicha y Herbert Voelcker en la Universidad de Rochester durante la década siguiente.

A finales de la década de los sesenta y principios de los setenta, se comenzaron a desarrollar modeladores de sólidos. Entre ellos cabe destacar EUCLID, desarrollado por 1.M. Brun en Francia, PADL-l de la Universidad de Rochester, Shapes del MIT, TIPS-I desarrollado por Okino.

#### **1.2 Concepto de sistema CAD**

En un sentido amplio, se puede entender el Diseño Asistido por Computador (CAD) como la "aplicación de la informática al proceso de diseño". Puntualizando la definición entenderemos por *Sistema CAD,* como un sistema informático que automatiza el proceso de diseño de algún tipo de ente.

Los medios informáticos se pueden usar en la mayor parte de las tareas del proceso, siendo el dibujo el punto en el que más profusamente se ha utilizado. Una herramienta CAD es un sistema software que aborda la automatización global del proceso de diseño de un determinado tipo de ente.

El éxito en la utilización de sistemas CAD radica en la reducción de tiempo invertido en los ciclos de exploración. Fundamentalmente por el uso de sistemas gráficos interactivos, que permiten realizar las modificaciones en el modelo y observar inmediatamente los cambios producidos en el diseño.

El desarrollo de un sistema CAD se basa en la representación computacional del modelo, esto permite realizar automáticamente el dibujo de detalle y la documentación del diseño y posibilita la utilización de métodos numéricos para realizar simulaciones sobre el modelo, como una alternativa a la construcción de prototipos, figura 1.1.

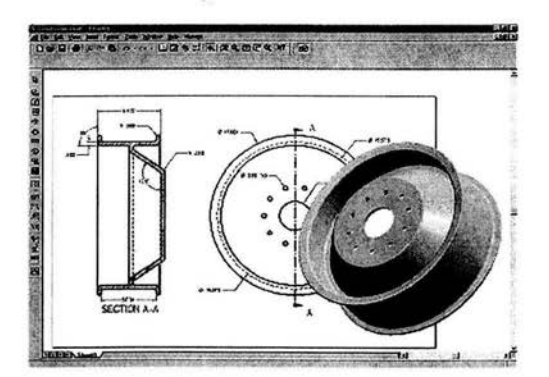

*Figura* J. 1. - *Dibujo de detalle de una pieza mecánica.* 

El ciclo de diseño utilizando un sistema CAD se ve afectado tan solo por la inclusión de una etapa de simulación entre la creación del modelo y la generación de bocetos. Esta simple modificación supone un ahorro importante en la duración del proceso de diseño, ya que permite adelantar el momento en que se detectan algunos errores de diseño.

#### **1.2.1 Fundamentos.**

Son varias las disciplinas que sirven de sustento al diseño asistido por ordenador, entre ellas destacan las siguientes:

- o *Modelado geométrico.* Se ocupa del estudio de los métodos de representación de entes con contenido geométrico. Para sistemas 2D en los que la representación gráfica sean esquemas se suele utilizar modelos basados en símbolos. Para modelar objetos de los que solo interese el contorno, (perfiles, trayectorias, zapatos, carrocerías, fuselajes, etc.) se suelen usar métodos de diseño de curvas y superficies. Para objetos sólidos (piezas mecánicas, envases, moldes, ingeniería civil, etc.).
- o *Técnicas de visualización.* Son esenciales para la generación de imágenes del modelo. Los algoritmos usados dependerán del tipo de modelo, pudiendo variar desde simples técnicas de dibujo 2D, para el esquema de un circuito, hasta la visualización realista usando trazado de rayos o radiosidad, para el estudio de la iluminación de un edificio o una calzada. Además, se suelen usar técnicas específicas para la generación de la documentación (generación de curvas de nivel, secciones, representación de funciones sobre sólidos o superficies).
- o *Técnicas de interacción gráfica.* Son el soporte de la entrada de información geométrica del sistema de Diseño. Entre estas, las técnicas de posicionamiento y selección poseen una especial relevancia. Las técnicas de posicionamiento se utilizan para la introducción de posiciones 2D o 3D. Las técnicas de selección permiten la identificación interactiva de un componente del modelo, son por tanto esenciales para la edición.
- o *Diseño de la interfaz de usuario.* Uno de los aspectos más importante del diseño de una herramienta CAD es la creación de una buena interfaz de usuario.
- o *Bases de datos.* El soporte para almacenar la información del modelo, cuando se diseñen objetos de un cierto tamaño, sea una base de datos. El diseño de bases de datos para sistemas CAD plantea una serie de problemas específicos, por la

7

naturaleza de la información y por las necesidades de cambio de la estructura con la propia dinámica del sistema.

o *Métodos numéricos.* Son la base de los métodos de cálculo y simulación.

#### 1.2.2 **Estructura de un** sistema CAD.

El diseño es un proceso iterativo de definición de un ente, por tanto el desarrollo de un sistema CAD se debe basar en el establecimiento de un ciclo de edición soportado por técnicas de representación del modelo, de edición y de visualización. A un nivel más concreto, un sistema CAD debe realizar las siguientes funciones:

- o Definición interactiva del objeto.
- o Visualización múltiple.
- o Calculo de propiedades, simulación.
- o Modificación del modelo.
- o Generación de planos y documentación.
- o Conexión con CAM.

Es dificil establecer un modelo universal de sistema de diseño. No obstante, a nivel general, y en base a las funciones a desempeñar, se puede establecer que todos los sistemas de diseño poseen al menos los siguientes componentes:

*• Modelo.* Es la representación computacional del ente que se está diseñando, debe contener toda la información necesaria para describir el ente, tanto a nivel geométrico como de características. Es el elemento central del sistema, el resto de los componentes trabajan sobre él, por tanto determinará las propiedades y limitaciones del sistema CAD.

- *Subsistema de edición.* Permite la creación y edición del modelo, bien a nivel geométrico bien especificando propiedades abstractas del sistema. En cualquier caso la edición debe ser interactiva, para facilitar la exploración de posibilidades.
- *Subsistema de visualización.* Se encarga de generar imágenes del modelo. Normalmente interesa poder realizar distintas representaciones del modelo, o bien para permitir visualizaciones rápidas durante la edición junto con imágenes más elaboradas para evaluar el diseño.
- *Subsistema de cálculo.* Permite el cálculo de propiedades del modelo y la realización de simulaciones.
- *Subsistema de documentación.* Se encarga de la generación de la documentación del modelo.

Indudablemente tanto las técnicas de representación y edición del modelo, como la visualización, el cálculo o la documentación, dependen del tipo de ente a modelar. No es pues posible construir sistemas CAD universales.

En el ciclo de diseño con un sistema CAD, se puede ver como una sucesión de modificación-visualización del modelo.

Una sesión de trabajo con un sistema CAD puede interpretarse como la creación de un "programa", el modelo se especifica interactivamente con una secuencia de ordenes de edición (ver figura 1.2).

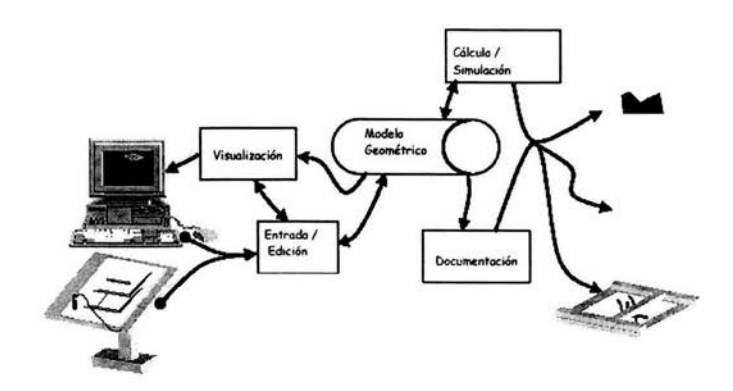

*Figura* 1.2.- *Esquema general de un sistema CAD.* 

## 1.2.3 Proceso **del** diseño.

Tradicionalmente el proceso de diseño requiere de los siguientes pasos (ver figura 1.3):

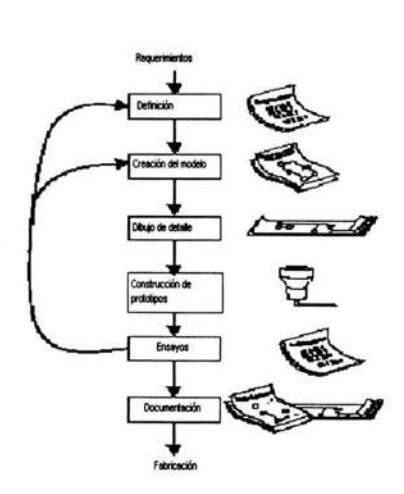

*Figura* 1.3.- *Proceso clásico del diseño* 

o *Definición.* Consiste en especificar las propiedades y cualidades relevantes del sistema a diseñar.

- o *Concepción de un modelo.* Es el núcleo del proceso de diseño. El ingeniero concibe un modelo de sistema que satisface las especificaciones. El modelo deberá documentarse.
- o *Dibujo de detalle.* La mayor parte de las cosas que se fabrican tienen algún tipo de representación gráfica natural, que se utiliza como descripción "formal" del elemento a construir. Por ese motivo, antes de pasar al proceso de construcción se deben generar gran cantidad de "planos" (o descripciones gráficas en general). El conjunto de documentos generados debe ser suficiente para describir el modelo, con el suficiente detalle como para permitir la fabricación de prototipos y con ello poder validar el diseño. Este paso puede requerir hasta un 50% del esfuerzo de diseño.
- o *Construcción de prototipos.* Para elementos que se van a someter a un proceso de fabricación en cadena, es normal fabricar previamente prototipos fuera de la cadena de montaje. Los prototipos se fabrican con el propósito de detectar posibles errores en el modelo o la especificación, y en caso contrario, servir de validación del modelo. Los prototipos no tienen que ser necesariamente un ejemplar completo del elemento a fabricar, pudiendo utilizarse para validar tan solo determinadas propiedades. A veces se utilizan prototipos con elementos que no se fabrican en serie, como en ingeniería civil o arquitectura. En esta situación cabe destacar las maquetas para estudios de resistencia de materiales, o comportamiento aerodinámico y las maquetas de arquitectura.
- o *Realización de ensayos.* Tras la realización de ensayos sobre el prototipo se pueden descubrir deficiencias en el modelo o en la propia definición del sistema, lo que obligará a volver atrás en el proceso revisando el diseño. Debe observarse que el dibujo de detalle está al principio dentro de este ciclo de revisión.

o *Documentación.* Una vez validado el diseño se pasa a documentarlo. La documentación debe contener la información suficiente como para poder abordar la construcción del sistema. La documentación puede estar formada por información muy diversa; descripción del sistema y de sus componentes, esquemas de montaje, lista de componentes, etc.

El proceso de diseño sigue un esquema iterativo, en el que el diseñador trata de encontrar un diseño que satisfaga unos determinados requerimientos explorando posibilidades siguiendo un ciclo de propuesta - valoración.

#### **1.3 Campos de aplicación.**

Hay un gran número de aplicaciones que de uno u otro modo automatizan parte de un proceso de diseño. Actualmente, para casi cualquier proceso de fabricación o elaboración se dispone de herramientas informáticas que soportan este proceso. No obstante, los tres campos clásicos de aplicación son la ingeniería civil, el diseño industrial y el diseño de hardware.

Es posible encontrar en el mercado aplicaciones específicas para un campo concreto junto con aplicaciones de tipo general, que básicamente son editores de un modelo geométrico, sobre las que se pueden acoplar módulos de simulación o cálculo específicos para un campo concreto. Este último es el caso de los programas AUTOCAD, 3D-Studio y MICROSTA TION.

El diseño industrial es el campo típico de aplicación, y en el que se comercializan más aplicaciones, se utilizan modelos tridimensionales con los que se realizan cálculos y simulaciones mecánicas, figura 1.4. La naturaleza de las simulaciones depende del tipo de elemento a diseñar, en el diseño de vehículos es normal simular el comportamiento aerodinámico; en el diseño de piezas mecánicas se puede estudiar su flexión, o la colisión entre dos partes móviles. Entre las aplicaciones comerciales de tipo general cabe destacar CATIA (IBM), I-DEAS (SDRC) y PRO/ENGINEER (PTC).

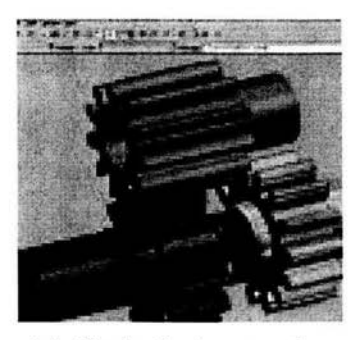

*Figura* 1.4.- *Simulación de un tren de engranes.* 

En el diseño de hardware se pueden encontrar desde aplicaciones para el diseño de placas de circuitos impresos hasta aplicaciones para el diseño de circuitos, incluyendo circuitos integrados. En este último campo es fundamental la realización de simulaciones del comportamiento eléctrico del circuito que se está diseñando. Muchas de estas aplicaciones son 2D, e incluyen conexión con un sistema CAM.

En ingeniería civil se poden encontrar aplicaciones 2D especialmente en arquitectura y aplicaciones 3D. Las simulaciones realizadas suelen estar relacionadas con el estudio de la resistencia y la carga del elemento.

#### **1.4** Mechanical Desktop Power Pack V. 6.0

Para comenzar a desarrollar las técnicas de modelado con Mechanical Desktop, es importante describir a grandes rasgos la metodología básica del programa que en realidad se parece bastante a la utilizada en otros sistemas de CAD mecánicos ya que se desarrolla a partir de los conceptos de *sketch* (boceto *),feature* (elemento geométrico), *part* (parte), y *assembly* (ensamble).

La diferencia conceptual en el diseño con Mechanical Desktop con respecto al trabajo tradicional en CAD es que se parte de un bosquejo de la pieza a modelar, para luego darle la precisión final deseada. En otras palabras, con Mechanical Desktop, primero se boceta y luego se va restringiendo geométrica o dimensionalmente la pieza, con lo que el usuario cambia cualquier condición en cualquier momento durante la etapa del diseño, y a esta forma de trabajar se le llama diseño parámetrico.

El CAD paramétrico ofrece varias ventajas sobre el CAD convencional. Primero, no es necesario preocuparse que los objetos dibujados tengan las medidas y la geometría exacta, lo único que se requiere es que el bosquejo tenga la forma básica. El programa se encargará de refinar el bosquejo y será posible agregar dimensiones exactas o relaciones geométricas en el objeto resultante. La geometría de un bosquejo en MO esta regida por las cotas y definiciones geométricas que le son especificadas al mismo, tales relaciones son mantenidas entre los elementos del dibujo. El AutoCAO paramétrico adoptará la forma del bosquejo automáticamente cuando se le cambien los valores de las cotas.

El programa MD automatiza muchas tareas de dibujo, particularmente aquellas relacionadas con la creación de múltiples vistas de un modelo 3D. Con unos cuantos clics del ratón es posible crear automáticamente vistas ortogonales, auxiliares, de detalle, o isométricas de cualquier modelo en un dibujo en 20. Debido a que el programa mantiene asociadas las vistas 20 con el modelo en 3D cualquier cambio realizado al modelo se verá reflejado en las vistas 20.

#### **1.4.1 Ventajas de Mechanical Desktop Power Pack** V. 6.0

- $\checkmark$  Compatibilidad entre sólidos de AutoCAD y superficies generadas por Mechanical Oesktop y los sólidos paramétricos.
- $\checkmark$  Ofrece herramientas avanzadas para el modelado de superficies complejas, incorporando superficies NURBS *(non uniform racional E-spline),* indispensable para el diseño de moldes de inyección o piezas de fundición.
- v' Puede generar automáticamente planos constructivos *(vistas ortogonales, vistas auxiliares, cortes, isométricos, etc),* a partir del modelado 3D, lo cual es muy importante, ya que en ingeniería la forma convencional de comunicación es el dibujo 2D.
- v' Incorpora la herramienta *Mechanical View* que permite girar o hacer *zoom*  interactivamente sobre el modelo sombreado 3D.
- $\checkmark$  También tiene la característica de crear dibujos de ensamblado que permite incluir toda clase de anotaciones.

#### CAPITULO 2

# **"FUNCIONES BÁSICAS DEL PROGRAMA MECHANICAL DESKTOP POWER PACK"**

#### **2.1 Describiendo la ventana típica de Mechanical Desktop Power Pack.**

Cuando se abre **un** dibujo existente, se presenta una pantalla que, por defecto, consta de una serie de áreas que poseen funciones especificas y que pueden cambiarse de lugar, permitiendo de esta forma, poder trabajar con una ventana como desee el usuario, como se puede observar, la pantalla, por defecto se asemeja en gran parte a la de AutoCAD, (Ver figura 2.1).

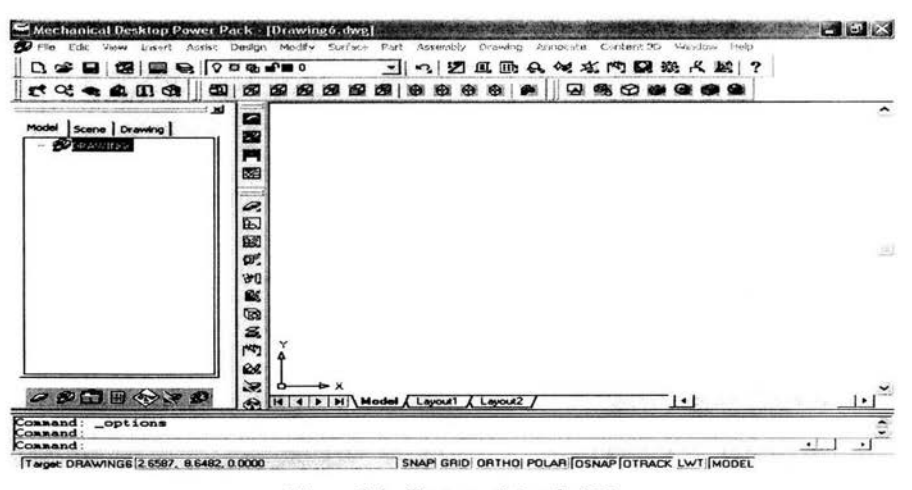

*Figura* 2.1.- *Ventana típica de MD.* 

#### **2.1.1 Barra de menús**

Muestra los nombres de los diferentes menús que dan acceso a todas las órdenes de Mechanical Desktop (MD). Estas barras despliegan el menú correspondiente después de haber seleccionado su nombre, ver figura 2.2.

**for** File Edit View Insert Assist Design Modify Surface Part Assembly Drawing Annotate Content 30 Window Help \_ \_ \_ \_ \_ \_ \_ \_ \_ x *Figura* 2.2.- *Barra de menús.* 

Esta barra de menús tiene tres funciones básicas:

- o Desplegar otros menús de opciones.
- o Mostrar un letrero de dialogo para poder seleccionar opciones.
- o Desarrollar una expansión de la opción seleccionada.

A continuación, se proporciona una breve introducción de las operaciones realizables por cada uno de los menús por cada uno de los menús de esta barra:

- a. Archivo *(File):* Este permite al usuario iniciar archivos de conjuntos, partes individuales, almacenamiento de dibujos, almacenamiento de dibujos, exportar el dibujo con otro formato, enviar por correo electrónico el archivo y salir del programa.
- b. Edición (Edit): Con este menú se puede copiar, cortar y pegar elementos de un dibujo en MD y viceversa. También es posible deshacer y rehacer órdenes para la creación de un dibujo, así como también encontrar un texto determinado.
- c. Vista *(View):* En este menú se encuentra todo lo referente a la visualización de un dibujo ya sea bidimensional o tridimensional (caso de modelos). Así como también sirve para visualizar u ocultar barras de herramientas o componentes de la pantalla del programa MD.
- d. Insertar *(Insert):* Con este menú se puede importar casi cualquier tipo de archivo al dibujo ya sea otro dibujo de algún sistema CAD hasta mapas de bists.
- e. Asistencia *(Assist):* Es este menú se puede controlar las opciones de presentación de AutoCAD, como de Mechanical Desktop, creación y carga de programas para la automatización de tareas, control sobre el formato de la mayoría de los componentes de AutoCAD, calculo de áreas, distancias, radios de giro y momentos de inercia.
- f. Diseño *(Design):* Con los comandos de este menú se pueden crear desde entidades bidimensionales (líneas, arcos, polilíneas, multilíneas, circunferencias, elipses, regiones, textos), basta entidades tridimensionales (sólidos y superficies) de AutoCAD.
- g. Modificar *(Modify):* Dentro de este menú se encuentran todas las órdenes para modificar desde las propiedades de entidades dibujadas en MD basta la edición de objetos insertados en un dibujo hecho en este programa.
- h. Superficie *(Surface):* En este menú se encuentran todos los comandos para la creación de superficies y otras entidades de estructuctura de alambre, así como también las ordenes de edición de superficies y la conversión de varias superficies en una sola o en un sólido de MD.
- 1. Parte *(Part):* En este menú se encuentran contenidos todos los comandos para la creación de una nueva parte, refinado de bosquejo, edición de restricciones (geométricas y numéricas), las operaciones para la creación de sólidos, creación de planos de trabajo, definición de variables.
- j. Ensamble *(Assemb/y):* En lo referente a ensambles, en este menú se ubican todas las órdenes para crear, modificar y editar ensambles.
- k. Dibujo *(Drawing):* Los comandos contenidos en este menú sirven para la creación de dibujos 2D de la parte o ensambles que se creo.
- 1. Anotación *(Annotate):* Con los comandos contenidos en este menú se pueden crear todo tipo de cotas y símbolos adicionales para entender mejor el dibujo.
- m. Ventana *(Window):* En este menú se encuentran las órdenes para poder visualizar varios diseños a la vez.
- n. Ayuda *(He/p):* Con este menú se puede tener acceso a todos los tópicos de MD, desde su instalación y requerimientos, basta la forma en como se puede utilizar.

### **2.1.2 Desktop Browser (Navegador Desktop)**

Esta herramienta de MD permite ver las operaciones que se realizaron para la creación de la parte o el ensamble.

De acuerdo a la figura 2.3, en la parte superior de este navegador se encuentran 3 pestañas para el caso de un archivo de ensamble y dos pestañas para el archivo de parte, dependiendo de que pestaña se haya elegido será el contenido del navegador.

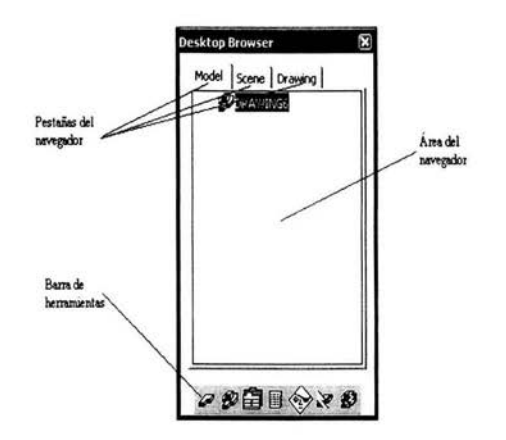

*Figura* 2.3. - *Navegador de Mechanical Desktop.* 

A continuación se hace mención del contenido del navegador en función de la pestaña que se elija:

- a) Pestaña de Modelo *(Model):* El navegador presenta todas las operaciones hechas referentes a la creación del modelo.
- b) Pestaña de Escena *(Scene):* Aparecen todas y cada una de las escenas creadas por el usuario del programa ya sea de una pieza individual o de un conjunto de varias partes.
- c) Pestaña de Dibujo *(Drawing):* Todos y cada uno de los dibujos bidimensionales que aparecen en el diseño se enlistan en el navegador.

En la parte inferior del navegador se encuentra una pequeña barra de herramientas que controla algunas de las opciones de actualización y ocultamiento de partes, modelos *(pestaña de modelo),* escenas *(pestaña de escena),* o dibujos *(pestaña de dibujo).* 

#### 2.1.3 **Pantalla** de Presentación.

Esta pantalla se utiliza para crear las vistas ortogonales, en corte e isométricas de un modelo que fue creado en MD, figura 2.4.

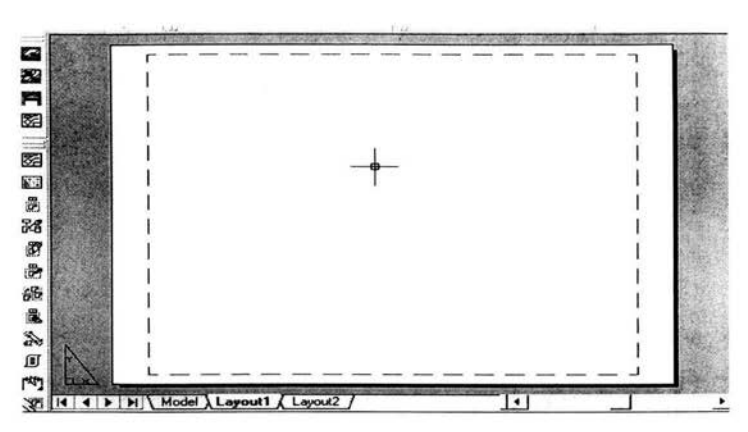

*Figura* 2.4.- *Pantalla típica de presentación de MD.* 

Existen varias maneras de ingresar a esta pantalla, a continuación, se hará mención de algunas de ellas:

- a. Haciendo dic en alguna de las pestañas de *Layoutl* o *Layout2* que se encuentra abajo del área de dibujo.
- b. Haciendo dic en la pestaña *Drawing* que se encuentra en el navegador de MD.
- c. Utilizando el comando *AMMODE* y eligiendo la opción Dibujo.

Las principales diferencias que existen entre la pantalla de presentación de MD y las otras pantallas son:

- l. En esta pantalla el navegador de MD presenta el contenido de todas las presentaciones que se hagan en el dibujo.
- 2. En esta pantalla se tienen dos modos de visualización: el espacio papel, y el espacio modelo.
- 3. El símbolo del sistema de coordenadas cambia según el modo de visualización.

#### 2.2 Operaciones de trabajo.

Son los elementos constructivos que ayudan a definir las relaciones existentes entre las operaciones de una pieza, efectuando un control a la hora de colocar bocetos y operaciones, estos se dividen de la siguiente manera: ejes de trabajo, puntos de trabajo y planos de trabajo.

#### 2.2.1 Ejes de trabajo.

Los ejes de trabajo son líneas de centro paramétricas las cuales pueden ubicarse a lo largo de las líneas de centro de superficies curvas en el modelo. Se pueden utilizar para ubicar planos de trabajo y ubicar nuevas entidades de bosquejo. Los ejes de trabajo se visualizan como líneas con el tipo de línea de centros *(center).* Se pueden ocultar utilizando la opción visibilidad de parte *(part visibility)* que se encuentra en el menú parte *(Part).* Los ejes de trabajo son útiles cuando se construyen entidades que necesitan ser ubicadas a alguna distancia o ángulo a partir de una superficie curva. Debido a que los planos de trabajo son paramétricos, estos se mueven cuando la superficie curva es editada o movida.

#### 2.2.2 Puntos de trabajo.

Los puntos de trabajo son puntos paramétricos que pueden fijarse a una superficie. Estos asisten en la ubicación de agujeros o entidades circulares. Los puntos de trabajo no aparecen en el dibujo del modelo, pero son útiles cuando se necesita un "anda" para ubicar el agujero.

Debido a que los puntos de trabajo son paramétricos, pueden ubicarse mediante cotas paramétricas relativas a entidades de la parte de manera similar a como se definen los perfiles. Los puntos de trabajo se visualizan como tres pequeños ejes ortogonales en el modelo, los cuales no aparecen a la hora de crear las vistas de la parte.

#### 2.2.3 Planos de trabajo.

Un plano de trabajo es un plano que se asocia a una pieza, pudiendo ser paramétrico o no paramétrico, se pueden crear tantos planos de trabajo como se necesiten, pudiéndose visualizar, ocultar, borrar o editar.

Si la creación es parámetrica, se puede crear mediante aristas, vértices o ejes y definirse si el plano es normal, paralelo o tangente a la geometría designada. Los planos de trabajo no paramétricos permanecen constantes con una ubicación fija con respecto a la parte, debido a que no tiene ningún tipo de relación geométrica con la parte.

Los planos de trabajo se utilizan para los siguientes propósitos:

- o Para identificar planos de corte para la creación de vistas en corte en los dibujos.
- o Para crear una posición intermedia sobre la cual se pueden crear nuevos planos de trabajo.
- o Para bosquejar nuevas entidades con dimensiones ubicadas a partir de alguna arista del plano de trabajo.
- o Como un marco en un bosquejo para un nuevo perfilo trayectoria.

## 2.2.3.1.- Creación de planos de trabajo.

Para crear un plano de trabajo se deben considerar distintas restricciones como se muestra en la figura 2.5.

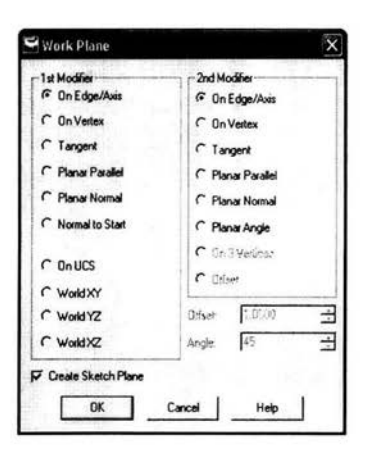

*Figura* 2,5,- *Cuadro de dialogo crear un plano de trabajo, mostrando todas las opciones de restricción.* 

A continuación se explican cada una de las restricciones:

## a).- Restricción en arista o eje y en arista o eje.

En este tipo de restricción se requiere cualquiera de las combinaciones siguientes:

- 1) Dos ejes de trabajo previamente creados (ver figura 2.6)
- I1) Dos aristas en la parte activa.
- I1I) Una arista y un eje de trabajo previamente creado,

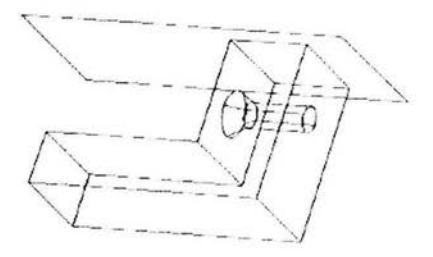

*Figura* 2.6.- *Plano de trabajo restringido a* 2 *ejes de trabajo (On Edge/Axis* - *On EngelAxis)* 

#### b).- Restricción en arista o eje y en vértice.

En este tipo de restricción es necesario seleccionar una arista o eje y un vértice de la parte activa (ver figura 2.7).

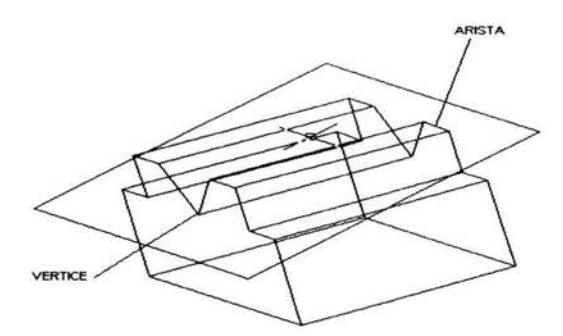

*Figura* 2. 7. - *Plano de trabajo restringido por una arista y un vértice (On Edge/Axis-Vertex)* 

#### c).- Restricción en eje o arista y tangente.

En este caso se debe seleccionar un eje de trabajo (previamente creado) o arista y una superficie curva (ver figura 2.8). MD considera a las superficies curvas como si fueran circunferencias cerradas y ubica el plano de tangencia a la distancia mas corta que haya entre el punto de tangencia y la arista o eje de trabajo.

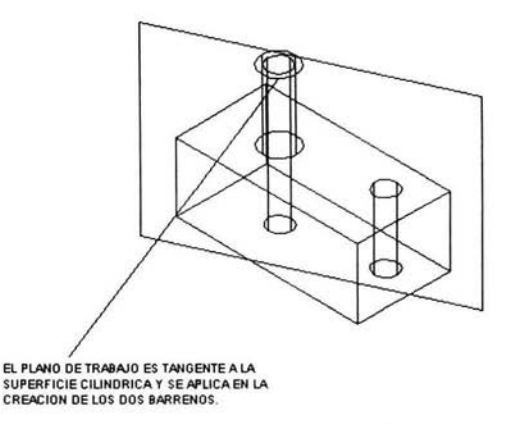

*Figura* 2.8.- *Plano de trabajo lijo a un eje y tangente a una superficie curva (On Edge/Axis-Tangent).* 

## d).- **Restricción arista o eje y paralelo al plano.**

En este tipo de restricción se requiere de un eje de trabajo o una arista y la selección de plano al cual se quiere que el plano de trabajo sea paralelo (ver figura 2.9).

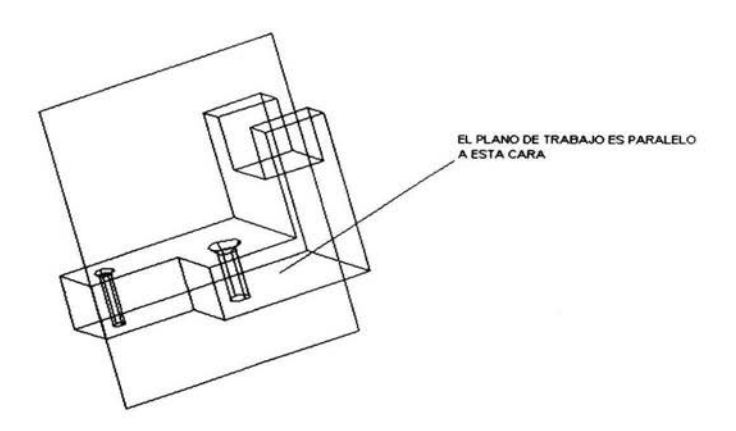

*Figura* 2.9.- *Plano de trabajo restringido por un eje y paralelo a un plano (On Edge/Axis-Planar Paral/el).* 

## e).- **Restricción en arista o eje y normal al plano.**

Al igual que en el caso anterior es necesario seleccionar una arista o eje de trabajo, pero en este caso se selecciona una cara a la cual se desea que el plano de trabajo sea normal (ver figura 2.10).

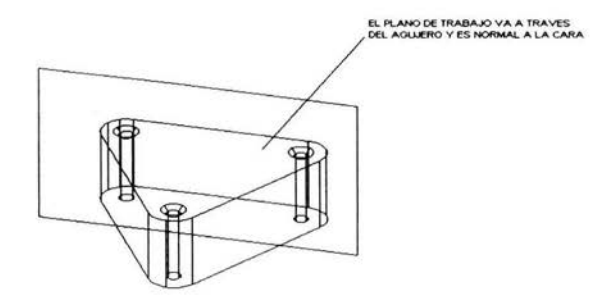

*Figura 2.10.- Plano restringido a un eje y normal a un plano (On Edge/Axis-Planar Normal).* 

## f).- **Restricción en arista o eje y con ángulo de inclinación.**

En este caso se especificara el ángulo de inclinación, se seleccionara una arista o un eje de trabajo y se seleccionara la cara con respecto al cual se va a medir el ángulo (ver figura  $2.11$ .

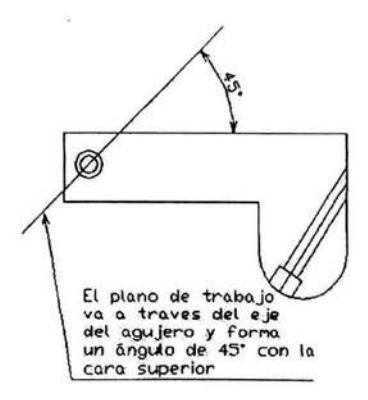

*Figura* 2.11.- *Plano restringido a un eje y con una inclinación respecto a un plano (On Edge/Axis-Planar Angle).* 

#### g).- **Restricción en vértice y paralelo al plano.**

Las entidades a seleccionar en este tipo de restricción son un vértice y una cara plana de la parte activa (ver figura 2.12).

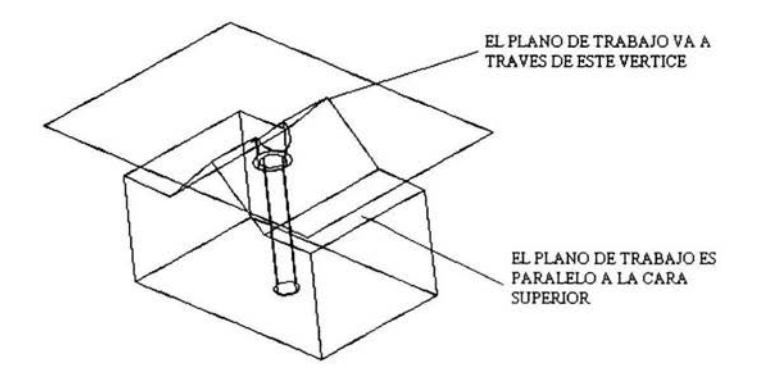

*. Figura* 2.12.- *Plano de trabajo restringido a un eje y paralelo a un plano (On Vertex-Planar Parallel)* 

#### h).- Restricción en vértice y en 3 vértices.

Para la aplicación de este tipo de restricción es necesario seleccionar 3 vértices de la parte activa para fijar el plano de trabajo (ver figura 2.13).

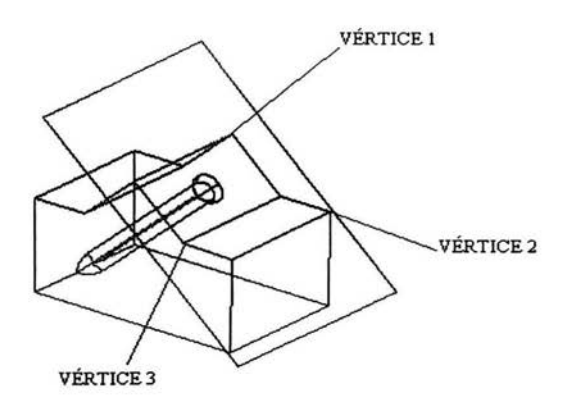

*Figura* 2.13.- *Plano de trabajo restringido con respecto a* 3 *vértices (On Vertex-3 vértices)* 

#### i).- Restricción tangente y paralelo al plano.

Este tipo de restricción del plano de trabajo es útil para la ubicación de entidades tales como un agujero en una superficie curva. Debido al método que MD utiliza para definir las entidades curvas, no es posible ubicar una entidad en una superficie curva a menos que se especifique primero un plano de trabajo (ver figura 2.14).

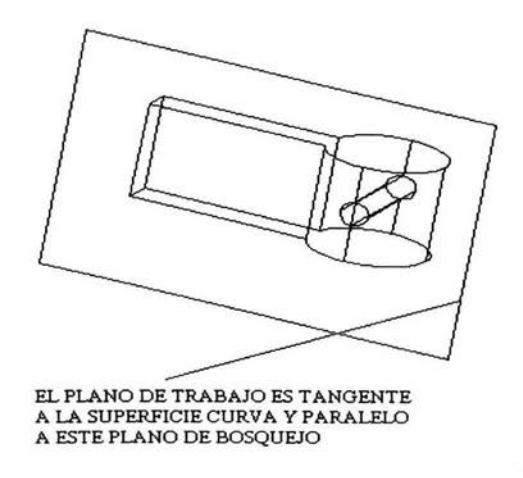

*Figura* 2.14.- *Plano de trabajo tangente a una superficie curva y paralelo a un plano (Fangent-Planar ParaUel).* 

## j).- **Restricción tangente y normal al plano.**

Al igual que en el caso anterior es necesario seleccionar una superficie curva, pero en este caso se selecciona el plano con respecto al cual el plano de trabajo será normal (ver figura 2.15).

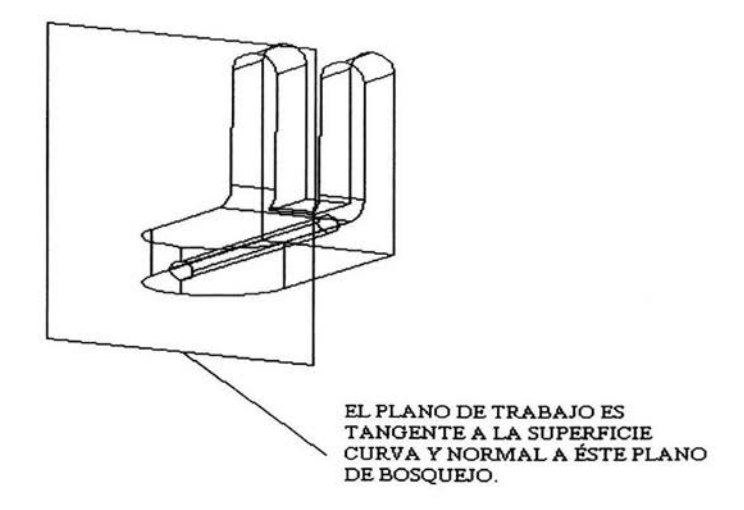

*Figura* 2.15.- *Plano de trabajo tangente a una superficie curva y normal al plano (Fangent-Planar Normal).* 

#### 2.3 Creación de bocetos (sketchs).

Mechanical Desktop utiliza para su comienzo el denominado boceto, que es simplemente una figura que se asemeja a la forma final, sin exigencias geométricas o dimensiones de ningún tipo, ya que una vez resuelto dicho boceto, se aplicaran las restricciones paramétricas que controlaran su forma.

El boceto se define como un conjunto de entidades planas (puntos, líneas, arcos y polilíneas) que forman un perfil, un camino, líneas divisorias, líneas de vista descubierta o lÍneas de corte.

Para la creación de un boceto, lo primero que se debe hacer es crear un dibujo el cual debe ser cerrado y no contener geometrías internas; para lo cual se utiliza la orden *line* o mejor aún, la orden *poly/ine.* 

Los pasos que se deben dar serán los siguientes:

*DESIGN* → *Polyline* 

Obteniéndose el dibujo mostrado en la figura 2.16.

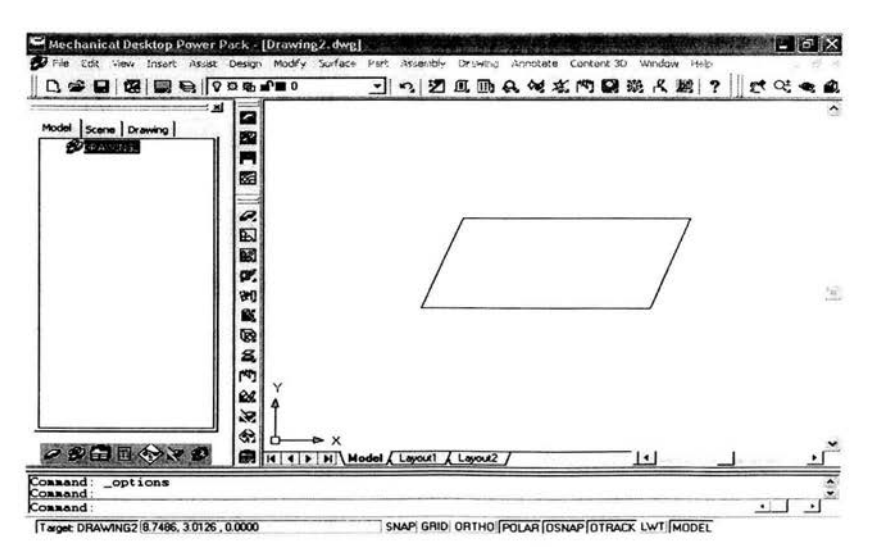

*Figura* 2.16.- *Generación del boceto.* 

## 2.3.1.- Creación del perfil (profile).

Como se puede observar, el dibujo queda bastante imperfecto, por lo que será necesario convertirlo en un dibujo correcto, utilizando los siguientes pasos:

Así accediendo al menú despleglable:

 $PART \rightarrow Sketch Solving \rightarrow Profile$ 

Al crearse el perfil, se ha creado también una pieza, con lo que el navegador contendrá un nuevo icono denominado *profile,* ver figura 2.17.

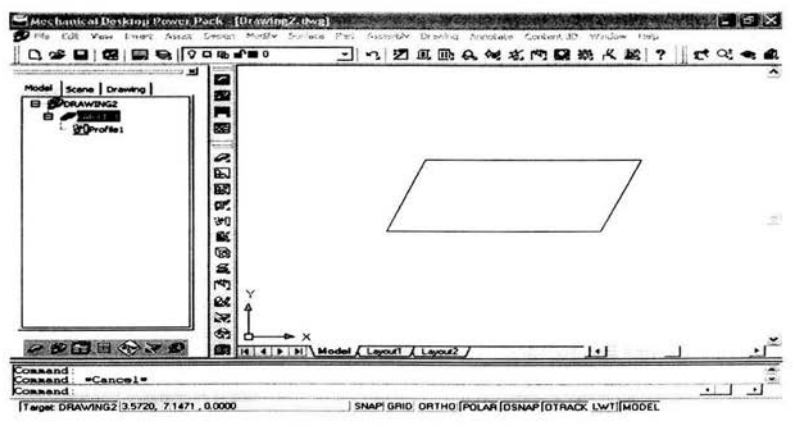

*Figura* 2.17. - *Resultado de la orden Perfil.* 

Mechanical Desktop emplea una configuración predefinida de variables geométricas con unas tolerancias angulares y hace un preformado previo.

Una vez terminado el boceto, se muestra un mensaje en la línea de órdenes indicando que necesita información general y que, a su vez, el boceto no está totalmente definido, puesto que faltan las cotas o restricciones generales.

Efectuamos la siguiente secuencia de operaciones:

```
PART \rightarrow Dimensioning \rightarrow New Dimension
```
Como se observa, la penúltima línea nos indica que continuemos añadiendo cotas, hasta que nos indique que esta completamente restringido, como puede verse en la figura 2.18.

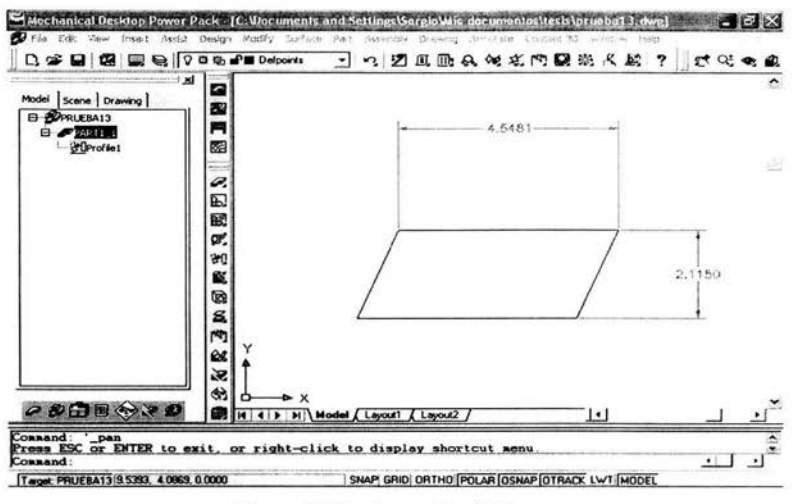

*Figura* 2. *J* 8. - *Acotación del boceto* 

Haremos un cambio en el boceto, hasta formar un rectángulo con la orden siguiente:  $PART \rightarrow 2D$  *Contraints*  $\rightarrow$  *Vertical* 

Al final el boceto presenta la forma siguiente, como se puede apreciar en la figura 2.19.

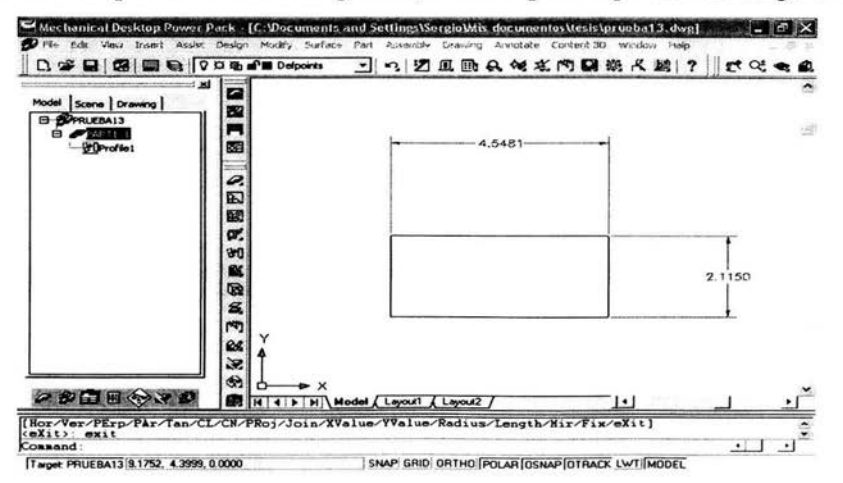

*Figura* 2. J 9. - *Boceto listo para realizar la siguiente operación.*
## 2.4 Operaciones de Creación.

Las operaciones del boceto son modificaciones paramétricas que se utilizan para crear y dar forma a una pieza completando, de esta forma, su construcción y transformación en figuras sólidas, creándose a partir de un boceto paramétrico abierto, cerrado o de texto. Dentro de estas operaciones se incluyen las extrusiones, *agujeros*, roscas y empalmes.

## 2.4.1 Extrusión del perfil básico.

Después de crear el perfil básico, se dará "volumen" al boceto que en este caso es una extrusión, para ello se realizara la secuencia de operaciones siguiente:

 $PART \rightarrow Sketched features \rightarrow Extracted$ 

Apareciendo el cuadro de dialogo que se muestra en la figura 2.20 llenándose como se muestra.

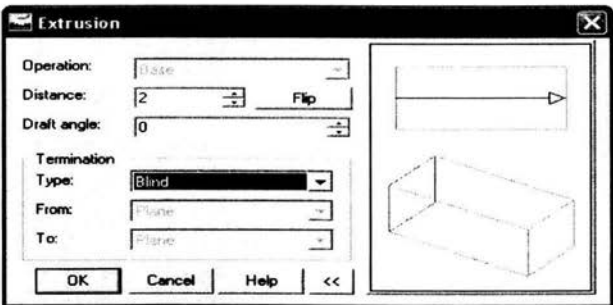

Figura 2.20.- Cuadro de diálogo Extrusión.

Obteniendo así la pieza mostrada en la figura 2.21.

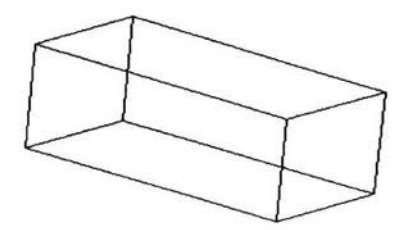

Figura 2.21.- Extrusión del perfil.

#### 2.4.2 Creación de agujeros *(Hole).*

MD Power Pack, dispone de una orden especifica para crear agujeros, pudiendo ser éstos de los siguientes tipos; pasantes, ciegos, avellanados, con rebajes y roscados.

Para su creación se deberán realizar los pasos siguientes, utilizando para ello otro perfil para una mejor comprensión:

 $PART \rightarrow Placed$  *features*  $\rightarrow$  *Hole* 

De igual manera se llena el cuadro de dialogo, como se observa en la figura 2.22, en este caso, se selecciona la terminación como Pasante *(Through)* y la posición como Concéntrica. Además de tener otras dos opciones de terminación: Ciego (Blind) y Hasta un Plano *(To Plane).* 

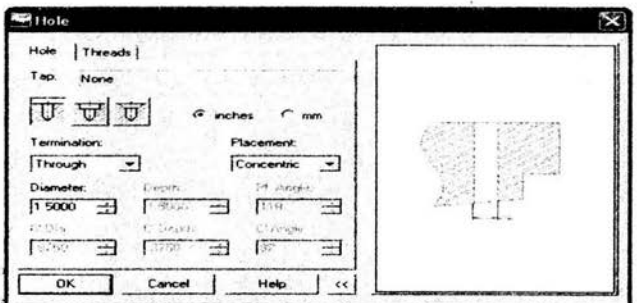

*Figura* 2.22,- *Cuadro de diálogo Agujero,* 

Dando como resultado la pieza mostrada en la figura 2.23.

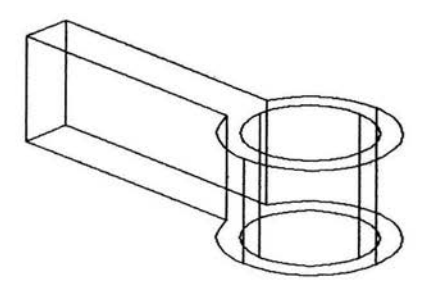

*Figura* 223,- *Aplicada la orden Agujero.* 

#### 2.4.3 Creación de roscas internas.

Para crear roscas interiores se sigue la secuencia de operaciones que se describe a continuación:

 $PART \rightarrow Placed features \rightarrow Hole \rightarrow Posteriormente se elige la opción roscas (Threads),$ como aparece en la figura 2.24.

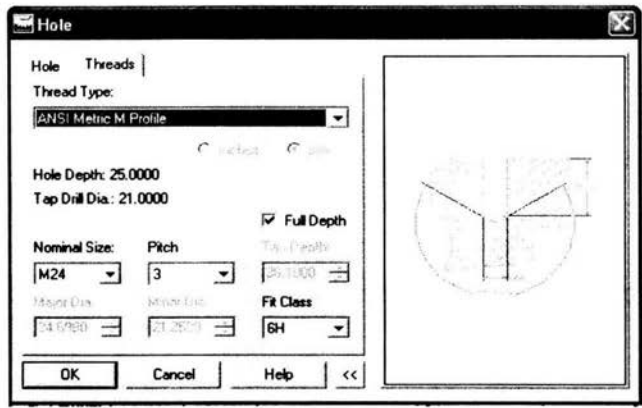

*Figura* 2.24.- *Cuadro de dialogo de roscas.* 

Se pueden establecer tres tipos de roscas: ANSI Perfil M Métrico *(Metric M Prafile), .*  ANSI Roscas de Tomillo Unificadas *(Unified Screw Threads),* y Personalizado *(Custam).*  En este ejemplo, se ha escogido la primera.

Obteniendo como resultado la pieza mostrada en la figura 2.25.

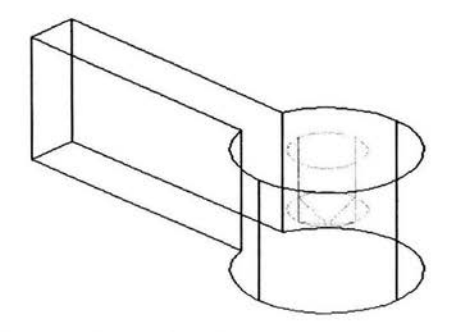

*Figura* 2.25.- *Aplicada la orden rosca interior.* 

# 2.4.4 Creación de roscas externas.

Para crear una rosca externa, se parte de la pieza que se muestra en la figura 2.26.

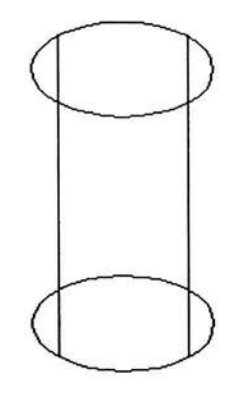

*Figura* 2.26.- *Pieza de prueba.* 

Luego se realiza la secuencia de operaciones siguiente:

 $PART \rightarrow Placed features \rightarrow Thread \rightarrow Enseguida se llena el cuadro de dialogo que se$ muestra en la figura 2.27.

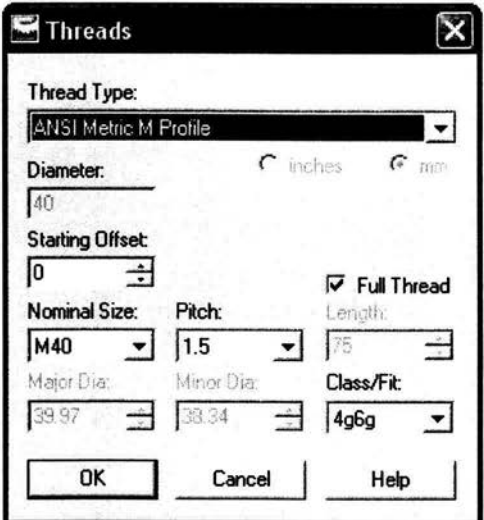

*Figura* 2.27.- *Cuadro de dialogo de roscas.* 

Obteniendo la pieza que se muestra en la figura 2.28.

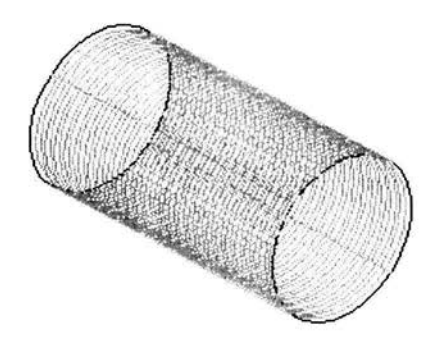

*Figura* 2.28.- *Aplicada la orden rosca exterior.* 

## 2.4.5- Creación de empalmes.

Con la herramienta empalmes *(fillet),* se puede suavizar la geometría de una pieza primitiva, mediante empalmes constantes, de anchura fija, lineales y cúbicos.

A continuación, se realiza el empalme de algunas aristas (figura 2.25), con ayuda de la secuencia de operaciones siguiente:

 $PART \rightarrow Placed features \rightarrow Fillet \rightarrow Complementando el cuadro mostrado en la figura$ 2.29.

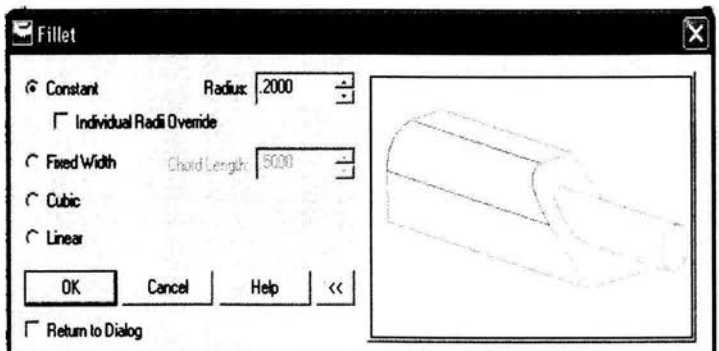

*Figura* 2.29.- *Cuadro de dialogo empalme.* 

Obteniendo la pieza mostrada en la figura 2.30.

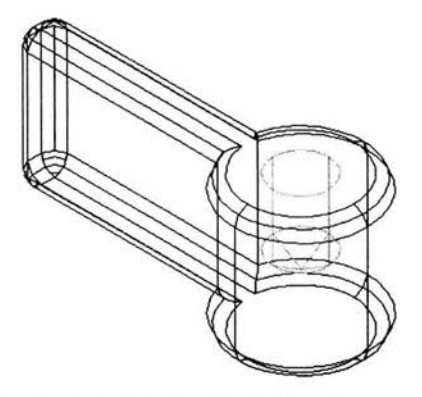

*Figura 2.30.- Resultado de la aplicación de Empalme de radio constante.* 

# 2.5.- **Vistas ortogonales.**

Se pueden obtener las vistas ortogonales del modelo antes realizado, con las siguientes órdenes:

Vista Frontal (Base):

 $DRAWING \rightarrow New view \rightarrow Llenándose$  el cuadro de dialogo mostrado en la figura 2.31.

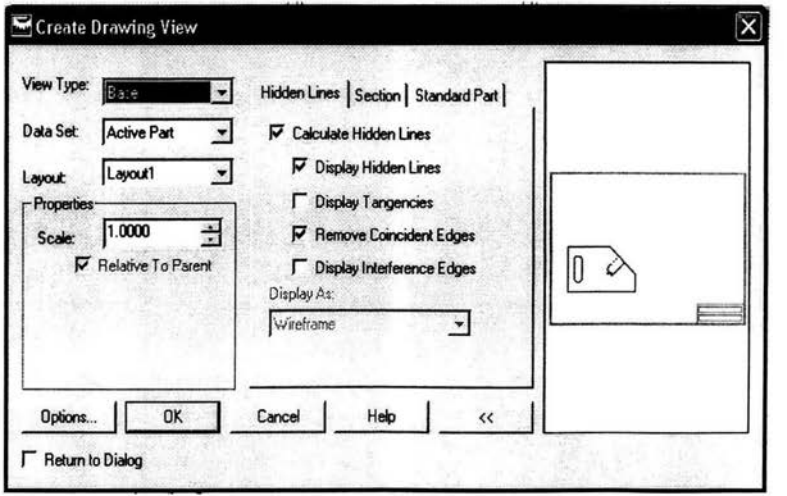

*Figura* 2.31.- *Cuadro de diálogo para obtener la vista principal (base).* 

Luego se obtienen la vista superior y lateral por medio de la secuencia de operaciones siguientes:

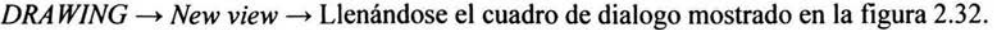

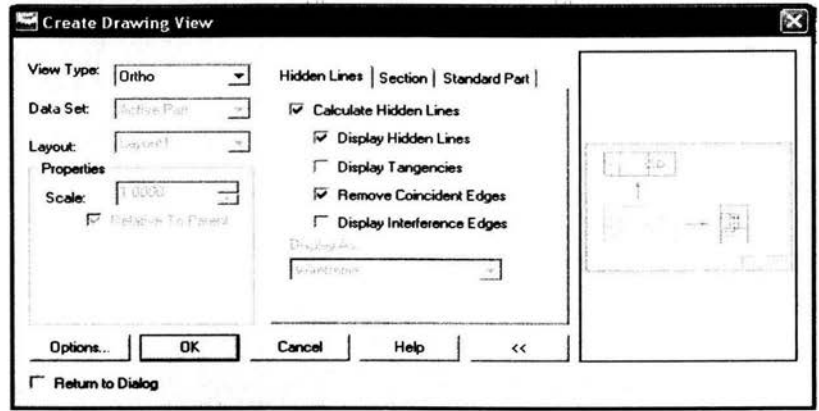

Figura 2.32.- Cuadro de diálogo para obtener las vistas ortogonales.

Posteriormente se obtiene la vista isométrica por medio de las siguientes órdenes:  $DRAWING \rightarrow New$  view  $\rightarrow$  Llenamos el cuadro de diálogo mostrado en la figura 2.33.

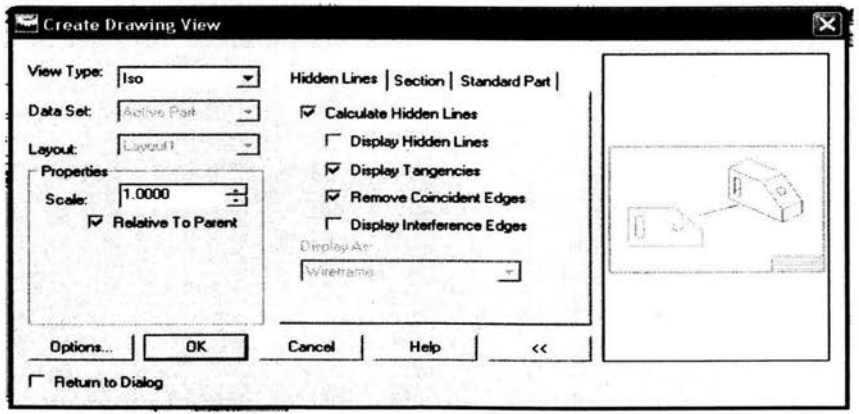

Figura 2.33.- Cuadro de diálogo para obtener la vista isométrica.

Finalmente, se obtienen todas las vistas de la pieza (frontal, lateral derecha, superior e isométrica), como se muestra en la figura 2.34.

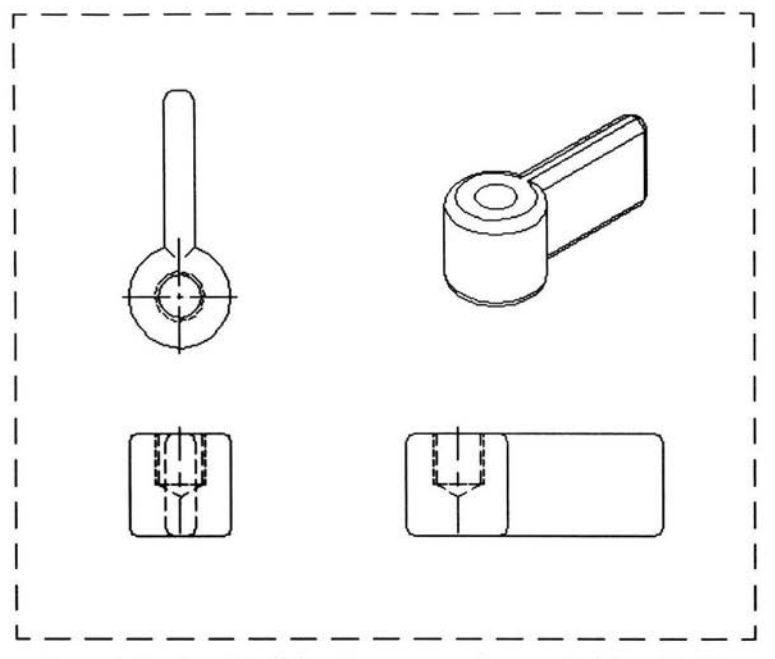

Figura 2.34.- Creación de las vistas ortogonales a partir del modelo 3D.

#### CAPITULO 3

## "CREACIÓN DE ENSAMBLES Y DIBUJOS DE CONJUNTO"

#### 3.1 Creación de ensambles.

Los ensambles son conjuntos de piezas que están perfectamente situadas y relacionadas entre sí por sus grados de libertad, de la misma forma que en las piezas las relaciones paramétricas actualizan rápidamente el ensamblaje conforme a los cambios que se realiza en cada una del as piezas.

MD proporciona varios comandos para la creación de ensambles, que se muestran en la tabla 3.1.

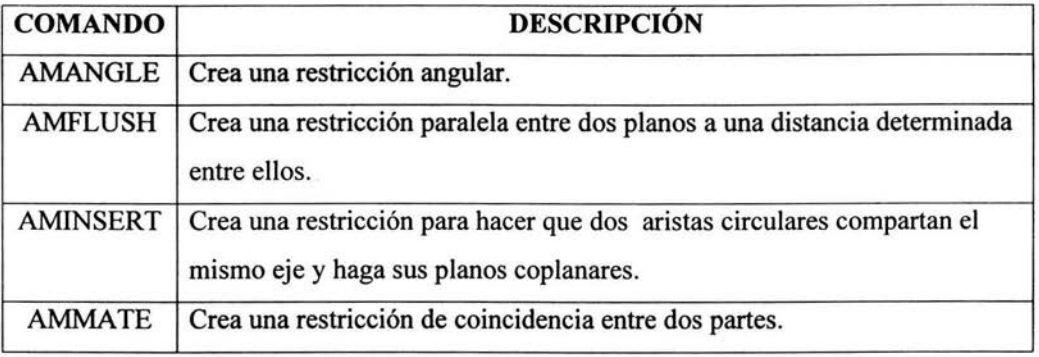

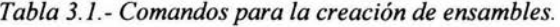

#### 3.1.1 Ensamble por ángulo *(amangle).*

En este tipo de ensamble, dos piezas se restringen a una con respecto a la otra mediante un ángulo. MD crea ensambles de este tipo utilizando el comando *amangle* el cual requiere como datos dos vectores y el ángulo de inclinación entre ellos, este tipo de ensamble es muy útil para la representación de partes que tienen conexiones tipo bisagra o de articulación.

Para la ejecución del comando *amangle* se realizará la secuencia de operaciones siguiente:

## $ASSEMBLY \rightarrow 3D$  *Contraints*  $\rightarrow Angle$

La figura 3.1 muestra como debe quedar este tipo de restricción.

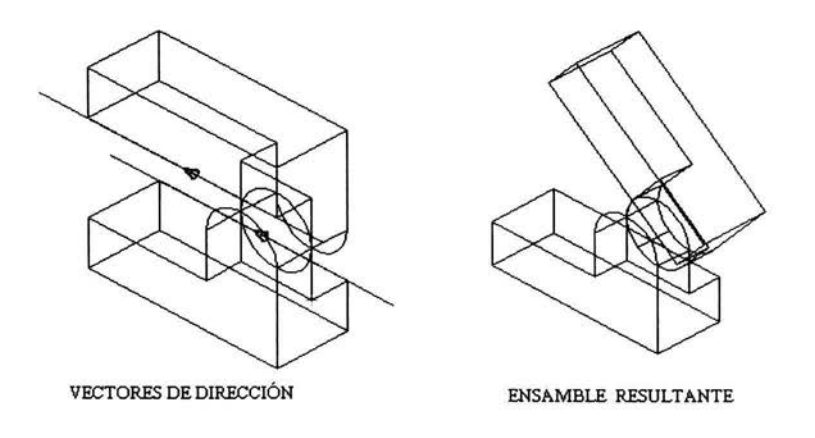

*Figura* 3.1.- *Ensamble por ángulo.* 

## 3.1.2 Ensamble por paralelismo (amflush).

El comando  $amflush$  hace que dos planos sean paralelos y que permanezcan separados a una distancia determinada. Este comando requiere como datos dos caras planas y una distancia de separación.

Esto, se realiza con:

 *<i>Contraints*  $\rightarrow$  *Flush*  $\rightarrow$  El resultado se muestra en la figura 3.2, en este caso la distancia de separación entre los planos es igual a O.

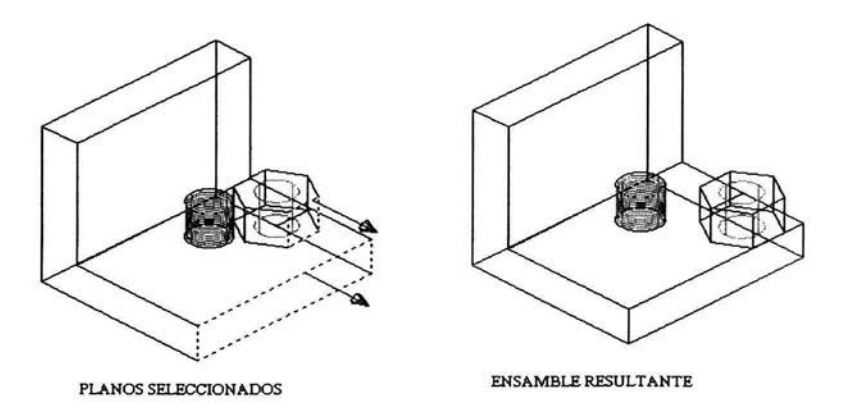

*Figura* 3.2.- *Ensamble por paralelismo.* 

## 3.1.3 Ensamble por inserción *(aminsert).*

El comando *aminsert* de utiliza para ensamblar piezas de tipo cilíndrico como es el caso conveniente de un árbol y un agujero. Este comando requiere que se introduzcan dos superficies cilíndricas.

Realizamos el siguiente procedimiento:

*ASSEMBLY* ~ *3D Contraints* ~ *Insert* 

La figura 3.3 muestra el resultado de un ensamble por inserción de una tuerca en un tomillo.

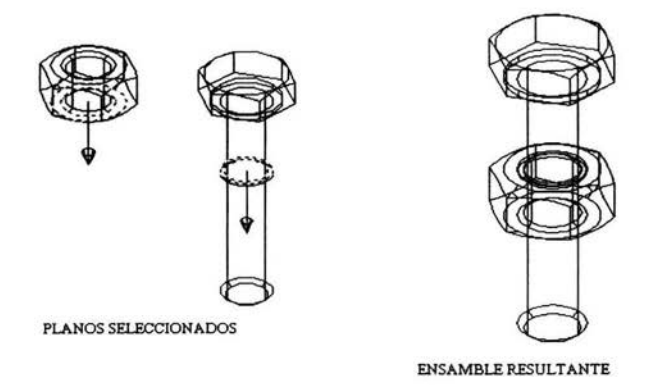

*Figura* 3.3.- *Ensamble por inserción.* 

## 3.1.4 Ensamble por coincidencia *(ammate).*

Para crear ensambles que no se puedan crear con los comandos anteriores, se utiliza una restricción de coincidencia *(ammate).* 

Este comando puede tomar como base las siguientes entidades para crear el ensamble:

- o Unplano
- o Un eje
- o Un punto
- o Caras no planas *(esferas, conos, cilindros o toroides)*

Para lo cual se realiza la siguiente secuencia de operaciones:

 $ASSEMBLY \rightarrow 3D$  *Contraints*  $\rightarrow$  *Mate* 

En la figura 3.4 se muestra un ejemplo de ensamble por coincidencia utilizando como base dos caras planas.

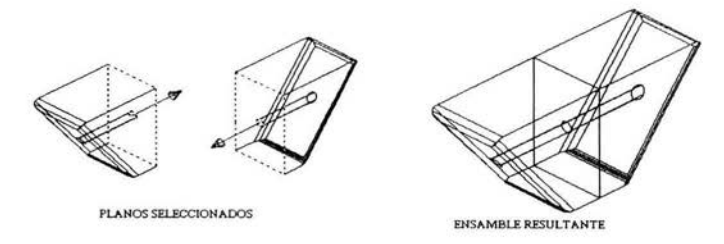

*Figura* 3.4.- *Ensamble por coincidencia.* 

## 3.2 Dibujos de conjunto.

El conjunto completo de dibujos de trabajo de un ensamble incluye lo siguiente:

- o Dibujos detallados de las piezas estándar así como de las no estándar.
- o Muestra todas las piezas del ensamble en un solo dibujo.
- o Se puede crear una lista de materiales.

## 3.2.1 Creación de escenas (Scenes).

La opción escena es una vista que separa las piezas que integran el ensamble, mostrando las trayectorias de despiece que indican el camino de la explosión del ensamblaje.

Para ejemplificar la creación de una escena se parte del dispositivo que se muestra en la figura 3.5.

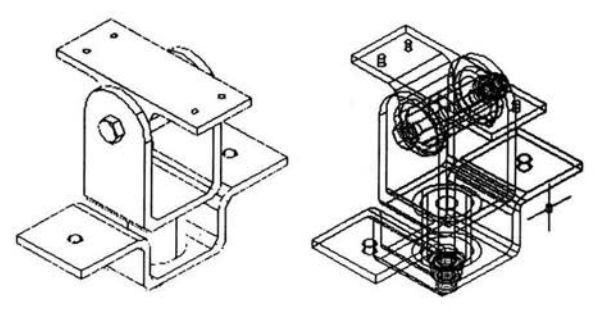

*Figura* 3.5. - *Ensamble ménsula. pivote y soporte en* HU ".

Se realiza la secuencia de órdenes siguiente:

 $ASSEMBLY \rightarrow Scence \rightarrow New scene \rightarrow A$  continuación se muestra el proporciona la información requerido por el cuadro de dialogo que se muestra en la figura 3.6.

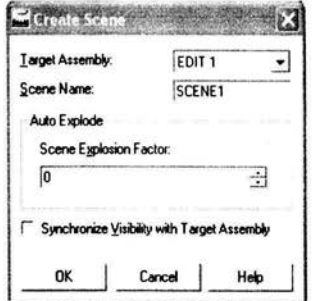

*Figura* 3.6.- *Cuadro para crear escena.* 

Después de editar la escena creamos el **factor de explosión del ensamble** *(scene explosionfactor),* en donde asignamos la distancia de despiece del ensamble, de la forma siguiente:

 $ASSEMBLY \rightarrow Exploded\, views \rightarrow scene\ explosion\ factor \rightarrow En$  la barra de órdenes especificamos la distancia de explosión, se visualiza el subensamble, ver figura 3.7.

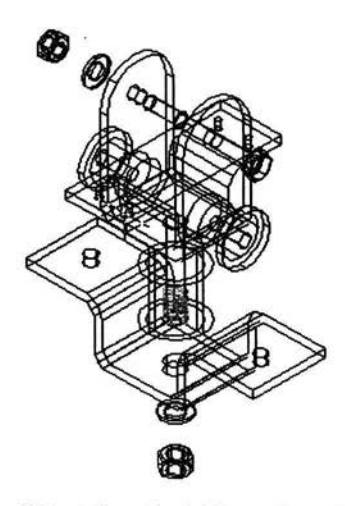

*Figura* 3.7.- *Aplicación delfactor de explosión.* 

Aplicamos el factor de explosión para una pieza del ensamble *(part explosion factor),* de la siguiente manera:

 $ASSEMBLY \rightarrow$  *Exploded views*  $\rightarrow$  *part explosion factor*  $\rightarrow$  Especificamos la distancia a explosionar del tomillo, se hace el mismo procedimiento para la tuerca, ver figura 3.8.

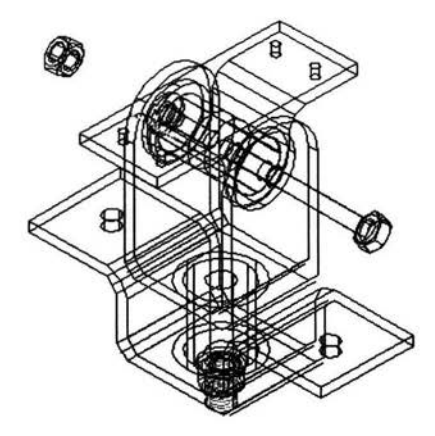

*Figura* 3.8.- *Explosión del tornillo y tuerca.* 

Es necesario hacer referencia que en el subensamble siempre se tendrá una pieza base, la cual no se puede ajustar ya que su posición es fija.

#### 3.2.2 **Propiedades** fisicas.

También se pueden calcular las propiedades fisicas y geocéntricas del subensamble como lo son; tipo de material, densidad, volumen, masa y área.

Para su cálculo se realiza la secuencia de ordenes siguiente:

 $ASSEMBLY \rightarrow Analysis \rightarrow Mass Properties \rightarrow Selectionanado todo el conjunto$ después, se asignan para cada una de las piezas sus respectivas propiedades fisicas y geocéntricas.

A continuación, aparece el cuadro de dialogo *(Assembly Mass Properties),* que se muestra en la figura 3.9.

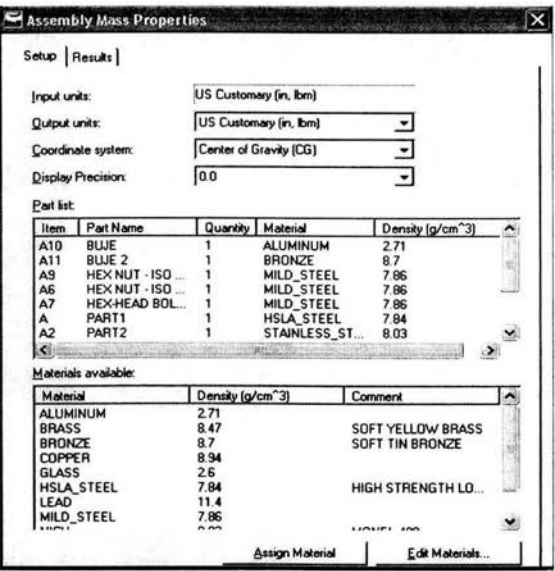

Figura 3.9.- Cuadro de propiedades físicas del ensamblaje.

Posteriormente, se selecciona la pestaña results, donde se realiza el calculo de la información asignada, (ver figura 3.10). Estas propiedades del ensamble se pueden guardar en un archivo para su posterior utilización, con la opción export results.

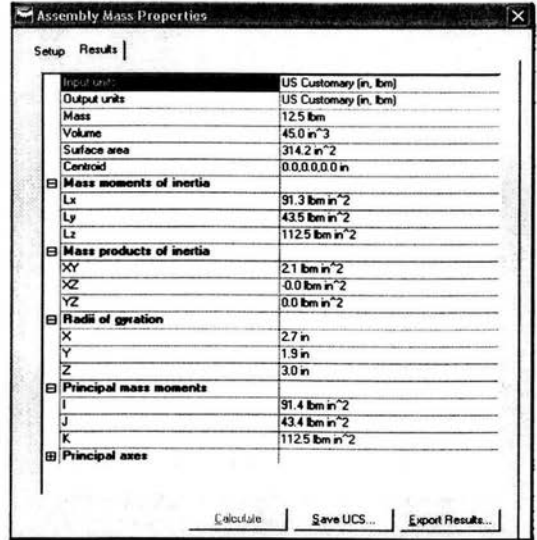

Figura 3.10.- Resultado de propiedades físicas del ensamblaje.

## 3.2.3 Lista de materiales.

Para la creación de una lista de materiales se realiza la siguiente secuencia de órdenes:

ANNOTATE  $\rightarrow$  Parts List  $\rightarrow$  Parts List  $\rightarrow$  Se muestra una base de datos (ver figura 3.11), se ubica la lista de materiales en la hoja de dibujo.

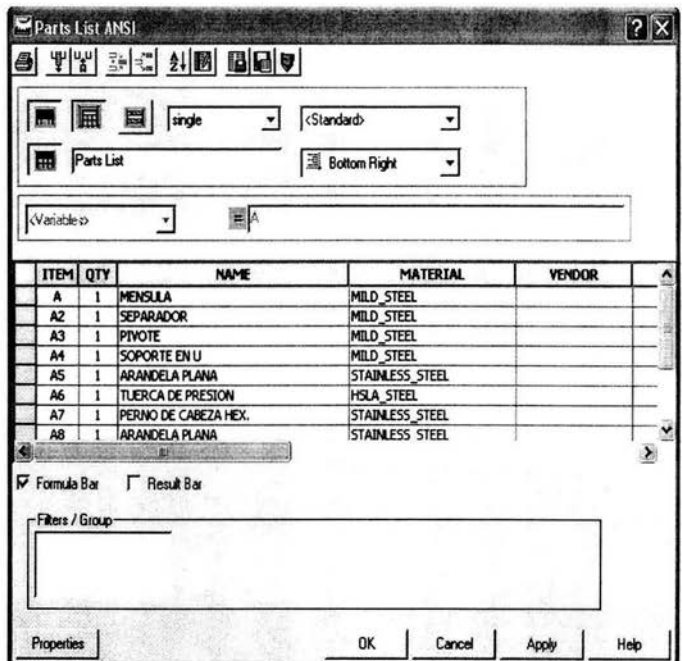

Figura 3.11.- Base de datos de piezas.

## 3.2.4.- Referencias numéricas.

Para obtener las referencias numéricas del ensamble se realizan las siguientes órdenes:

ANNOTATE  $\rightarrow$  Parts List  $\rightarrow$  Ballons  $\rightarrow$  Seleccionando todas las piezas de la vista isométrica, el resultado de esta orden se muestra en la figura 3.12.

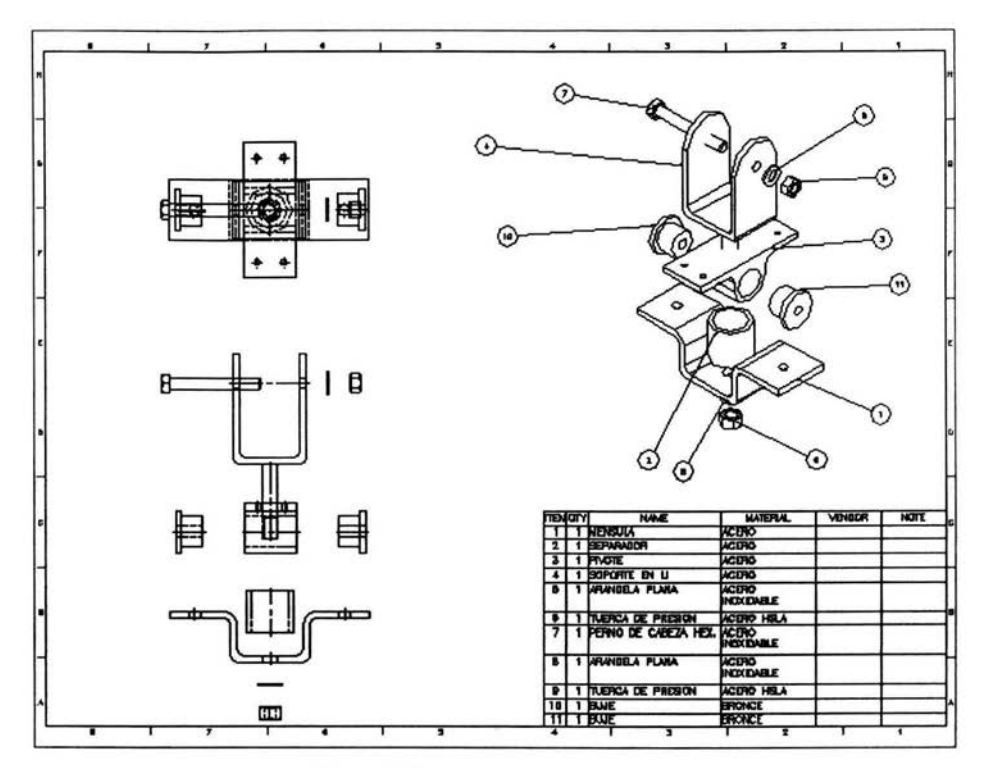

Figura 3.12.- Inserción de referencias.

## CAPITULO 4

# "USO DE BIBLIOTECAS DE MECHANICAL DESKTOP POWER PACK"

## 4.1.- Creación de tornillos.

Insertamos un tomillo con su respectiva arandela y tuerca en la superficie circular que se muestra, en la figura 4.1.

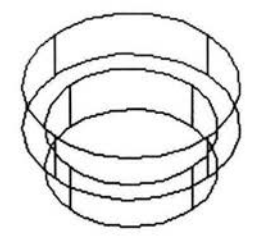

*Figura* 4. J. - *Pieza modelo.* 

Para la inserción de un tomillo se realiza la secuencia de operaciones siguiente:

 $CONTENT 3D \rightarrow Server$  *Connection*  $\rightarrow$  Posteriormente seleccionamos tornillo *(screw)*, ver figura 4.2.

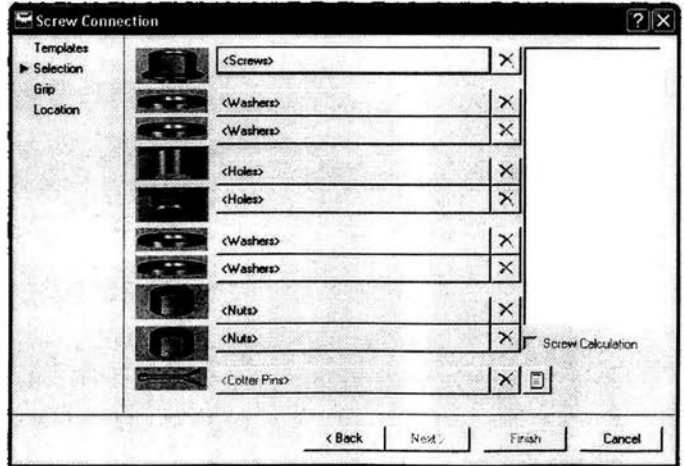

*Figura* 4.2.- *Conexión por tornillo.* 

Enseguida, se selecciona el tipo de tornillo, que en este caso es de cabeza hexagonal, así como también el tipo de rosca y su respectivo diámetro, ver figura 4.3.

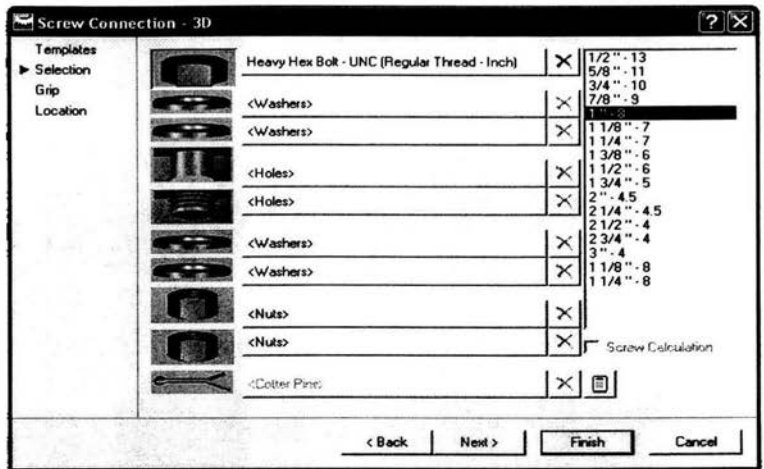

Figura 4.3.- Selección del diámetro del tornillo.

A continuación se inserta el tornillo en la pieza modelo como se ve en la figura 4.4.

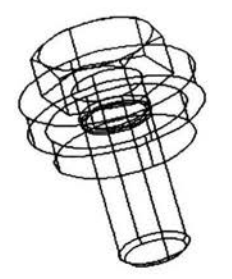

Figura 4.4.- Creación del tornillo.

De igual manera se crea la arandela (washer) y la tuerca (nut) del tornillo, el ensamble resultante se muestra en la figura 4.5.

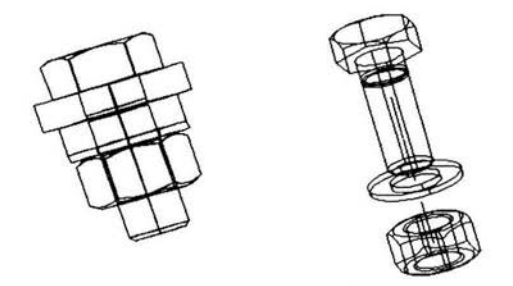

Figura 4.5.- Ensamble del tornillo con su respectivo despiece.

De manera similar se pueden crear pernos y barrenos, utilizando la misma secuencia de órdenes.

## 4.2.- Creación de flechas.

A continuación el programa MD Power Pack también facilita el diseño de flechas y para mostrar su uso se diseña una, empleando la secuencia de ordenes siguiente:

CONTENT 3D  $\rightarrow$  Shaft Generador (generador de flecha)  $\rightarrow$  Enseguida nos posicionamos en el punto de inicio, el eje de trabajo y posteriormente aparecerá el siguiente cuadro de diálogo (ver figura 4.6).

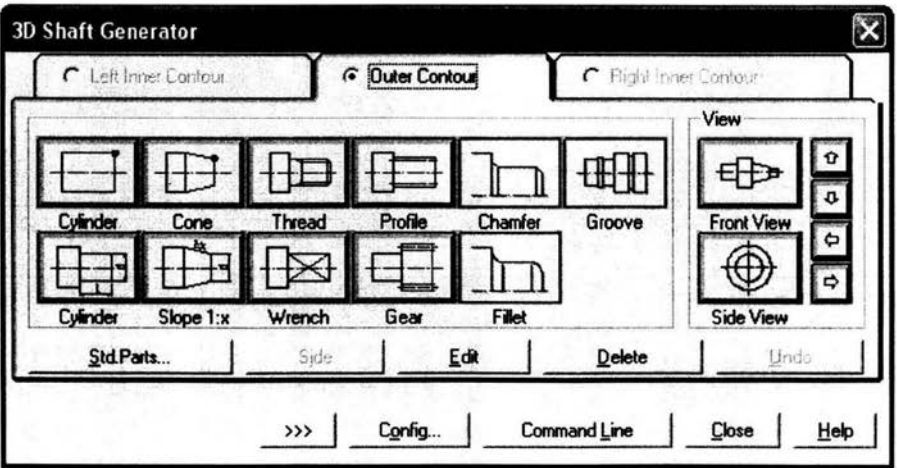

Figura 4.6.- Cuadro de ordenes para el diseño de flechas.

a).- La flecha a diseñar en un extremo inicia con un ciclo de roscado para ello, se elige la orden rosca *(thread),* posteriormente se selecciona el tipo de externa en pulgadas de acuerdo al estándar ANSI ASME B1.1, ver figura 4.7.

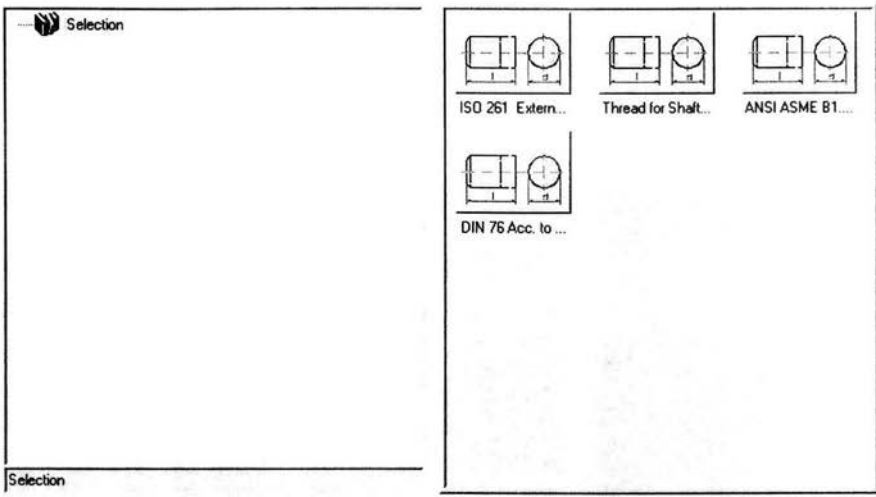

*Figura* 4.7.- *Selección de roscas* 

Luego, se especifica el diámetro de la rosca y su longitud, ver figura 4.8.

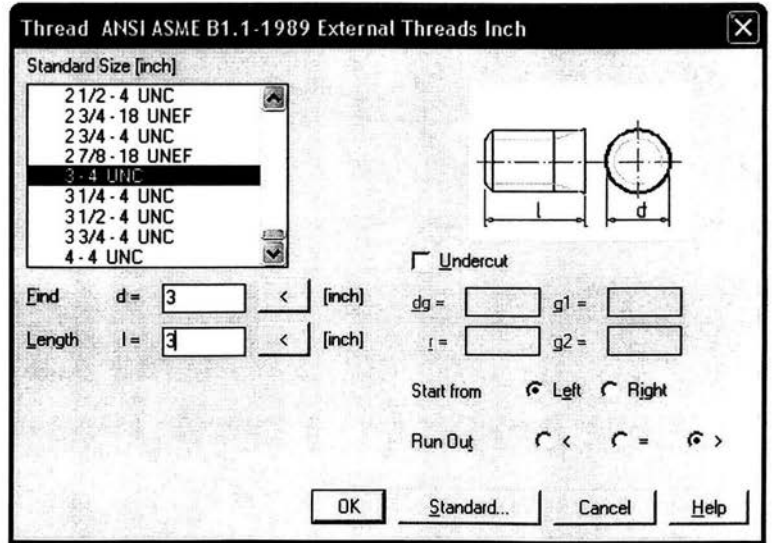

*Figura* 4.8.- *Lista completa de designaciones de roscas de acuerdo a el estándar ANSI/ASME B1.1-1989.* 

La lista anterior de designaciones de roscas, muestra los diferentes tipos de roscas, existen cuatro clases: gruesa (UNC), fina (UNF), extrafina (UNEF) y de paso constante, es necesario mencionar el significado de UN (Rosca Unificada, es el estándar actualmente en uso en Estados Unidos, Canadá e Inglaterra).

*b).-* A continuación la flecha cuenta con una sección cilíndrica, para ello se utiliza la opción cilindro, en donde se especifica la longitud diámetro.

*c).-* La flecha continua con una sección cónica, para su creación se selecciona *(slope l :x),*  especificando el diámetro mayor, el diámetro menor y longitud respectivamente.

*d).-* Después, la flecha continúa con una sección cilíndrica especificando el diámetro y longitud de esta.

*e).-* Posteriormente, se crea una sección ranurada empleando la opción *profile,* donde se selecciona el estándar SAE J500, ver figura 4.9.

| Search    | Buttons   Details  <br>$\sim$ |                 | 2n                   |
|-----------|-------------------------------|-----------------|----------------------|
| Selection |                               |                 | ۵                    |
|           | <b>ISO 14</b>                 | <b>SAE J501</b> | <b>SAE J500</b>      |
|           |                               |                 |                      |
|           | <b>ANSI B92.1</b>             | ANSI P3         | ANSI P4              |
|           |                               |                 |                      |
|           | <b>DIN-ISO 14</b>             | <b>DIN 5464</b> | <b>DIN 5471</b>      |
|           |                               |                 |                      |
| Selection | <b>DIN 5472</b>               | <b>DIN 5480</b> | <b>DIN 5481</b><br>ø |

*Figura* 4.9.- *Opciones de estándares para un estriado.* 

Luego, se llena el cuadro de dialogo, como se muestra en la figura a figura 4.10.

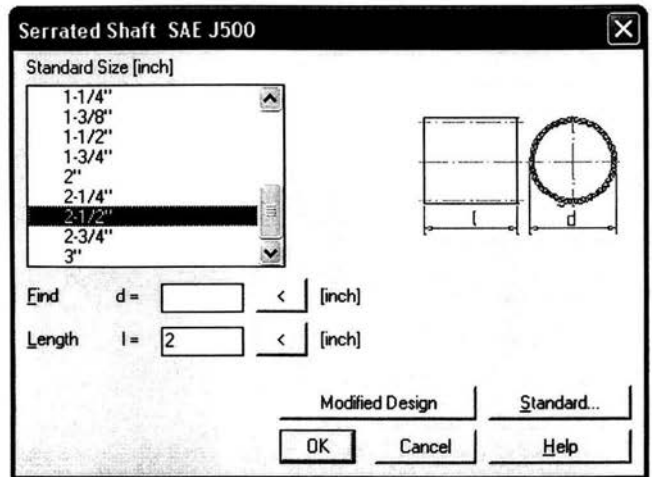

*Figura 4.10. Lista completa de designaciones de estriado de acuerdo al estándar SAE J500.* 

Se pueden hacer algunas modificaciones *(Modified design),* para crear el estriado ver figura 4.11.

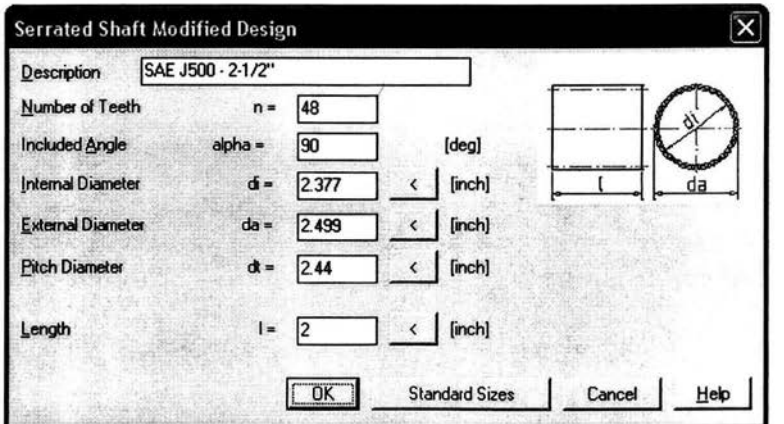

*Figura 4.11.- Lista modificaciones del estriado.* 

*e).-* El siguiente paso es crear chaflanes *(charnfer),* en las aristas circulares, especificando ángulos de inclinación y aristas.

*j).-* Se realiza una ranura en la flecha con la orden *(groove),* ubicándonos en la parte cilíndrica, especificando distancia de inicio, longitud y diámetro de desbaste.

g).- Enseguida se inserta un rodamiento *(roUer bearing),* con la orden piezas normalizadas *(std. parts),* seleccionado después, el tipo de rodamiento, ver figura 4.12.

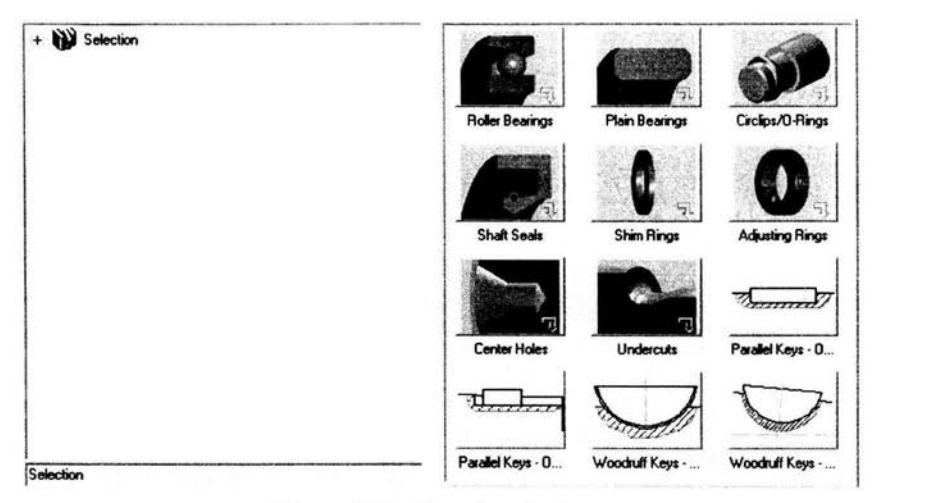

*Figura* 4.12. - *Tipos de rodamiento.* 

Se elige un rodamiento de bolas de tipo radial, ver figura 4.13.

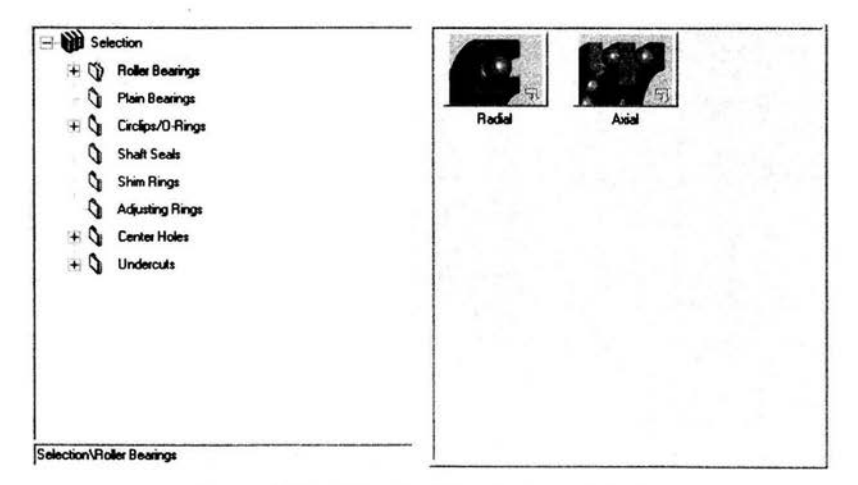

*Figura* 4.13. - *Selección del rodamiento de bolas.* 

Seleccionamos el estándar DIN 5412-T1N, ver figura 4.14.

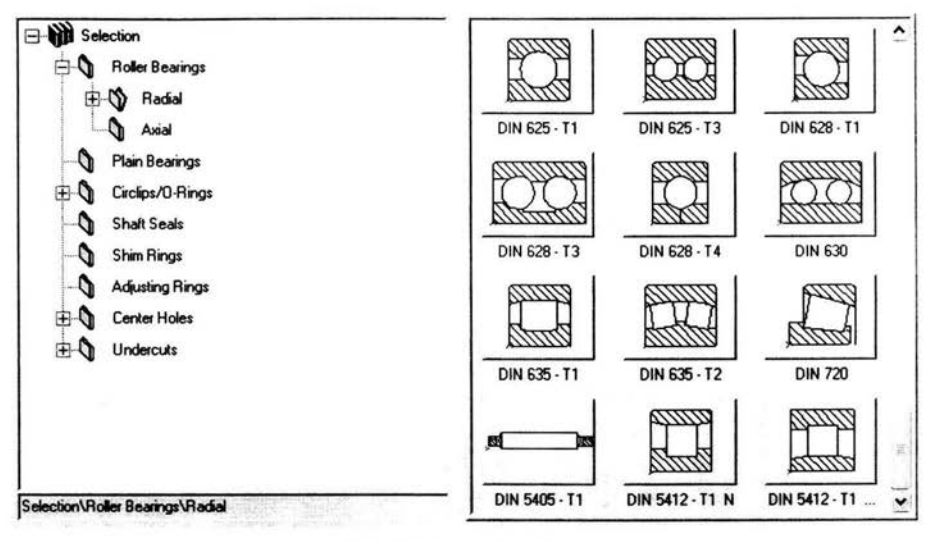

Figura 4.14.- Clasificación del rodamiento.

Posteriormente, se especifica la ubicación de la superficie circular así como el plano de trabajo, enseguida se llena el cuadro de dialogo de la geometría del rodamiento, ver figura 4.15.

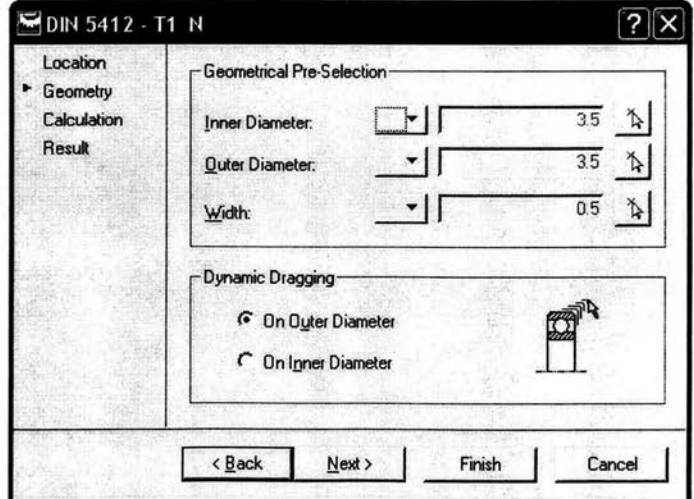

Figura 4.15.- Geometría del rodamiento.

Enseguida se proporciona la carga radial, ver figura 4.16.

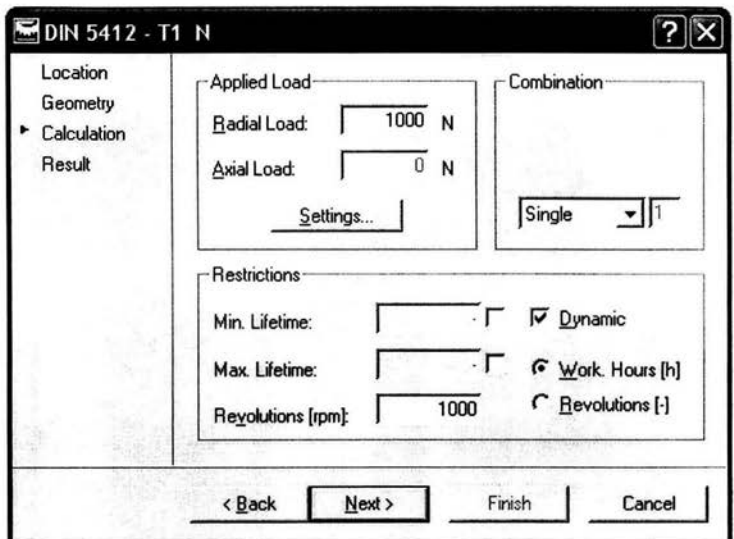

Figura 4.16.- Aplicación de la carga radial.

Aplicamos los resultados, ver figura 4.17.

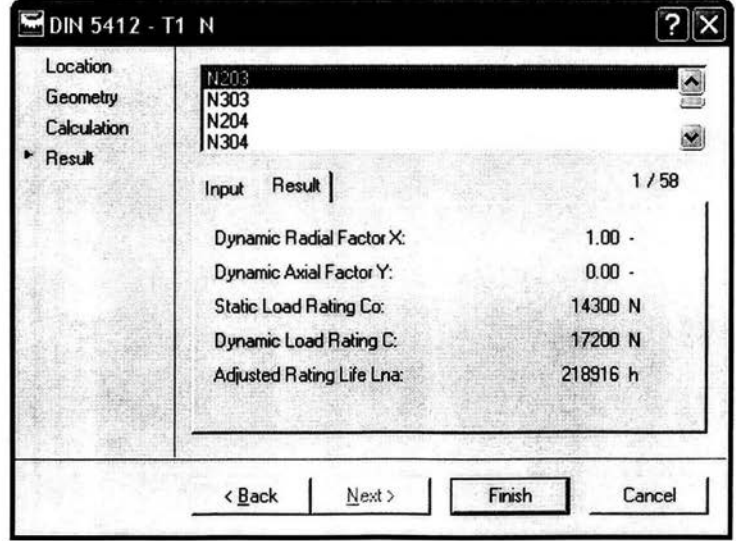

Figura 4.17.- Propiedades mecánicas del rodamiento.

El siguiente paso es seleccionar el tipo de rodamiento estándar, ver figura 4.17 .

| <b>STDRT</b>                                 | WD [inch] | <b>BD</b> [inch]                            | KB [inch] | DESCF ^                     |
|----------------------------------------------|-----------|---------------------------------------------|-----------|-----------------------------|
| <b>Standard</b>                              |           | Shaft Diameter Duter Diameter Bearing Width |           | <b>Descript</b>             |
| DIN 5412 T1 - N226 - 130                     | 5.11811   | 9.05512                                     |           | 1.5748 Cylindrical Rolle    |
| DIN 5412 T1 - N317 - 85 x                    | 3.34646   | 7.08661                                     |           | 1.61417 Cylindrical Rolle   |
| DIN 5412 T1 - N228 - 140                     | 5.51181   | 9.84252                                     |           | 1.65354 Cylindrical Rolle   |
| DIN 5412 T1 - N318 - 90                      | 3.54331   | 7.48031                                     |           | 1.69291 Cylindrical Rolle   |
| DIN 5412 T1 - N319 - 95 >                    | 3.74016   | 7.87402                                     |           | 1.77165 Cylindrical Rolle   |
| DIN 5412 T1 - N230 - 150                     | 5.90551   | 10.6299                                     |           | 1.77165 Cylindrical Rolle   |
| DIN 5412 T1 - N320 - 100                     | 3.93701   | 8.46457                                     |           | 1.85039 Cylindrical Rolle Y |
|                                              |           |                                             |           |                             |
| Standard: DIN 5412 T1 - N318 - 90 x 190 x 43 |           |                                             |           |                             |
|                                              |           |                                             |           |                             |

*Figura* 4.17.- *Estándar D/N 54/2T/ -N218. del rodamiento.* 

*h).-* La flecha desarrollada se muestra en la figura 4.18.

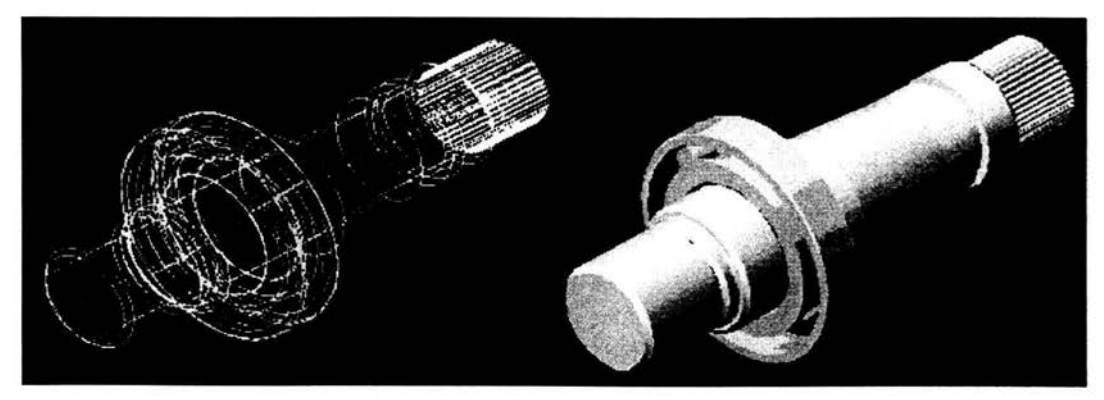

*Figura* 4.18.- *Flecha de transmisión automotriz.* 

# 4.3.- Análisis de elemento **finito** (FEA).

El análisis mediante elemento finito *(FEA),* es una herramienta para determinar los esfuerzos producidos en un objeto tridimensional sometido a carga estática. La fijación de la pieza puede llevarse a cabo mediante soportes móviles o fijos en cualquier dirección. El

procedimiento de análisis mediante elemento finito se utiliza para obtener soluciones numéricas a problemas de estabilidad en todo tipo de secciones.

Se considera que el material con el que la pieza esta fabricada es *isotrópico* (mismas propiedades en todas direcciones), y lineal.

El análisis mediante FEA no considera el contorno bajo esfuerzo como una masa completa sino más bien como un conjunto de muchos elementos discretos de formas precisas. El proceso FEA utiliza un elemento de tipo tetra con 4 nodos angulares y 6 nodos adicionales en cada lado. Este tipo de elemento permite una *discretización* rápida y automática de las geometrías más complejas dividiéndose en formas mas simples, de modo que sea posible estimar la respuesta del sólido a las fuerzas aplicadas.

Para ejemplificar el análisis mediante FEA se parte de la barra mostrada en la figura 4.19, la cual fue realizada de acuerdo a las técnicas explicadas en el capitulo anterior.

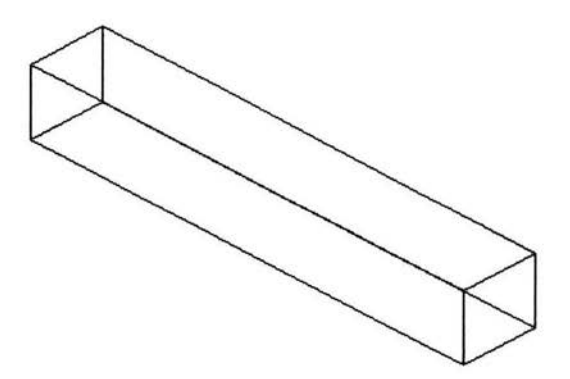

*Figura* 4.19. - *Barra de acero.* 

Luego, se realizan la secuencia de órdenes siguiente:

*CONTENT 3D*  $\rightarrow$  *Calculations*  $\rightarrow$  *FEA*  $\rightarrow$  Seleccionando la barra antes descrita posteriormente, aparece el cuadro el dialogo, de la figura 4.20.

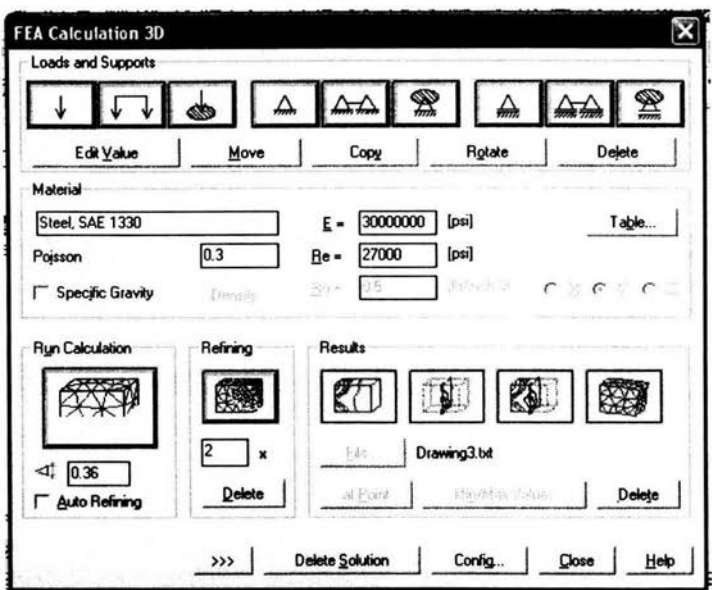

Figura 4.20.- Calculo de elementos finitos 3D.

A continuación, se selecciona el tipo de material, para ello se elige la opción Tabla, optandose por las normas ANSI, figura 4.21.

| Description                   | E-Modulus | <b>Stretch Limits</b> | Poisson |      | Density      |  |
|-------------------------------|-----------|-----------------------|---------|------|--------------|--|
|                               | [psi]     | [psi]                 |         |      | $[b/inch^3]$ |  |
| <b>Cast Iron Class 20</b>     | 11600000  | 0                     | 0.26    | 0.28 | ^            |  |
| Cast Iron Class 25            | 14200000  |                       | 0.26    | 0.28 |              |  |
| Cast Iron Class 30            | 14500000  |                       | 0.26    | 0.28 |              |  |
| Cast Iron Class 35            | 16000000  |                       | 0.26    | 0.28 |              |  |
| Cast Iron Class 40            | 17000000  | 0                     | 0.26    | 0.28 |              |  |
| Cast Iron Class 50            | 18000000  | 0                     | 0.26    | 0.28 |              |  |
| Cast Iron Class 60            | 19900000  |                       | 0.26    | 0.28 |              |  |
| <b>Cast Iron Malleable</b>    | 25000000  | 30000                 | 0.26    | 0.28 |              |  |
| Cast Iron Nodular (Duct.Iron) | 23000000  | 40000                 | 0.26    | 0.28 |              |  |
| <b>Cast Steel Carbon</b>      | 30000000  | 30000                 | 0.28    | 0.28 |              |  |
| <b>Cast Steel Low Alloy</b>   | 30000000  | 45000                 | 0.28    | 0.28 |              |  |
| Steel SAE 950                 | 30000000  | 45000                 | 03      | 0.28 |              |  |

Figura 4.21.- Selección del tipo de material.

La tabla de selección de material, muestra las propiedades mecánicas más importantes para cada tipo de material como son; modulo de elasticidad, limite elástico, densidad y la relación de Poisson, haciendo click en *Ok* para terminar.

El siguiente paso es seleccionar un punto de apoyo de la barra, en este caso , la barra se

fijara como una viga simplemente apoyada  $\triangle\triangle$ 

Posteriormente, desde la barra de comandos:

- o Se selecciona la viga.
- o Se ubica la cara donde se apoyara la viga.
- o Se especifican los puntos de apoyo inicial y final.

La viga se visualiza de la forma mostrada en la figura 4.22.

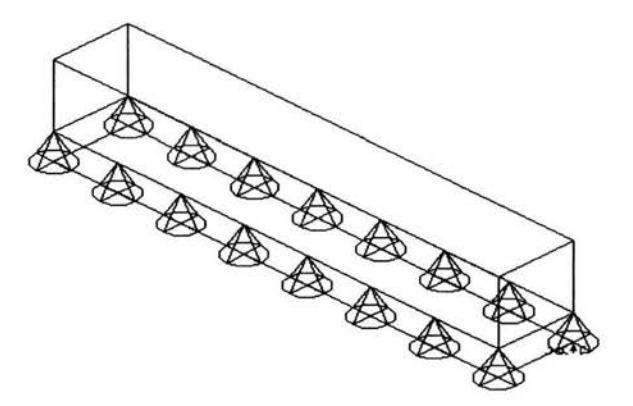

*Figura* 4.22.- *Ubicación del punto de apoyo de soportefl}o uniforme.* 

Aplicamos una carga única a la viga  $\left[\begin{array}{c|c} \downarrow \end{array}\right]$ , de igual manera desde la barra de comandos:

- o Se especifica la dirección de la fuerza, en este caso es normal a la superficie.
- o Se aplica la magnitud de la fuerza sobre la viga.

Pudiéndose observar los resultados obtenidos en la figura 4.23.

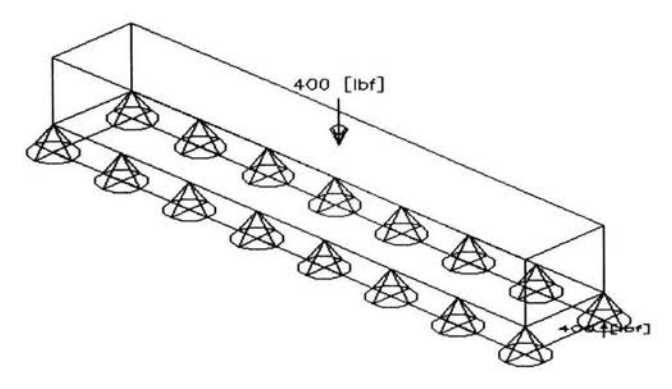

*Figura* 4.23.- *Viga de acero con una carga única.* 

Se genera una malla de contorno cerrado para la viga (integral), posteriormente desde la barra de comandos; se especifica el punto de desplazamiento de la malla por *default*  aplicaremos la opción en el contorno *(in boundary).* 

Como respuesta se genera la malla, la cual se muestra en la figura 4.24.

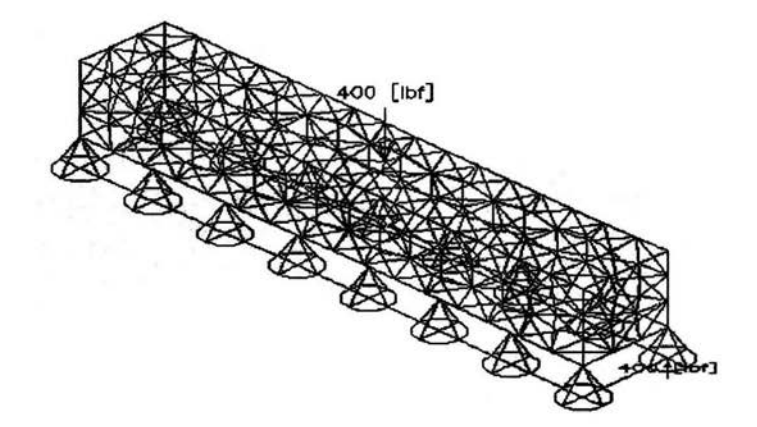

*Figura* 4.24.- *Malla de contorno cerrado.* 

Posteriormente, se define la representación grafica de los esfuerzos y deformaciones de la

viga, con la pestaña superficies, en el área de resultados **1-t** 

Se completa el cuadro de dialogo que se muestra en la figura 4.25.

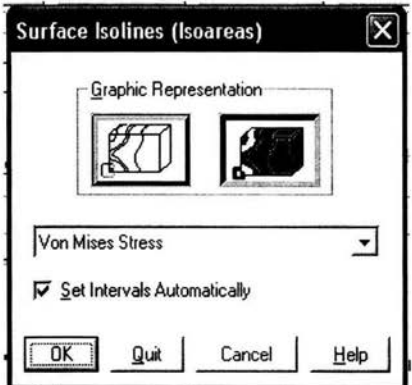

Figura 4.25.- Representación grafica de los esfuerzos Von Mises.

Los resultados se muestran en la figura 4.27, donde las regiones con mayor y menor esfuerzo de la viga se representan mediante colores, ver figura 4.27.

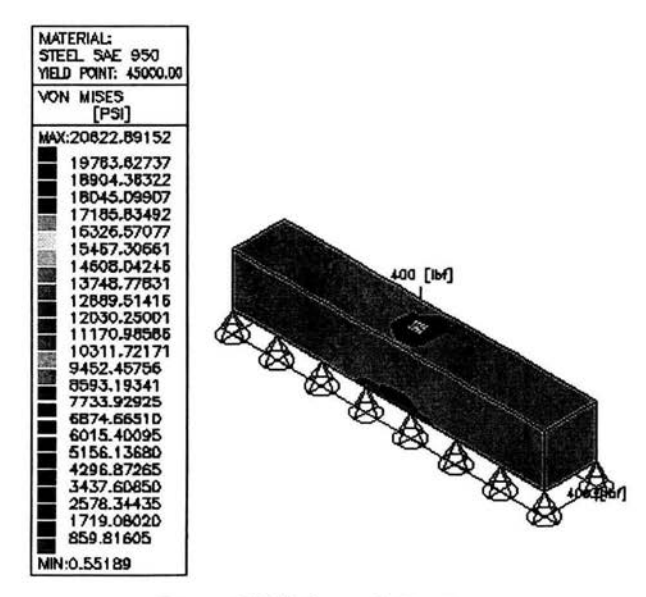

Figura 4.27. Esfuerzo de Von Mises.

El último paso es crear una malla deformada  $\Box$ 828, de tal manera que se visualiza el

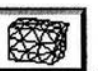

cuadro de desplazamientos es cual se llena de la forma mostrada en la figura 4.28.

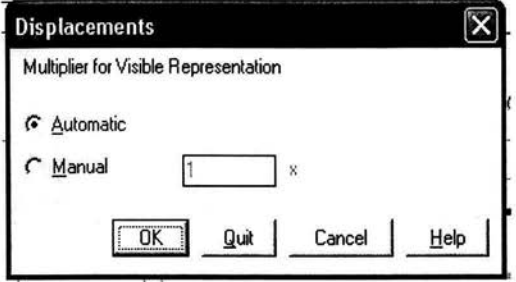

*Figura* 4.28.- *Cuadro de ordenes de malla deformada.* 

Los resultados de la malla deformada se muestran en la figura 4.29.

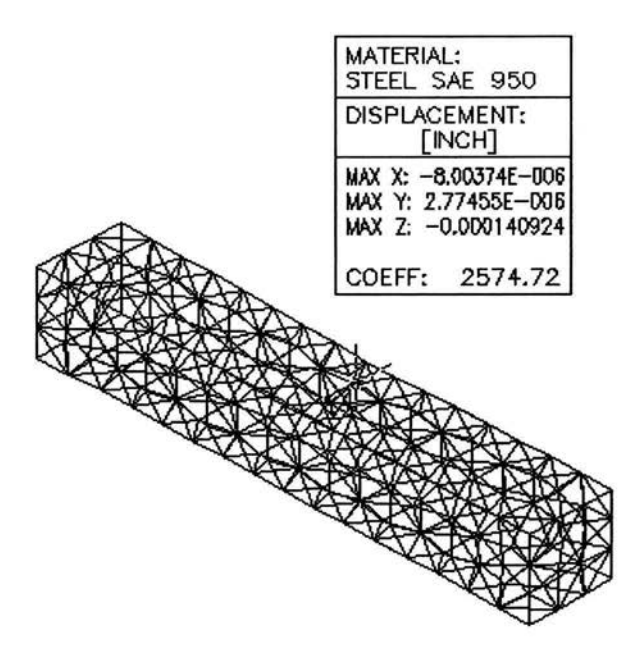

*Figura* 4.29.- *Deformación de la viga.* 

## CAPITULO 5

## **"DISEÑO DE UN CILINDRO DE AIRE DE ACCION DOBLE"**

El dispositivo a diseñar consta básicamente de 9 piezas, las cuales se modelaran y ensamblaran con la ayuda del programa Mechanical Desktop V 6.0. Una vez terminado este trabajo el dispositivo será similar al mostrado en la figura 5.1.

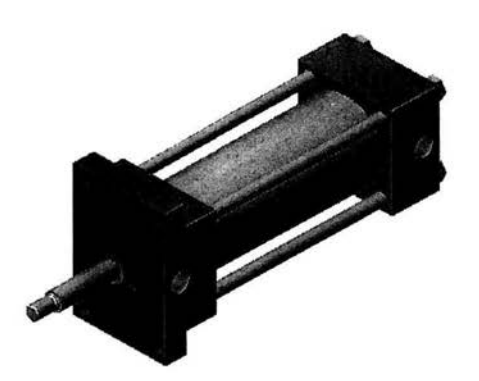

*Figura* 5.1.- *Dispositivo cilindro-pistón de acción doble.* 

## **5.1 Diseño del dispositivo.**

Los procesos básicos de trabajo en Mechanical Desktop V 6.0, se explicaron en los capítulos anteriores, solo por mencionar algunos:

- o Operaciones de trabajo (ejes de trabajo, puntos de trabajo y planos de trabajo).
- o Creación de bocetos (perfil del boceto).
- o Operaciones de creación (extrusión, barrenos, empalmes, roscas).
- o Creación de vistas ortogonales e isométricos.
- o Creación de ensambles (ángulo, paralelismo, inserción y coincidencia).
- o Escenas de ensamble.
- o Creación de tomillos, tuercas y arandelas.
- o Creación de flechas.

Bajo este patrón de trabajo se realizó el diseño del dispositivo, el cual se describe en los subtemas siguientes:

## **5.1.1 BASE DE TRABAJO.**

o Dimensionamiento del perfil.

Después de asignar un perfil al boceto, se establecen las dimensiones básicas del perfil generado, en donde se obtiene algo semejante a lo que se muestra en la figura 5.2.

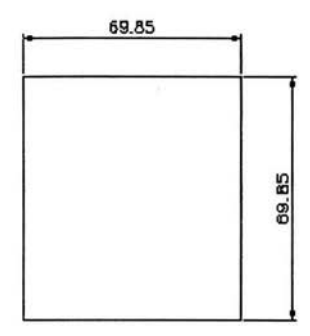

*Figura* 5.2.- *Dimensionamiento del perfil.* 

o Extrusión del perfil básico.

Se llena el cuadro mostrado en la figura 5.3.

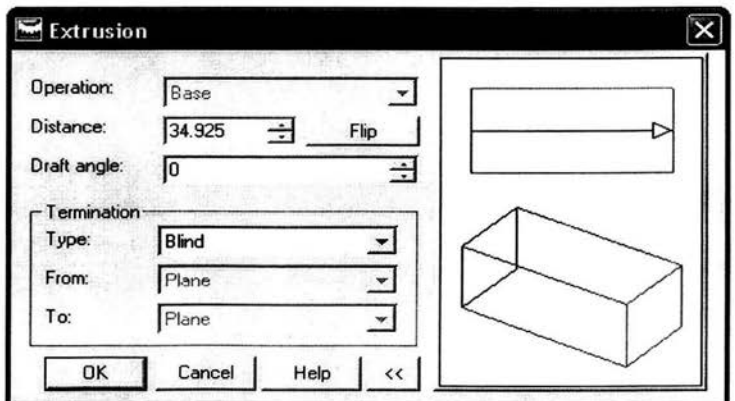

*Figura* 5.3.- *Datos de extrusión del perfil.* 

Se obtiene la pieza que se muestra en la figura 5.4.

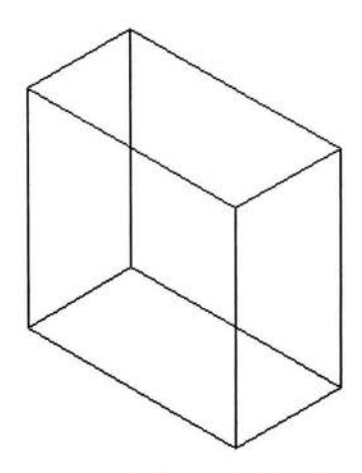

*Figura* 5.4.- *Extrusión de perfil.* 

o Barrenos entre dos ejes.

A continuación nos ubicamos en la vista isométrica *(NE Isometric View),* donde se crea un plano de trabajo *(planar parallel-on edge/axis),* ver figura 5.5.

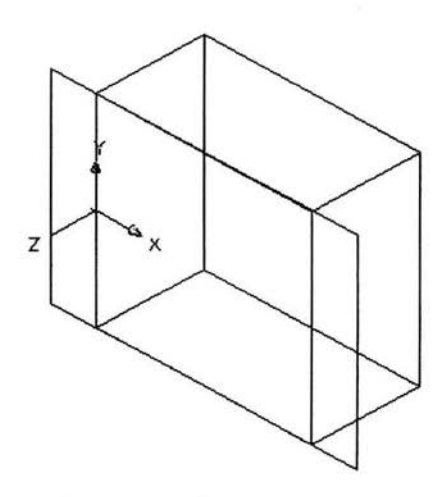

*Figura* 5.5.- *Plano paralelo al plano con restricción en arista o eje.*
Utilizando la opción *invisible* para el plano de trabajo creado, se procede a crear cuatro barrenos, requiriéndose la infonnación del cuadro de dialogo que se muestra en la figura 5.6.

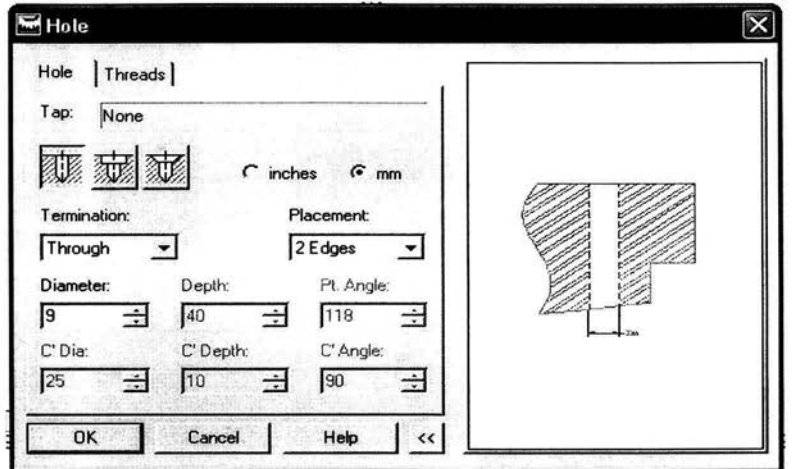

*Figura* 5.6. - *Cuadro de dialogo de los barrenos en/re dos ejes.* 

La pieza con los cuatro barrenos creados se muestra en la figura 5.7.

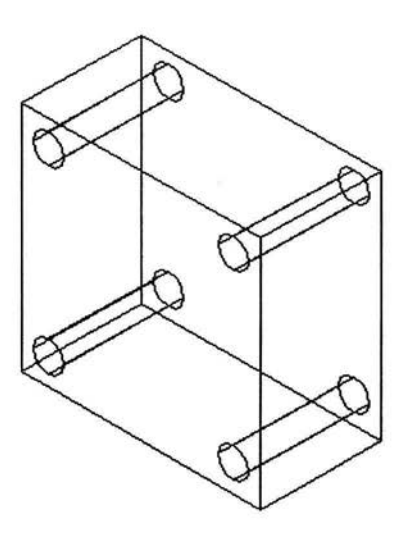

*Figura* 5. 7.- *Elaboración de barrenos.* 

o Barrenos centrales.

A continuación, se realizan los 3 barrenos restantes ubicados en el centro de la pieza. Para realizar el primero, el cuadro de dialogo se debe llenar como se muestra en la figura 5.8.

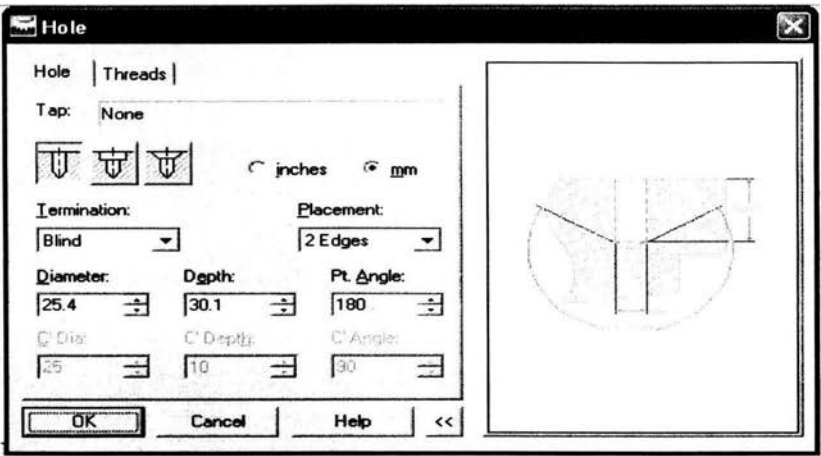

Figura 5.8.- Cuadro de dialogo del primer barreno.

Después de ubicar el barreno en la parte central de la pieza, se proporciona la información requerida por el cuadro de dialogo que se muestra en la figura 5.9.

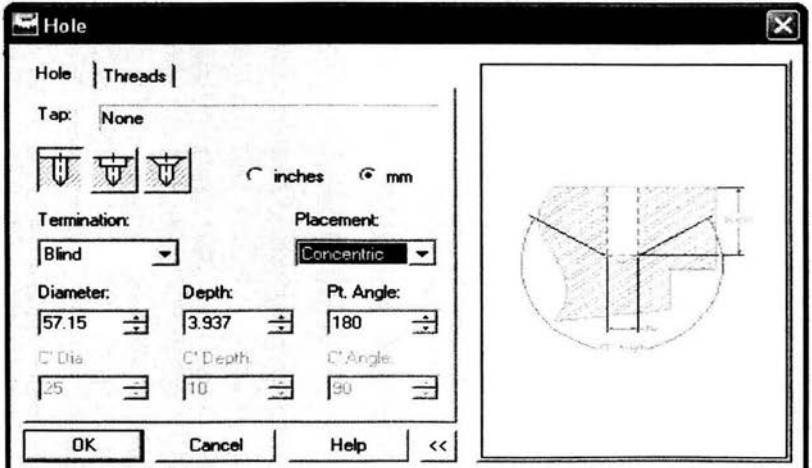

Figura 5.9.- Cuadro del segundo barreno.

Nuevamente, se ubica el segundo barreno central, el cual debe ser concéntrico al primero, ahora se llena el cuadro de dialogo para el tercer barreno, que se muestra en la figura 5.10.

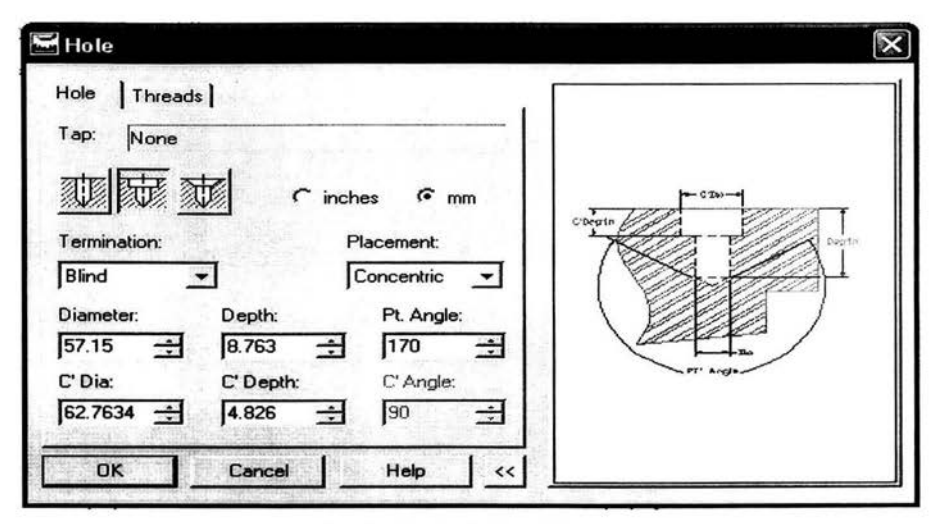

*Figura 5.10.- Cuadro de dialogo del tercer barreno.* 

De igual manera el tercer barreno se debe ubicar concéntrico al segundo barreno, con esto se da por terminado el ciclo de barrenado para la vista isométrica seleccionada, ver figura 5.11.

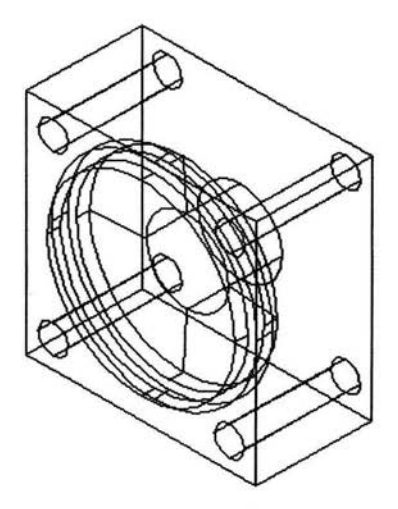

*Figura* 5.11. - *Barrenos entre dos ejes y concéntricos.* 

o Barrenos laterales.

Para la realización de los barrenos ubicados en la parte lateral de la pieza se crea un plano de trabajo (planar parallel - on edge/axis), donde se aplica la opción invisible para un mejor confort de trabajo, como se muestra en la figura 5.12.

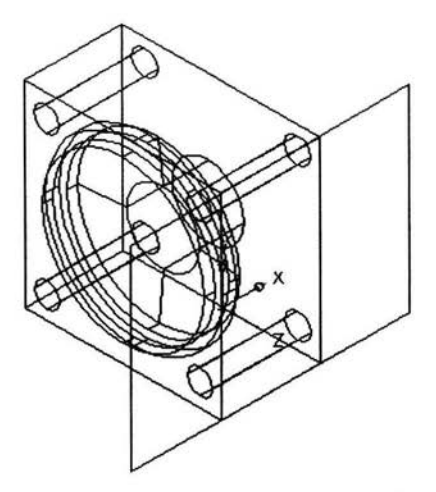

Figura 5.12.- Plano de trabajo creado.

A continuación, se llena el cuadro de dialogo que se muestra en la figura 5.13, para la realización del primer barreno.

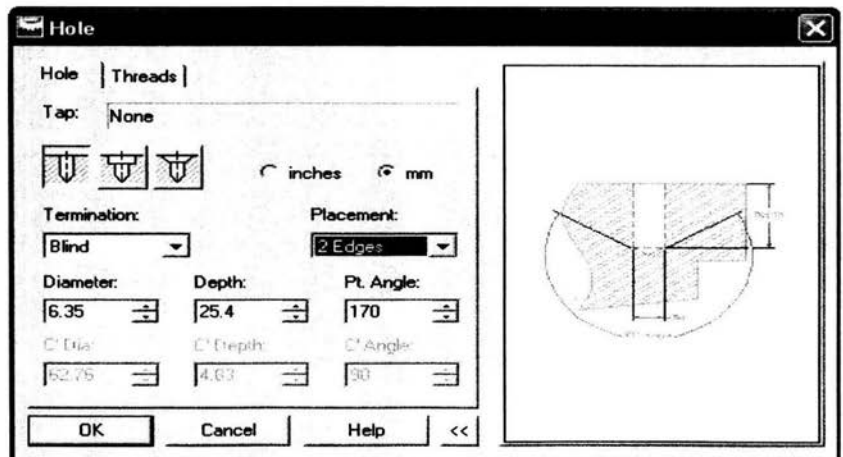

Figura 5.13.- Cuadro de dialogo de primer barreno lateral.

Después de calcular el primer barreno, se llena el cuadro de dialogo que se visualiza en la figura 5.14.

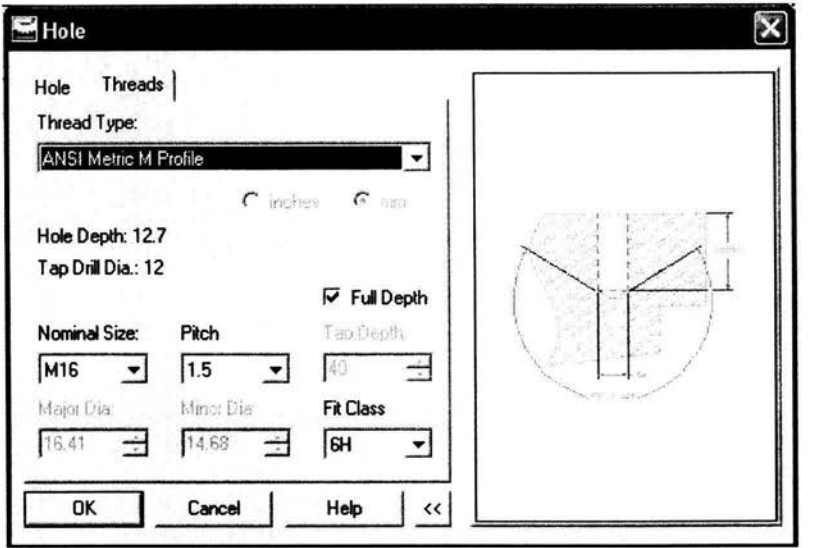

*Figura* 5.14.- *Cuadro del segundo barreno con rosca.* 

Posteriormente, se establece la ubicación del segundo barreno, el cual debe de ser concéntrico al primero. La pieza terminada se muestra en la figura 5.15.

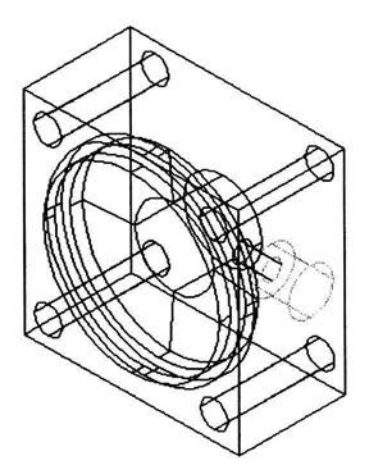

*Figura* 5.15. - *Proceso finalizado.* 

Una vez concluido este proceso la base de trabajo queda terminada. La figura 5.16, muestra las vistas ortogonales y su isométrico.

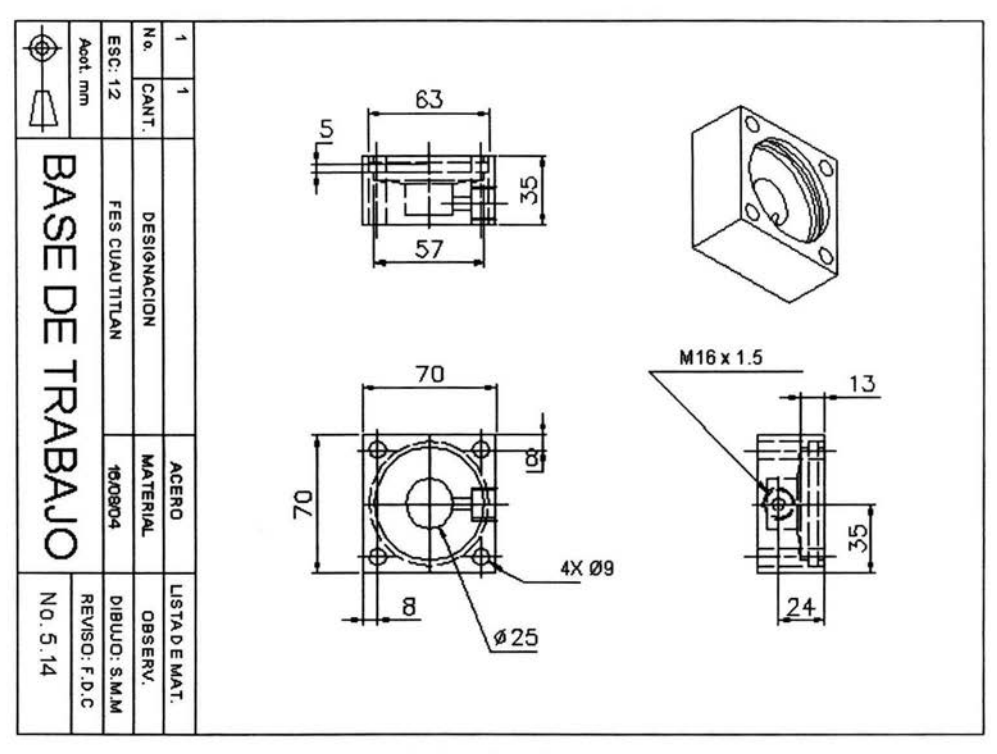

*Figura* 5.16. - *Base de trabajo terminada.* 

### 5.1.2 Base de presión.

Se muestra el dimensionamiento del perfil realizado, ver figura 5.17.

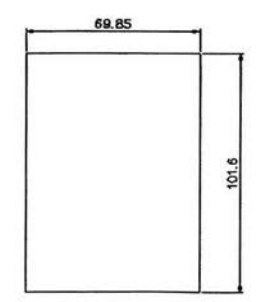

*Figura* 5.17. - *Dimensionamiento del perfil.* 

o Extrusión del perfil básico.

El cuadro de dialogo se llena con los datos mostrados en la figura 5.18.

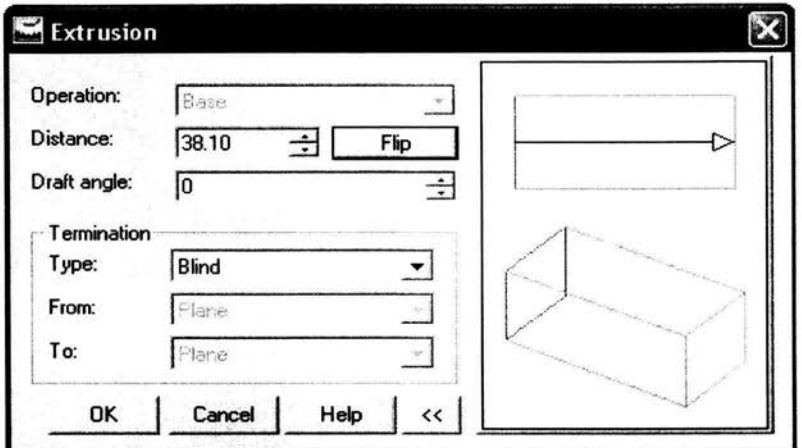

Figura 5.18.- Cuadro de extrusión.

Después de obtener el volumen del perfil básico, se realiza una segunda extrusión pero esta debe ser con la opción "join", en la figura 5.19, se proporcionan sus dimensiones.

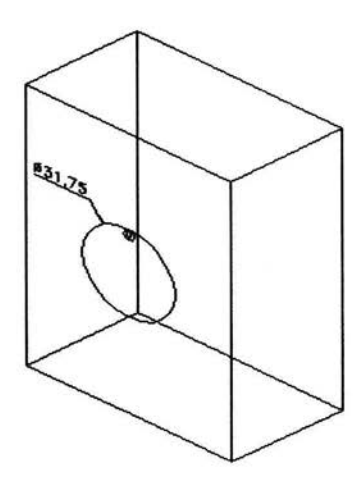

Figura 5.19.- Dimensionamiento del segundo perfil.

A continuación, se realiza la extrusión del perfil creado, con la infonnación presentada en la figura 5.20.

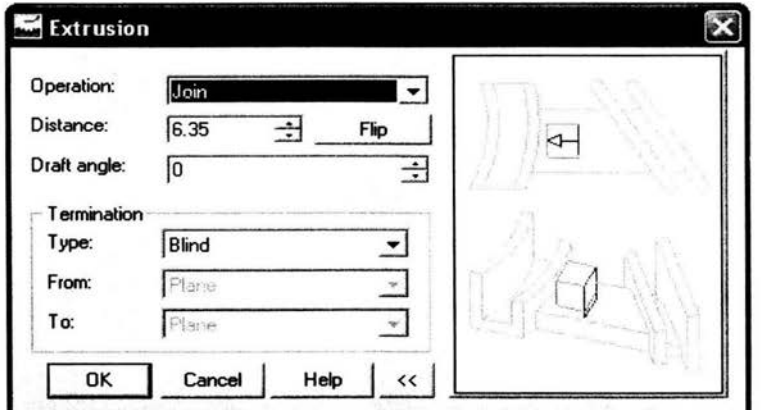

*Figura 5.20.- Cuadro de dialogo.* 

Después de aplicar la extrusión, el siguiente paso es crear el barreno principal y que se explica a continuación.

# o Barreno principal.

El barreno principal es concéntrico a la segunda extrusión, el cuadro de dialogo se muestra en la figura 5.21.

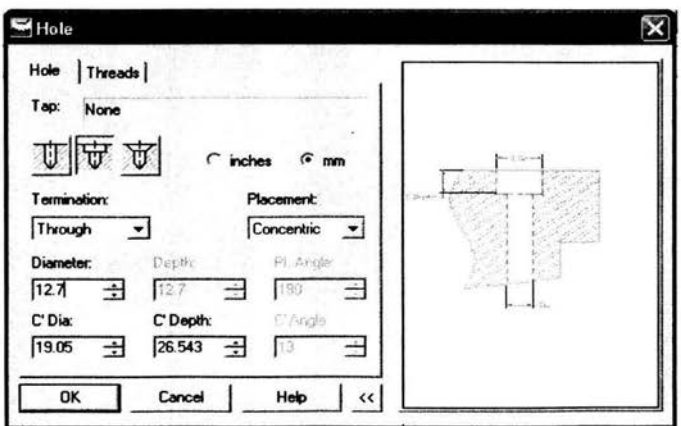

*Figura* 5.2 J.- *Cuadro de dialogo del barreno principal.* 

Enseguida, utilizando la misma vista isométrica, se crean cuatro barrenos, estos se calculan completando el cuadro de dialogo mostrado en la figura 5.22.

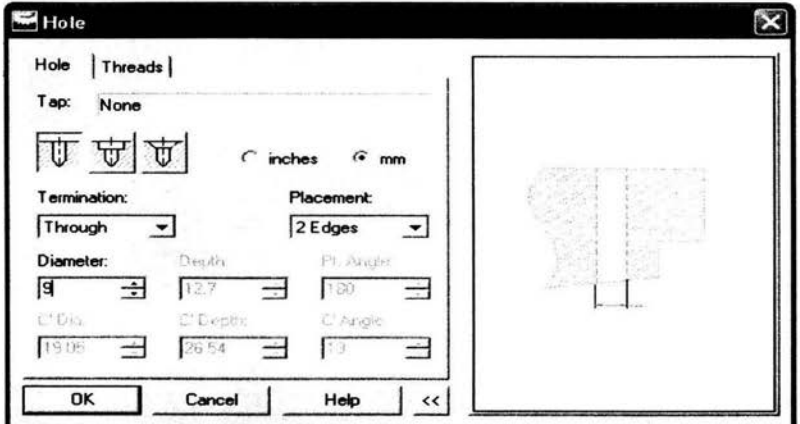

Figura 5.22.- Cuadro de dialogo.

El proceso de trabajo para la cara seleccionada queda terminado, ver figura 5.23.

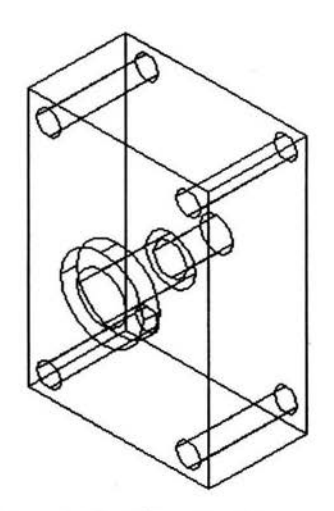

Figura 5.23.- Ubicación de barrenos.

La figura 5.24, muestra una vista isométrica lateral con su posterior plano de trabajo, la pieza esta lista para realizar una extrusión con la opción "cut".

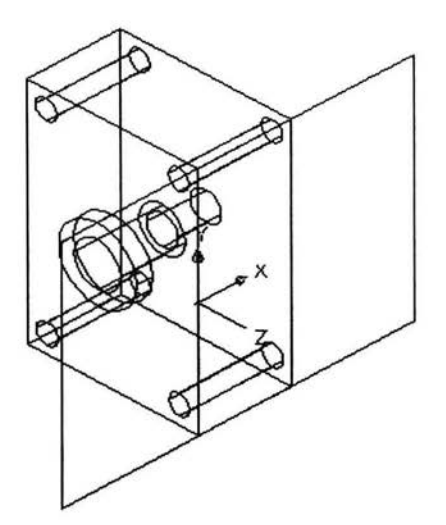

*Lafigura* 5.24.- *Plano de trabajo.* 

## o Extrusión *(cut).*

Se crean dos rectángulos, los cuales se dimensionan como se puede observar en la figura 5.25.

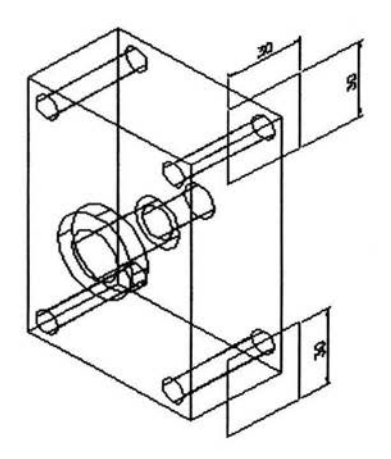

*Figura* 5.25.- *Dimensionamiento del perfil.* 

A continuación, se realiza la extrusión llenando el cuadro de dialogo que se observa en la figura 5.26.

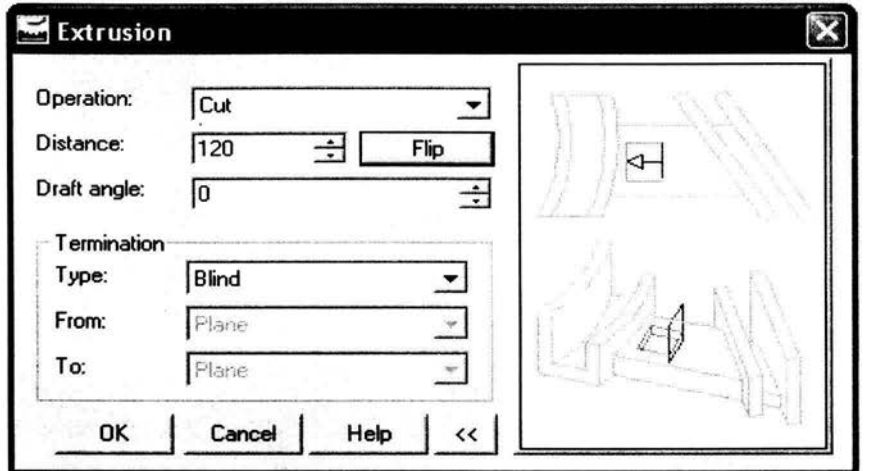

*Figura* 5.26.- *Extrusión del perfil.* 

Resultado de la extrusión de corte de la pieza, ver figura 5.27.

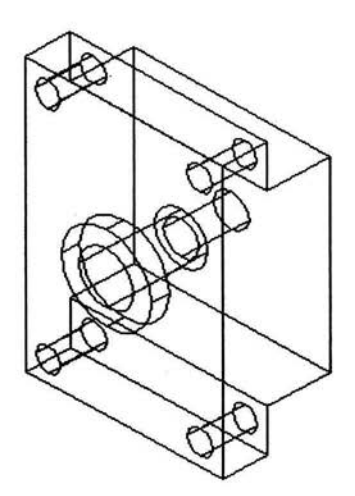

*Figura* 5.27.- *Exfrusión de corle.* 

o Barreno roscado.

Para la creación del barreno roscado, se llena el cuadro de dialogo de la figura 5.28.

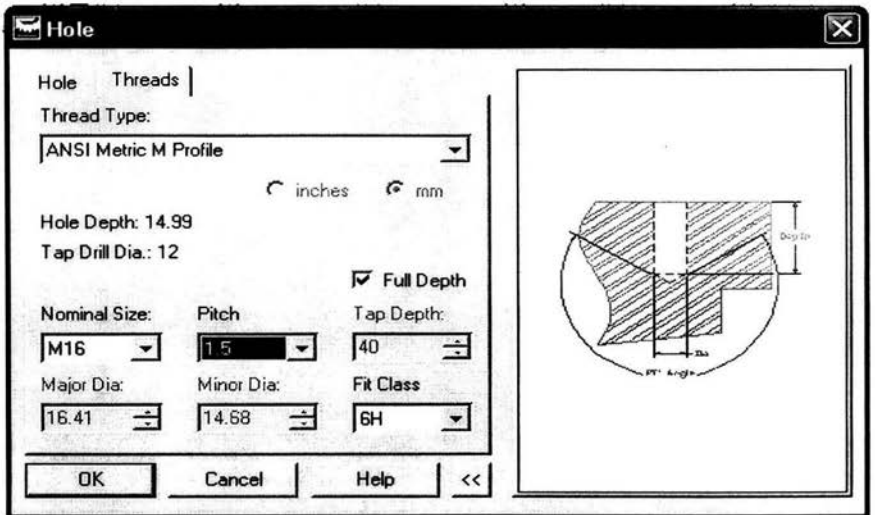

*Figura* 5.28.- *Cuadro de dialogo crear barreno.* 

La pieza con el barreno roscado se muestra en la figura 5.29.

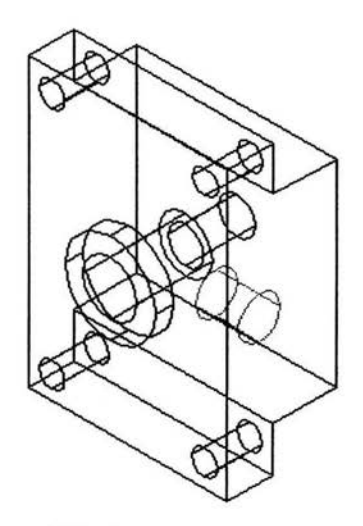

*Figura* 5.29.- *Barreno con rosca terminado.* 

Después, se ubica nuevamente un plano de trabajo y realizamos el siguiente proceso para crear tres barrenos ciegos y cuatro de tipo ciego con rosca, ver figura 5.30.

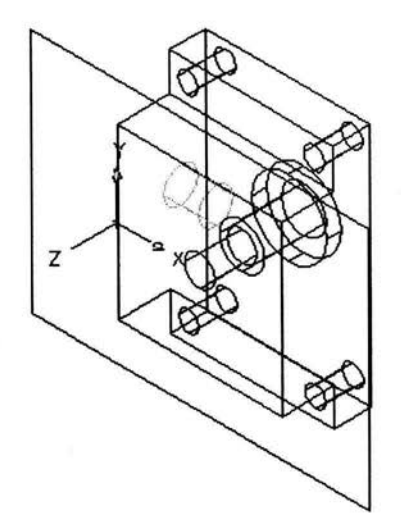

*Figura 5.30.- Vista isornétrica (SE Isornetric View).* 

o Primer barreno descentralizado.

Aparece el cuadro de dialogo que se muestra en la figura 5.31, se llena con los valores mostrados.

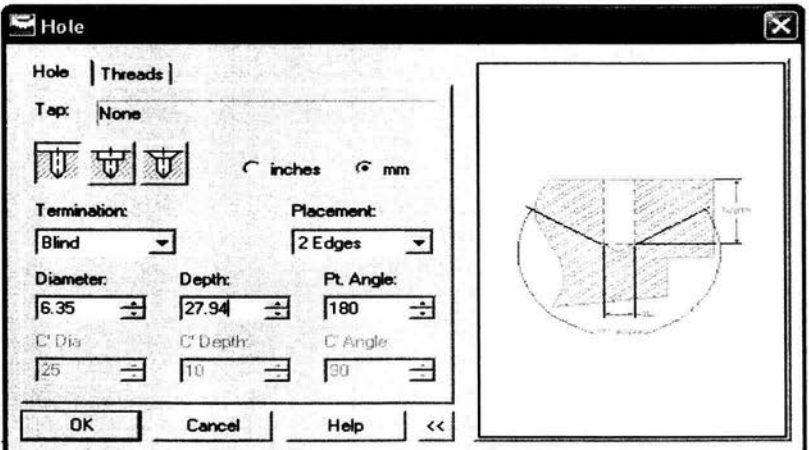

*Figura* 5.31.- *Cuadro de dialogo crear agujero.* 

o Segundo barreno central.

Se llena el cuadro de dialogo que se observa en la figura 5.32.

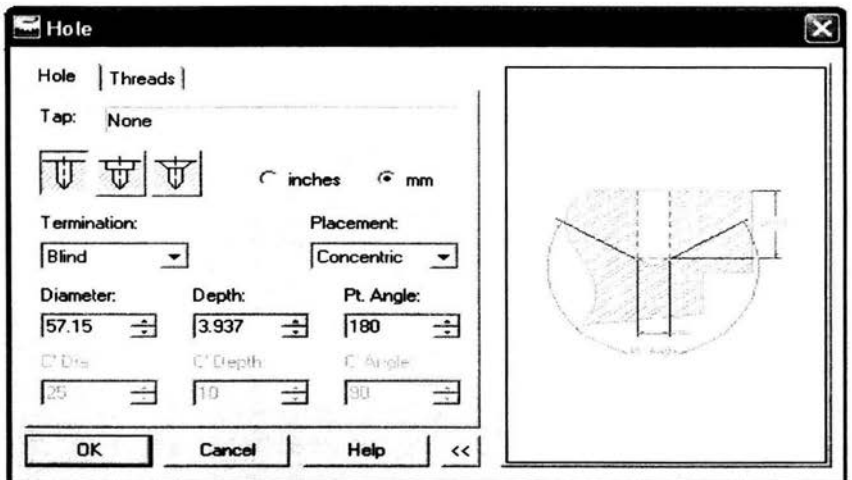

Figura 5.33.- Cuadro de dialogo.

o Tercer barreno, concéntrico al segundo.

Se crea el tercer barreno completando el cuadro de dialogo de la figura 5.34.

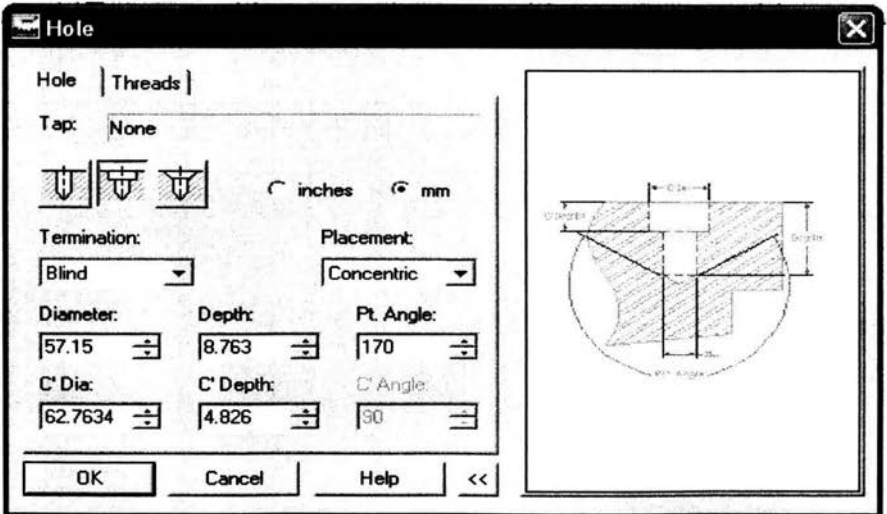

Figura 5.34.- Cuadro de dialogo creación del barreno con abocardado.

# o Barrenos con rosca.

Se proporciona la infonnación requerida por el cuadro de dialogo que se muestra en la figura 5.35.

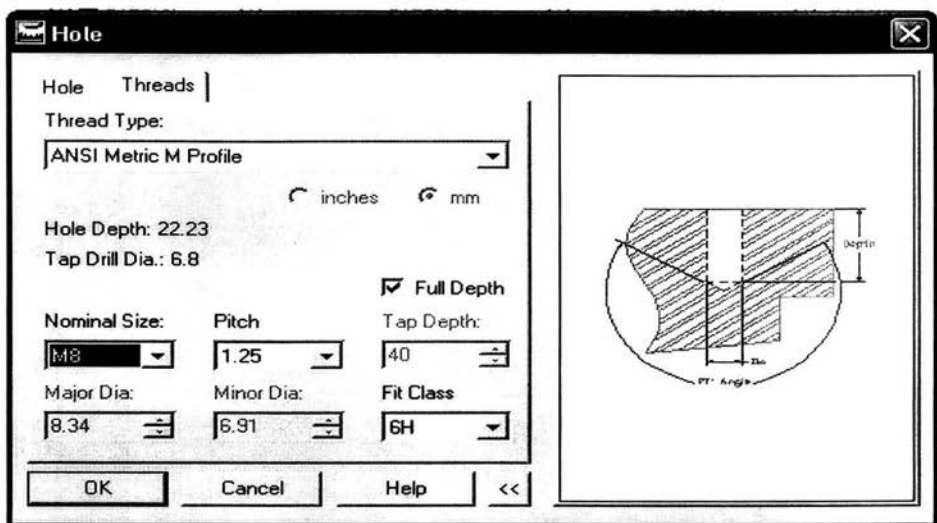

*Figura* 5.35.- *Cuadro de dialogo creación de barrenos con rosca.* 

En la figura 5.36, se muestra la base de presión para el cilindro ya terminada.

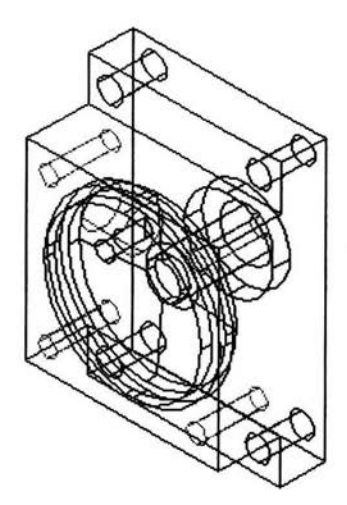

*Figura* 5.36.- *Base terminada.* 

Finalmente en la figura 5.37 se muestran las vistas ortogonales y su isométrico.

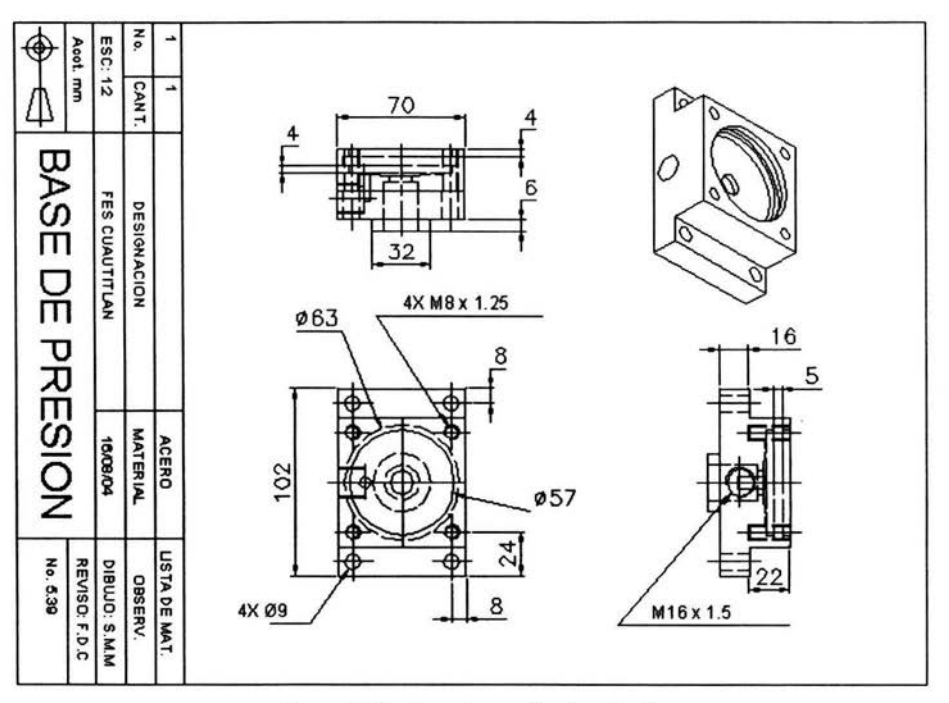

*Figura* 5.37.- *Base de presión terminada.* 

# **5.1.3 Eje.**

Para la creación del eje se utiliza el proceso explicado en el capitulo 4 (creación de flechas), en donde se especifican las dimensiones del mismo, utilizando el cuadro de dialogo mostrado en la figura 5.38.

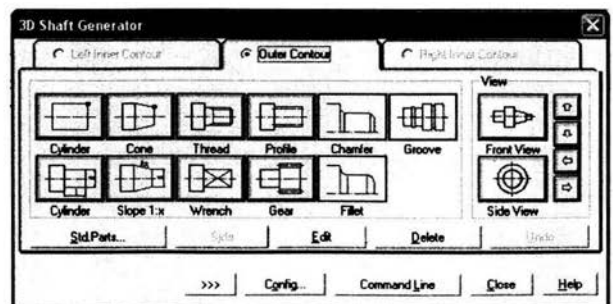

*Figura* 5.38.- *Cuadro de dialogo. creación de flechas.* 

Para la creación del eje, lo primero que se debe de hace es seleccionar la pestaña *Thread,*  en donde seleccionamos el estándar ISO 261, se llena el cuadro de dialogo, como se observa en la figura 5.39.

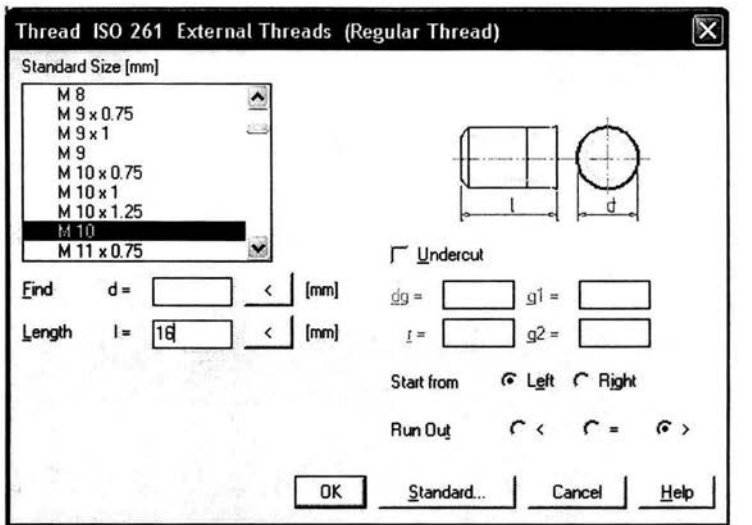

*Figura* 5.39.- *Letrero de dialogo de roscas.* 

Dando como resultado la pieza mostrada en la figura 5.40.

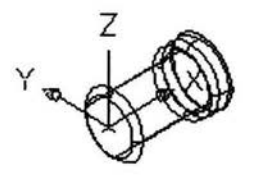

*Figura 5.40.- Aplicada la orden rosca externa.* 

Después de crear el inicio de la flecha, seleccionamos la pestaña *Cylinder,*  posteriormente especificamos la longitud y diámetro de la flecha, obteniendo la pieza como de observa en la figura 5.41.

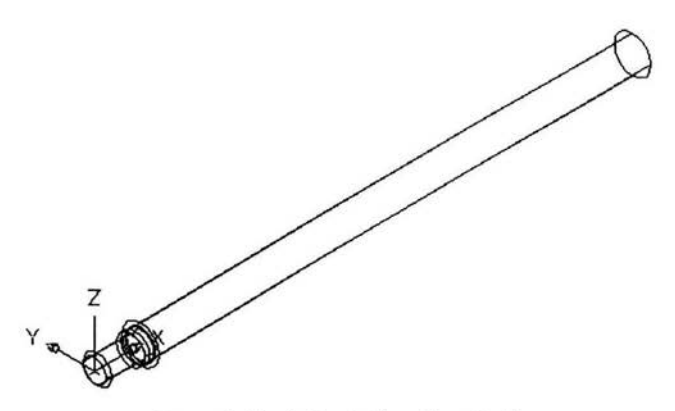

*Figura* 5.41.- *Aplicada la orden cilindro.* 

Se selecciona nuevamente la pestaña *Thread,* en donde se selecciona las dimensiones de la rosca externa, figura 5.42.

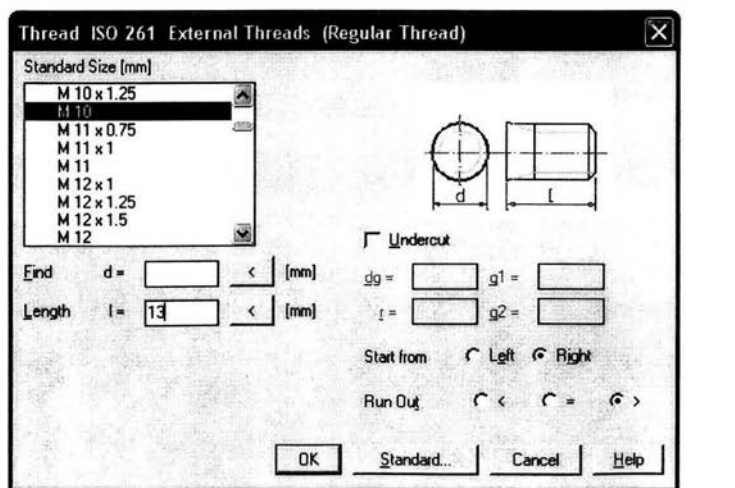

*Figura* 5.42.- *Geometría de la rosca.* 

El siguiente paso es crear chaflanes *(Chamfer)*, en las aristas circulares, especificando ángulos de inclinación y longitud del chaflan, la flecha creada se muestra a continuación, ver figura 5.43.

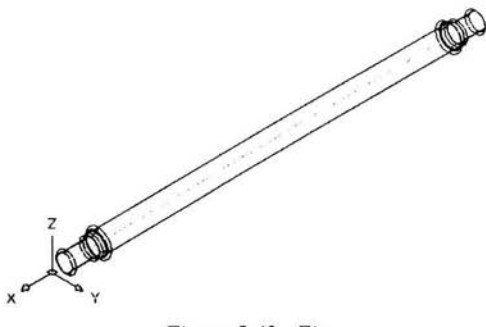

*Figura* 5.43.- *Eje.* 

Se presentan las vistas ortogonales e isométrico del eje, ver figura 5.44.

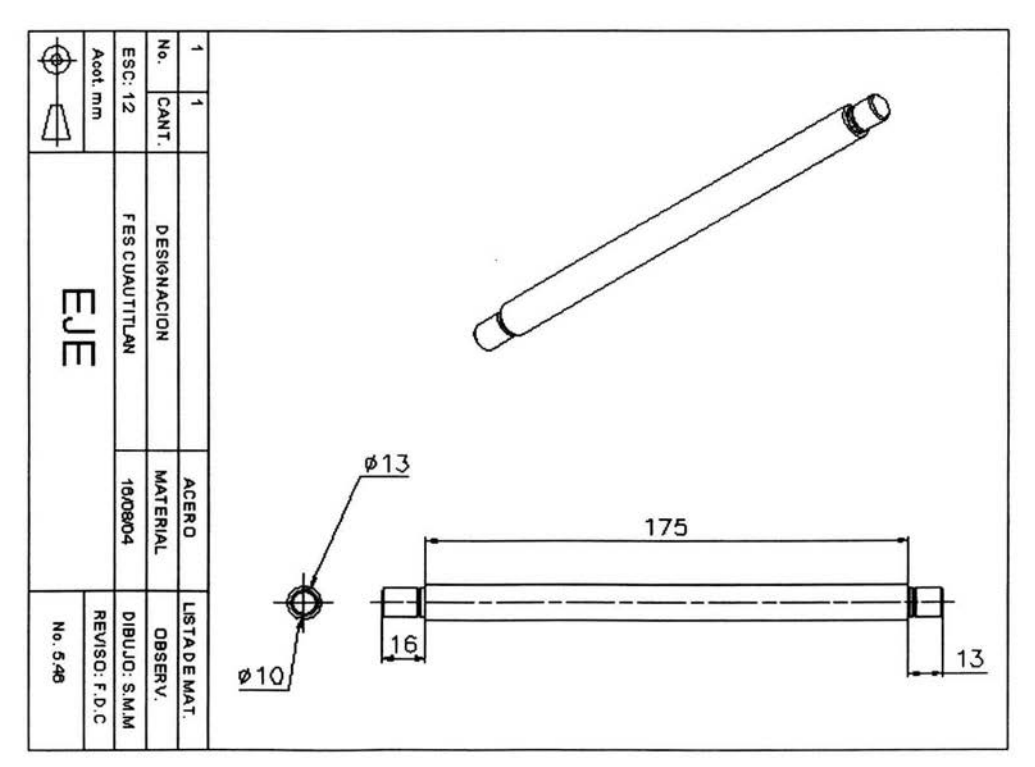

*Figura* 5.44.- *Eje terminado.* 

### 5.1.4 Pistón.

Utilizando el cuadro de dialogo mostrado en la figura 5.45, se crea el pistón, lo primero que se debe de hacer es diseñar una superficie cilíndrica, para lo cual se utiliza la orden Cylinder.

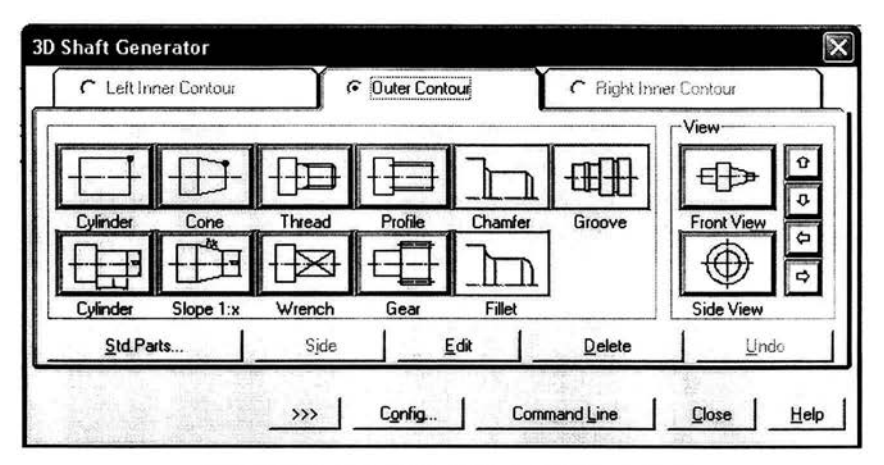

Figura 5.45.- Cuadro de dialogo, creación de flechas.

La pieza creada se muestra a continuación, ver figura 5.46.

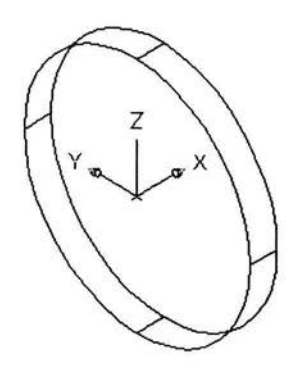

Figura 5.46.- Aplicada la orden Cylinder.

De igual manera con la orden *Cylinder,* creamos otra superficie cilíndrica, especificando sus dimensiones geométricas, figura 5.47.

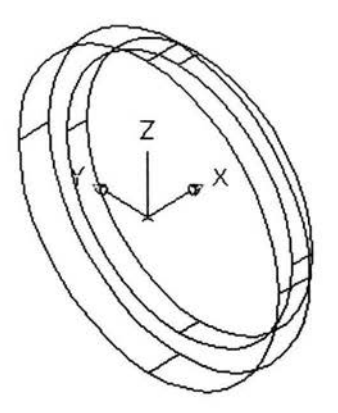

*Figura* 5.47.- *Orden cilindro.* 

El pistón sigue con otra sección cilíndrica en donde, se selecciona la pestaña *Cy/inder,*  figura 5.48.

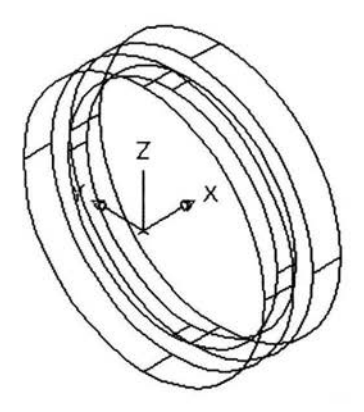

*Figura* 5.48.- *Aplicada la orden Cylinder.* 

Posteriormente, se crean dos chaflanes (Chamfer), en las aristas circulares laterales, especificando ángulos de inclinación y longitud del chaflán, figura 5.49.

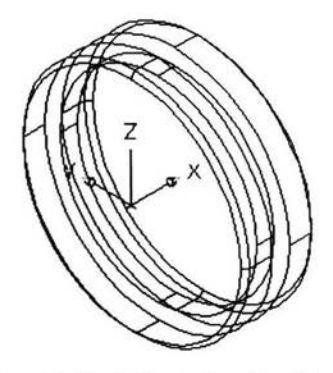

Figura 5.49.- Aplicada la orden Chamfer.

A continuación, el pistón cuenta con una rosca interior, para ello se activa la opción Thread, se completa el cuadro de dialogo, como de muestra en la figura 5.50.

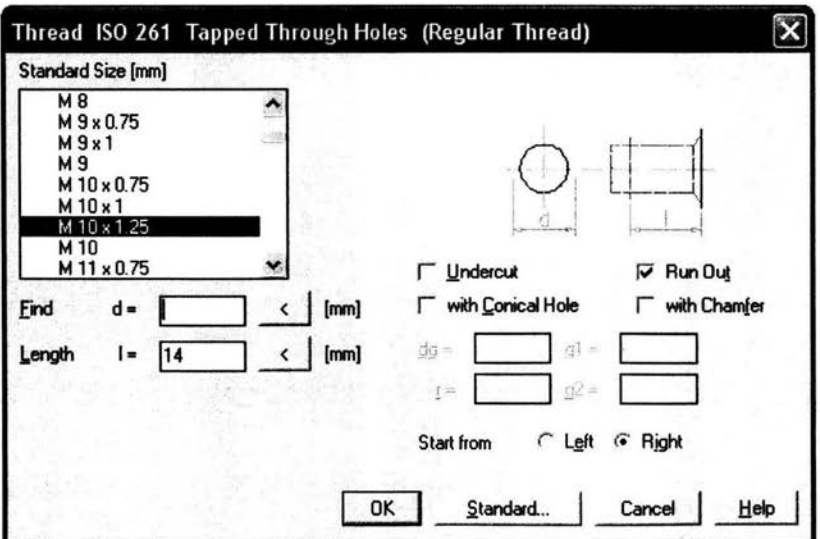

Figura 5.50.- Cuadro de dialogo para el estándar ISO 261.

Obteniendo la pieza mostrada en la figura 5.51.

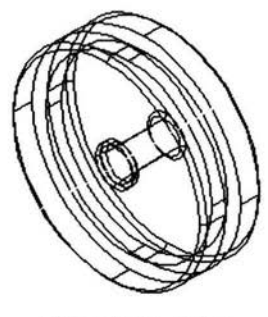

*Figura* 5.51.- *Pistón.* 

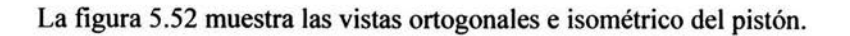

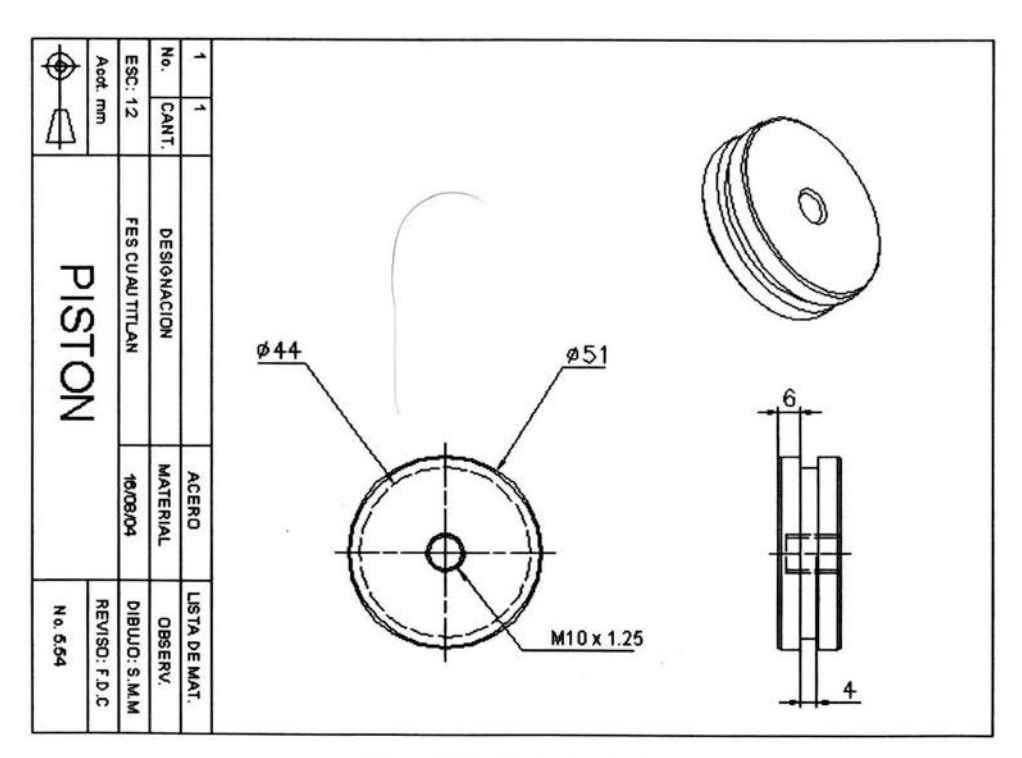

*Figura* 5.52.- *Pistón terminado.* 

# 5.1.5 **Cilindro.**

Para el diseño del cilindro, se utiliza el siguiente cuadro de dialogo, figura 5.53.

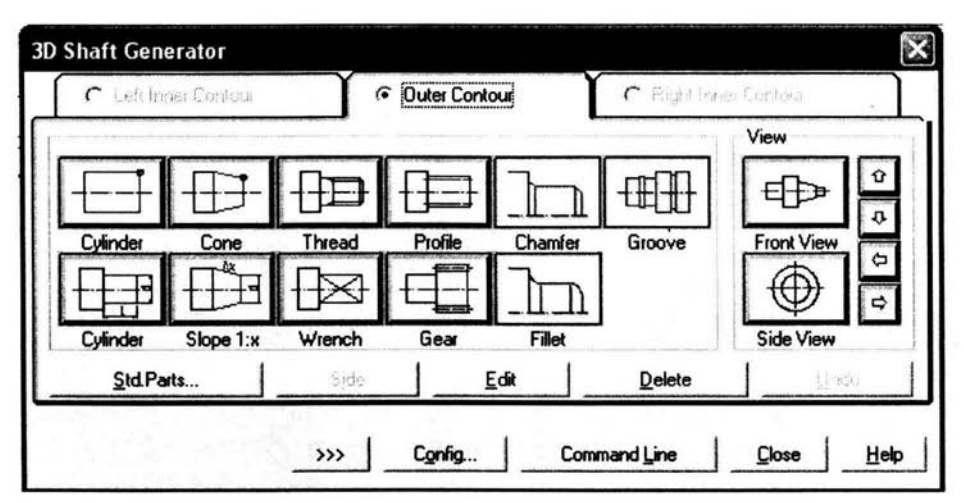

*Figura* 5.53.- *Cuadro de ordenes para el diseño de flechas.* 

Luego se selecciona la opción *Cylinder,* y se crea el cilindro que se muestra en la figura 5.54.

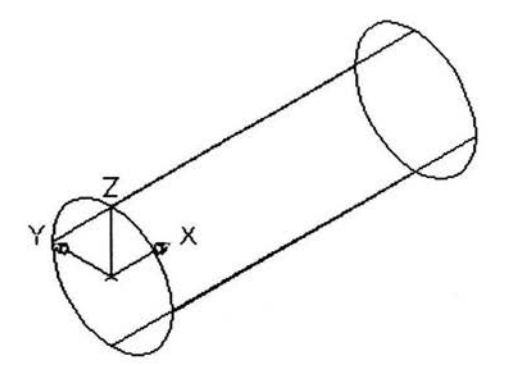

*Figura* 5.54.- *Cilindro obtenido mediante la opción cylinder.* 

Posteriormente se completa el cuadro de dialogo mostrado en la figura 5.55, y seleccionando la opción *Cylinder,* se crea una superficie hueca.

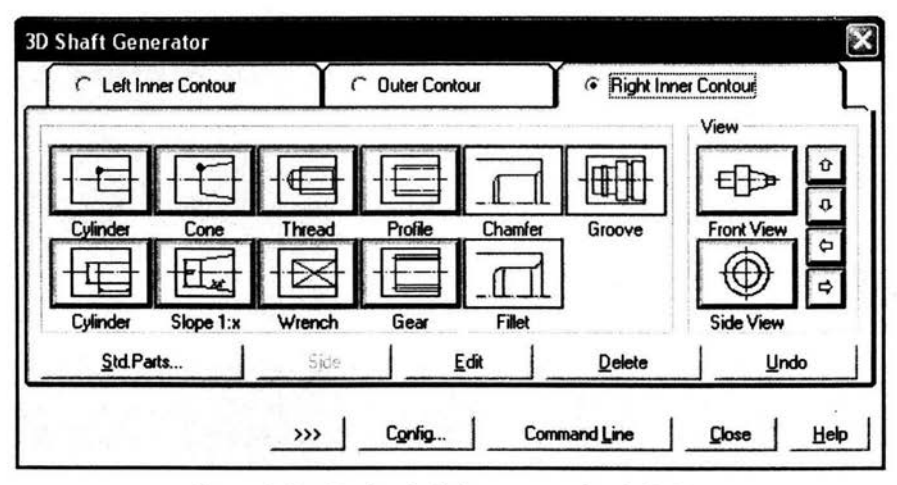

*Figura* 5.55. - *Cuadro de dialogo. generador de flechas.* 

Se selecciona la opción *Chamfer*, creandose dos chaflanes en las aristas del cilindro, obteniendo la pieza mostrada en la figura 5.56.

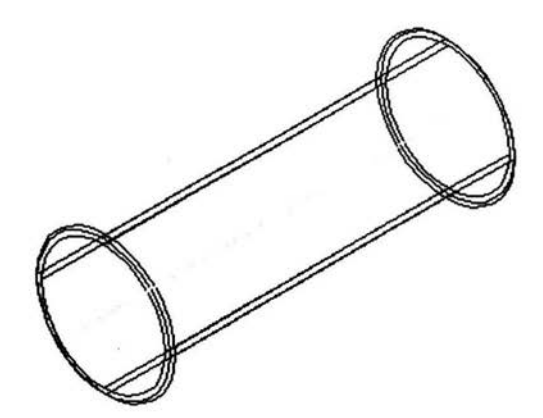

*Figura* 5.56.- *Cilindro.* 

La figura 5.57, muestra las vistas ortogonales e isométrico del pistón.

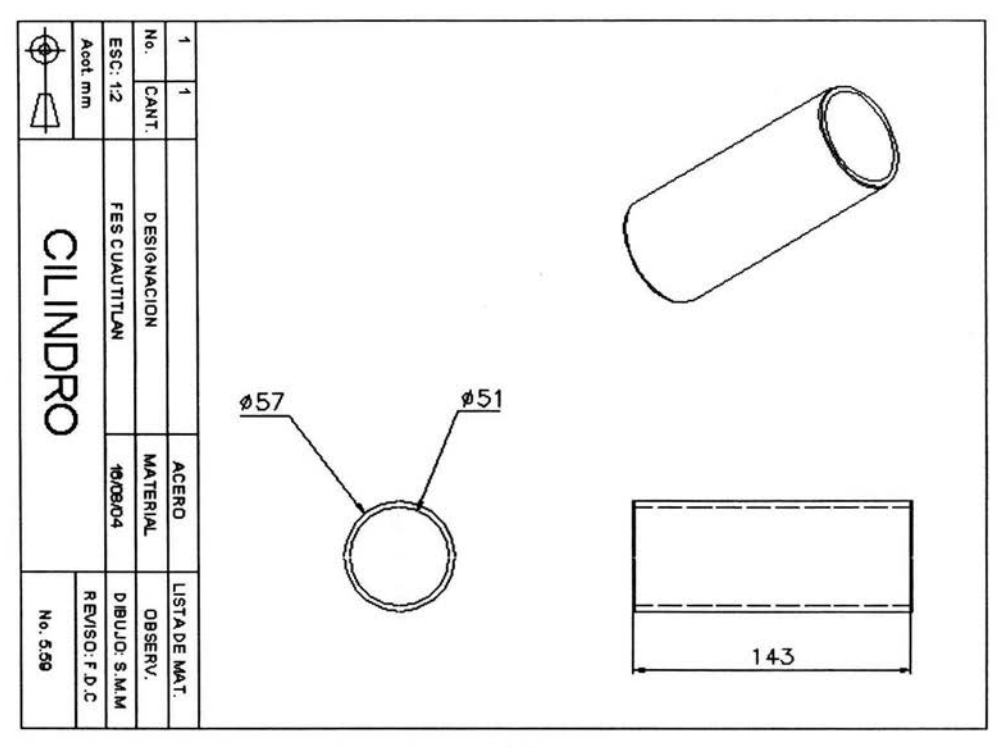

*Figura* 5.57.- *Cilindro terminado.* 

## **5.1.6 Buje.**

Para el buje se utiliza el cuadro de dialogo ya conocido, y que se muestra en la figura 5.58.

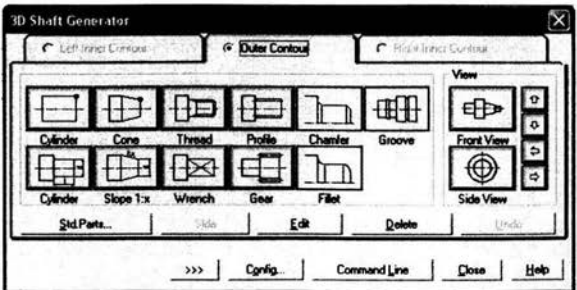

*Figura* 5.58.- *Cuadro de ordenes para el diseño de flechas.* 

El diseño del buje inicia con una superficie cilíndrica, para lo cual se utiliza la opción *Cy/inder,* figura 5.59.

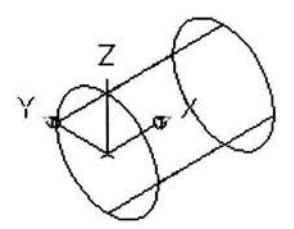

*Figura* 5.59.- *Aplicada la orden cilindro.* 

El buje continúa con una sección hueca, para ello completamos el cuadro mostrado en la figura 5.60, empleando la opción *Cylinder.* 

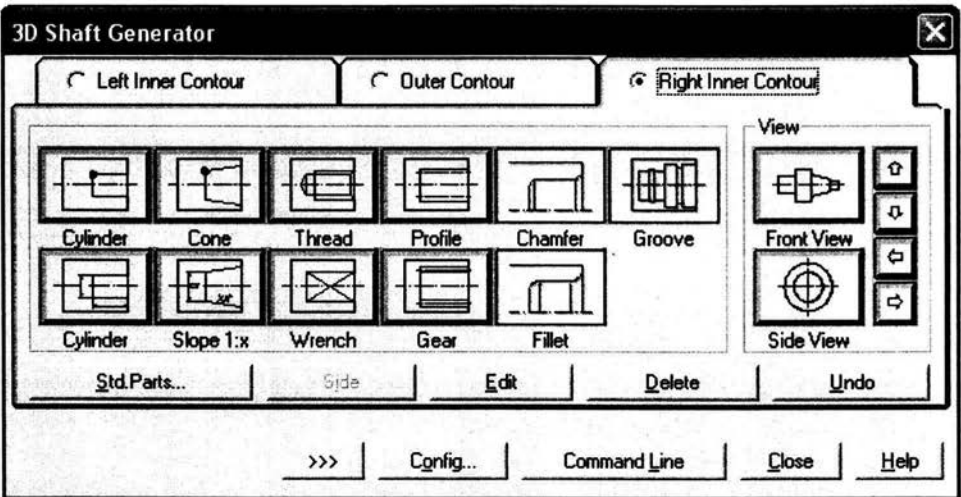

*Figura 5.60.* - *Cuadro de dialogo. creación de flechas.* 

El buje creado se muestra en la figura 5.61.

 $\ddot{\phantom{a}}$ 

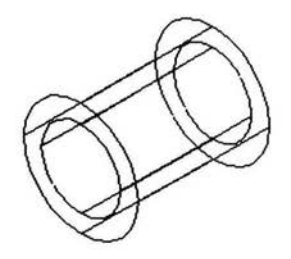

Figura 5.61 .- Buje creado.

Y las vistas ortogonales e isométrico del buje, en la figura 5.62.

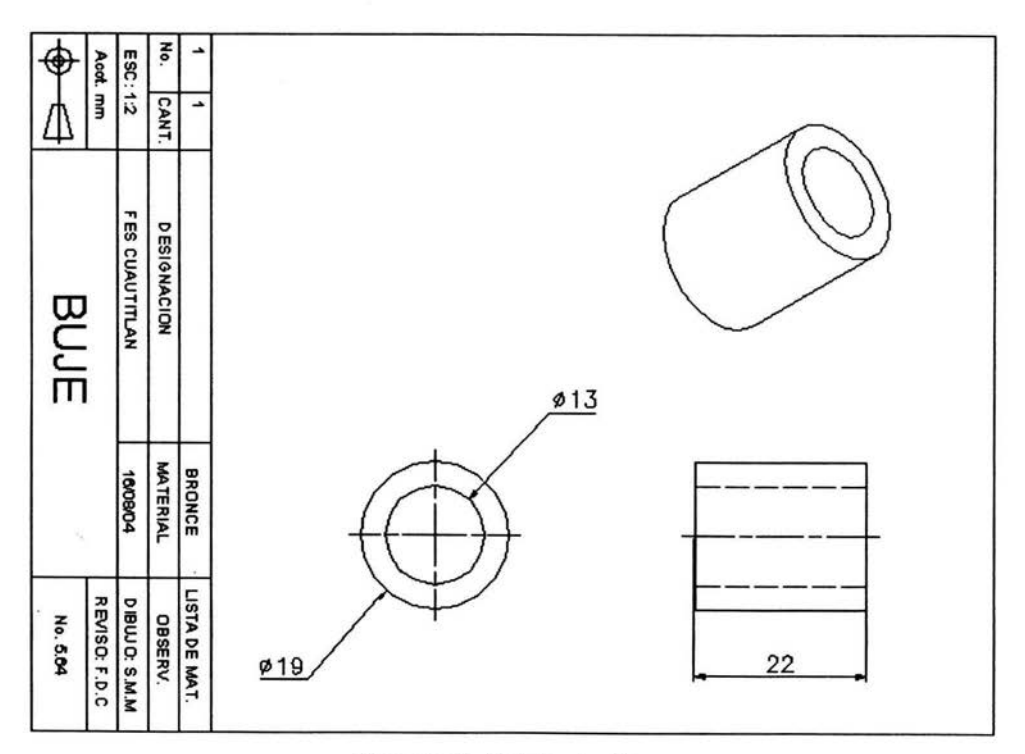

Figura 5.62.- Buje terminado.

#### **5.1.7 Juntas circulares elásticas.**

El proceso de diseño de las juntas circulares elásticas es similar al que se aplicó en la creación del buje, por lo que solo se presentan las vistas ortogonales e isométricos de las juntas.

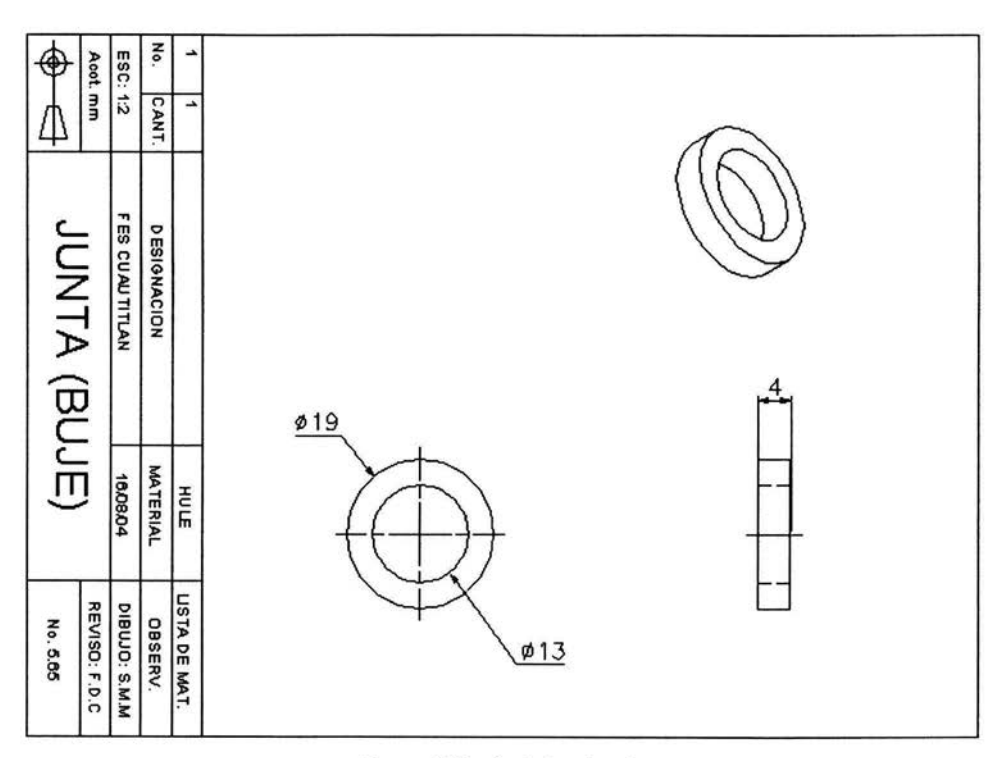

o Junta elástica para el buje, ver figura 5.63 .

*Figura* 5.63. - *Junta terminada.* 

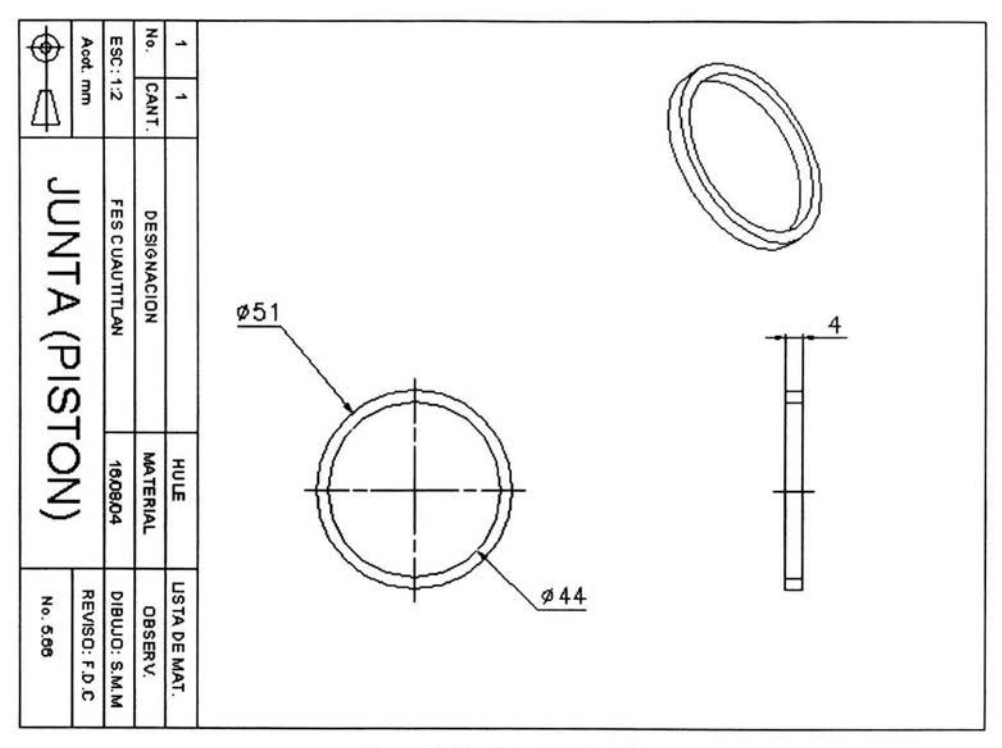

o Junta para el pistón, ver figura 5.64.

Figura 5.64.- Junta terminada.

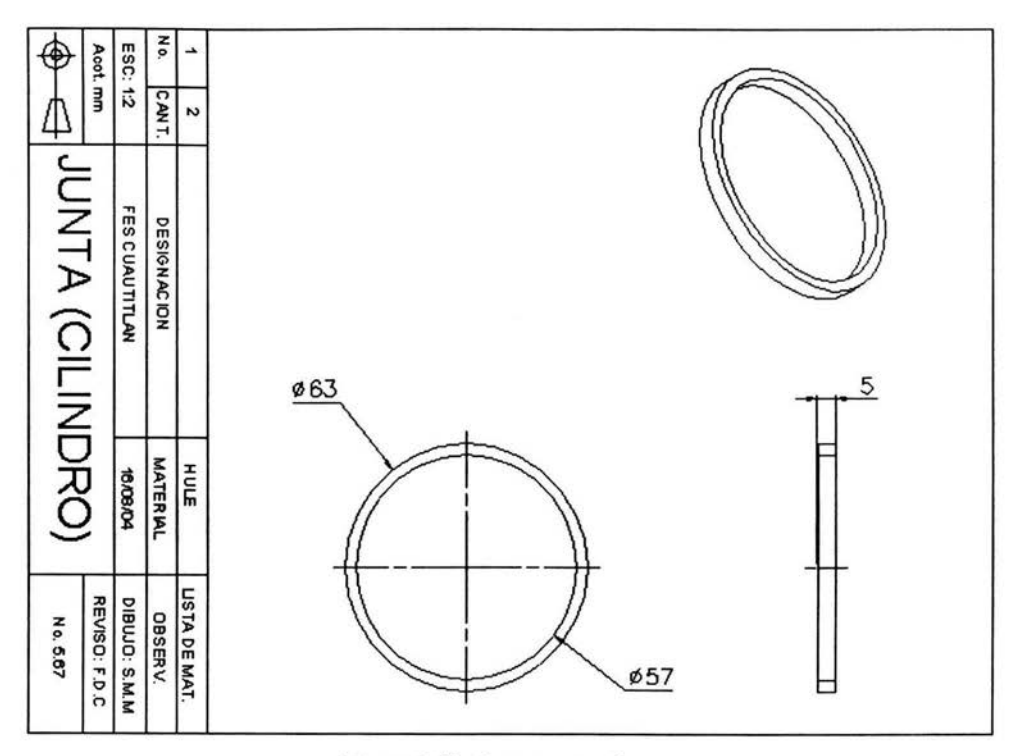

o Junta para el cilindro, ver figura 5.65.

Figura 5.65.- Junta terminada.

### 5.1.8 Tornillo.

Para la creación del tomillo se utiliza el proceso de diseño explicado en el capitulo 4, esto es, se llena el cuadro de dialogo mostrado en la figura 5.66, donde se especifica la geometría del mismo.

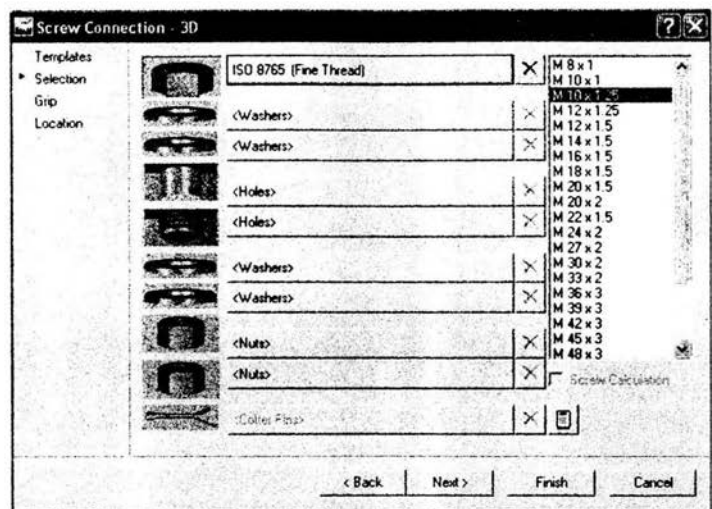

*Figura* 5.66.- *Selección del diámetro del tornillo.* 

Posteriormente, se selecciona el tamaño estándar del tomillo, figura 5.67.

| SIZE                      | NND [mm]                  | NLG [mm] | GEL [mm] | SW [mm]                                                            |
|---------------------------|---------------------------|----------|----------|--------------------------------------------------------------------|
| <b>Standard</b>           |                           |          |          | Nominal Diameter Nominal Length Thread Length Witch Across Flats I |
| M10 x 1.25 x 45           | 10                        | 45       | 26       | 16                                                                 |
| M10 x 1.25 x 50           | 10                        | 50       | 26       | 16                                                                 |
| M10 x 1.25 x 55           | 10                        | 55       | 26       | 16                                                                 |
| M10 x 1.25 x 60           | 10                        | 60       | 26       | 16                                                                 |
| $M10*1.25*65$             | 19                        | 65       | DΒ.      | 16                                                                 |
|                           | And Company all the bound |          |          |                                                                    |
|                           |                           |          |          |                                                                    |
| Standard: M10 x 1.25 x 65 |                           |          |          |                                                                    |

*Figura* 5.67.- *Selección del tipo tornillo.* 

En la figura 5.68, se muestra el tomillo ya terminado.

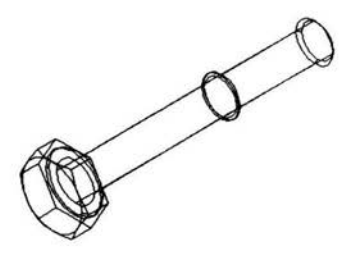

*Figura* 5.68.- *Tomillo terminado.* 

Finalmente la figura 5.69, muestra las vistas ortogonales e isométrico del tomillo.

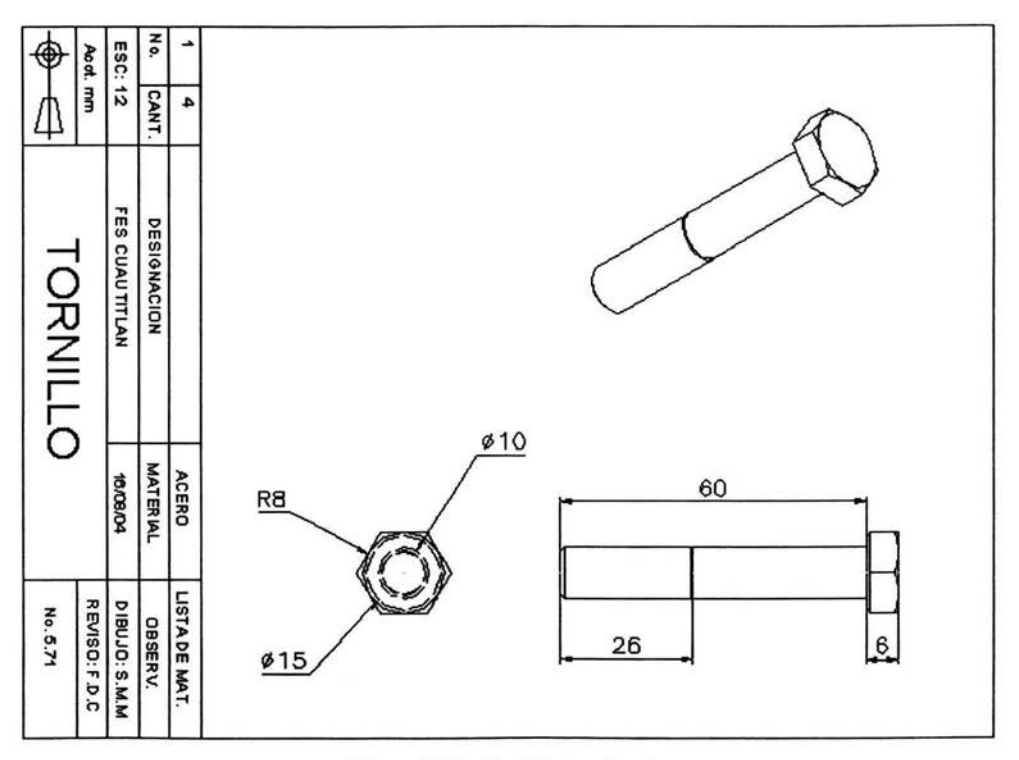

*Figura* 5.69.- *Tomillo terminado.* 

## 5.1.9 Arandela.

De igual manera el diseño de arandelas se explicó en el capitulo 4, se completa el cuadro mostrado en la figura 5.70, utilizando la norma ISO 7089 para una arandela plana.

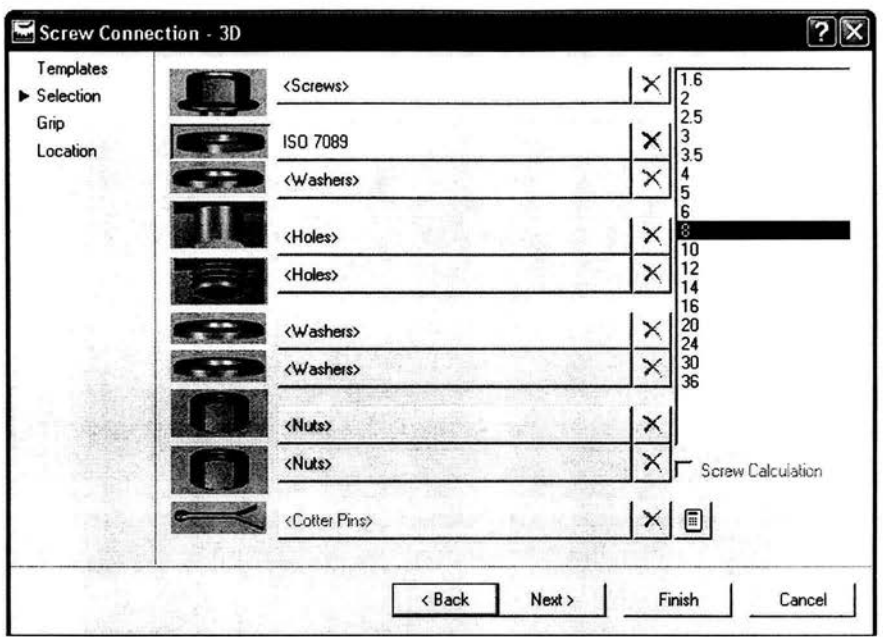

*Figura* 5. *70.- Selección del tipo arandela.* 

Luego, se específica la longitud de la arandela, la pieza creada se muestra a continuación, figura 5.71.

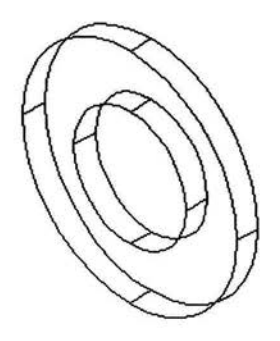

*Figura* 5. 71.- *Pieza terminada.* 

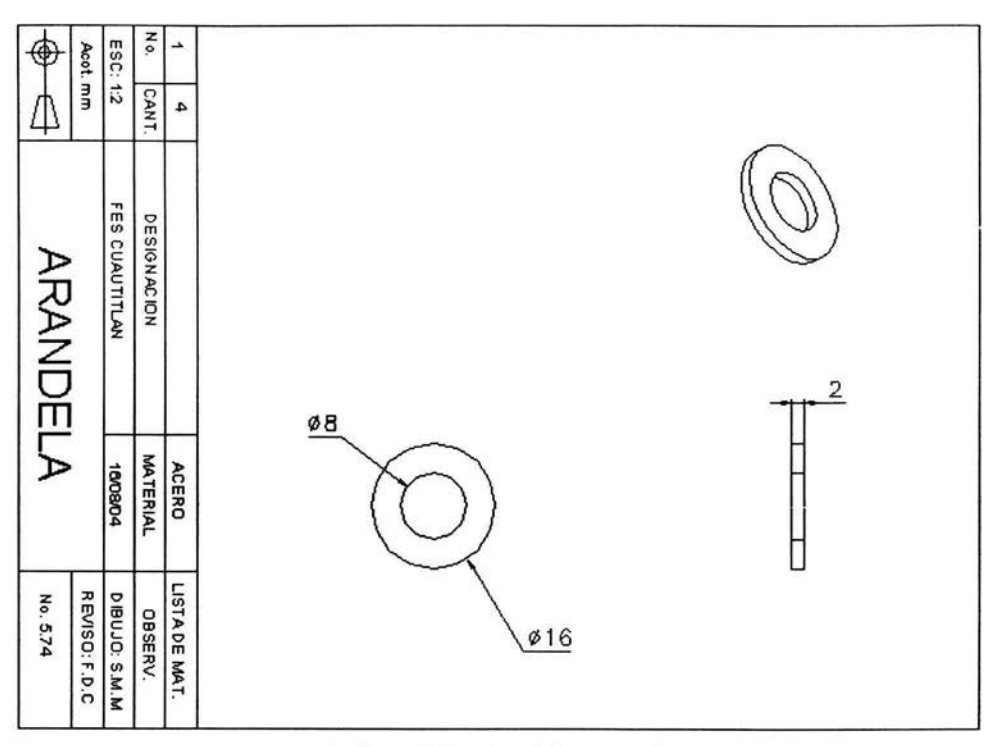

La figura 5.72, muestra las vistas ortogonales e isométrico de la arandela.

*Lafigura* 5.72.- *Arandela terminada.* 

#### 5.2 Ensamble del dispositivo.

Aquí se muestra la manera en que se ensamblaron las piezas, las operaciones de ensamblaje ya son conocidos, ya que se explicaron en el capitulo 3.

#### 5.2.1 Secuencia de ensamble.

Usando el comando *"insert"* se insertan las dos bases del dispositivo, con los cuatro tomillos creados. La figura 5.73 muestra esta operación.

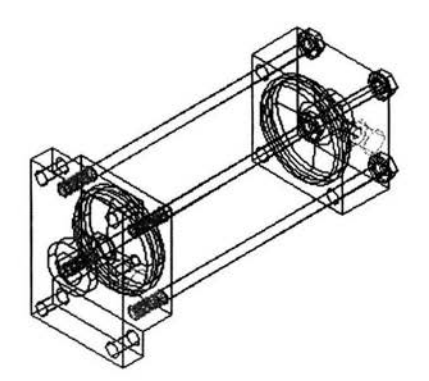

*Figura* 5. 73. - *Uso del comando "insert* ".

Posteriormente, utilizando también el comando *insert,* se insertan las juntas elasticas, buje, pistón y eje, ver figura 5.74.

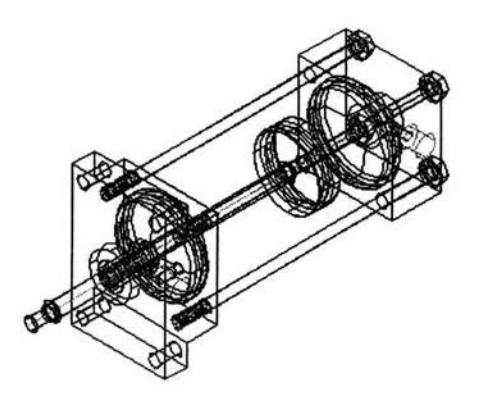

*Figura* 5. 74.- *Inserción de piezas auxiliares.*
Por ultimo, se inserta el cilindro a las bases laterales. La figura 5.75, muestra el dispositivo terminado.

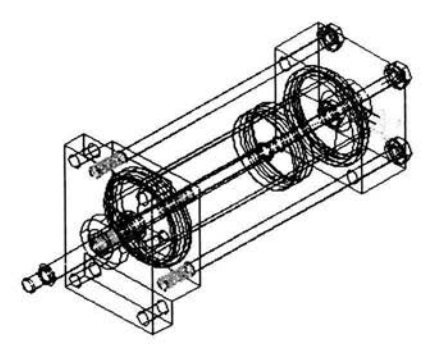

*Figura* 5. 75.- *Ensamble del cilindro.* 

Con esta operación queda terminado el dispositivo. La figura 5.76, muestra el dibujo de conjunto, las vistas ortogonales e isométrico del dispositivo.

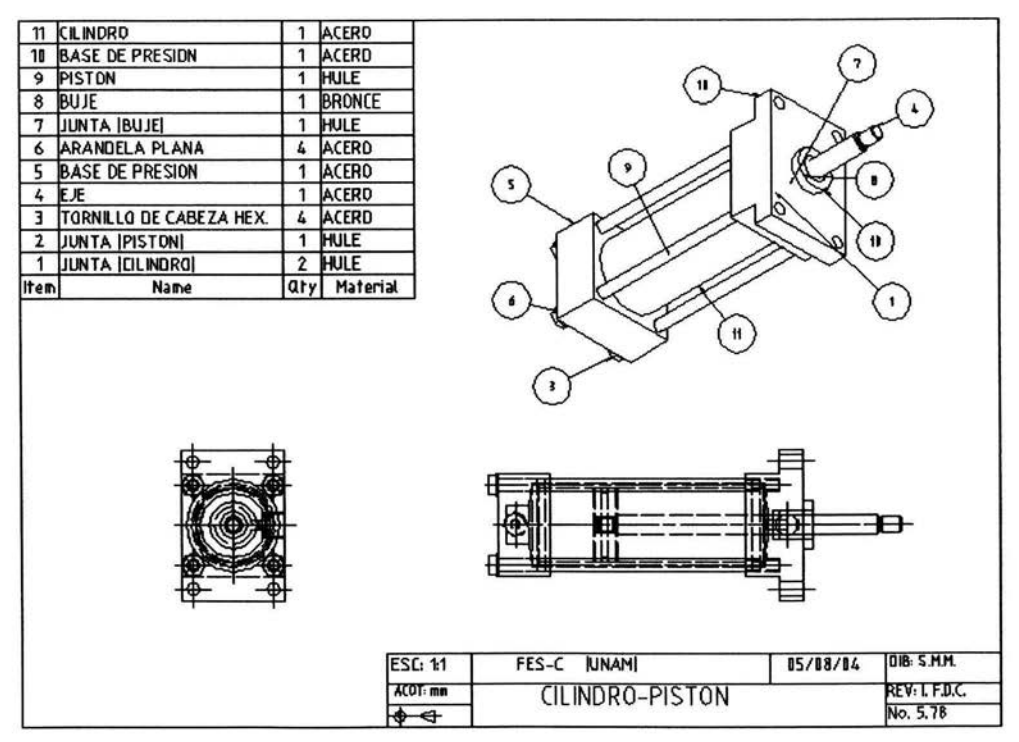

*Figura* 5. 76.- *Dispositivo cilindro-pistón de doble acción.* 

## **CONCLUSIONES**

Después del trabajo realizado se pueden establecer las conclusiones siguientes:

- o El uso de los sistemas CAD / CAM/CAE, permiten el diseño de una gran cantidad de piezas, así como también la simulación de prototipos virtuales.
- o Se mostró uso de los principales comandos de diseño y diseño parametrico que se maneja este programa.
- o La herramienta de análisis mediante elemento finito (FEA), es una herramienta que determina los esfuerzos producidos en piezas 3D sometidos a carga estática.
- o Se mostró el diseño de flechas mecánicas, ya que su utilidad abarca diversos sectores de la industria.
- o Se diseño satisfactoriamente el dispositivo cilindro-pistón de doble acción, con el modelador de sólidos Mechanical Desktop V. 6.0.

El diseño de piezas mecánicas asistido con ayuda del programa Mechanical Desktop Versión 6.0, proporciona una gran cantidad de herramientas de trabajo ello facilita la reducción de tiempos en la fabricación de diferentes dispositivos industriales, después de haber realizado simulaciones virtuales.

## **BIBLIOGRAFIA**

- l. Normas Básicas para el dibujo técnico Felipe Díaz del Castillo Rodríguez UNAM Cuautitlán. México. 2002.
- 2. Dibujo en Ingeniería y Comunicación Gráfica. Gary R. Bertoline. McGRAW-HILL México. 1999.
- 3. Sistemas de Manufactura Flexible. Felipe Díaz del Castillo R. y Jorge Rodríguez González. FES-Cuautitlán. México. 2002.
- 4. Principios de Ingeniería de Manufactura. Stewart C. Black, Vic Chiles. Et. At. CECSA. México. 1999.
- 5. Aplicacion del Programa Mechanical Desktop V. 4.0 en el Diseño Mecánico. Madera Coronel Alonso. FES-Cuautitlán. México. 2001.
- 6. http: //www.autodesk.com
- 7. http: //www.iberisa.com

ï